# **Manuel d'utilisation Nokia 5235 Comes with Music**

Édition 1

#### DÉCLARATION DE CONFORMITÉ

### Par la présente, NOKIA CORPORATION déclare que l'appareil RM-588 est conforme aux exigences essentielles et aux autres dispositions pertinentes de la directive 1999/5/ CE. La déclaration de conformité peut être consultée à l'adresse suivante : [http://](http://www.nokia.com/phones/declaration_of_conformity/)

[www.nokia.com/phones/declaration\\_of\\_conformity/](http://www.nokia.com/phones/declaration_of_conformity/).

© 2010 Nokia. Tous droits réservés.

Nokia, Nokia Connecting People, Nokia Care et Ovi sont des marques ou des marques déposées de Nokia Corporation. Nokia tune est une marque sonore de Nokia Corporation. Les autres noms de produits et de sociétés mentionnés dans ce document peuvent être des marques ou des noms de marques de leurs propriétaires respectifs.

La reproduction, le transfert, la distribution ou le stockage d'une partie ou de la totalité du contenu de ce document, sous quelque forme que ce soit, sans l'autorisation écrite et préalable de Nokia sont interdits. Nokia applique une méthode de développement continu à ses produits. Par conséquent, Nokia se réserve le droit d'apporter des changements et des améliorations à tout produit décrit dans ce document, sans aucun préavis.

 $\mathsf{symb}$   $\mathsf{ian}_{\mathsf{ce}}$  produit contient un logiciel sous licence Symbian Software Ltd © 1998-2010. Symbian et Symbian OS sont des marques commerciales de Symbian Ltd.

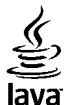

Java et tous les produits Java sont des marques commerciales ou des marques déposées de Sun Microsystems, Inc.

Certaines parties du logiciel Nokia Maps sont protégées par copyright : © 1996-2010 The FreeType Project. Tous droits réservés.

Ce produit est sous licence MPEG-4 Visual Patent Portfolio License (i) pour tout usage strictement personnel et non commercial en relation avec les informations codées conformément à la norme vidéo MPEG-4 par un consommateur agissant pour un usage strictement personnel et en dehors de toute activité commerciale et (ii) pour un usage en relation avec la norme vidéo MPEG-4 accordée par un fournisseur de vidéo autorisé. Aucune licence expresse ou tacite n'est accordée pour un autre usage. Vous pouvez obtenir des informations complémentaires, notamment celles relatives aux usages promotionnels, internes et commerciaux auprès de MPEG LA, LLC. Consultez le site http://www.mpegla.com.

DANS LES LIMITES PRÉVUES PAR LA LOI EN VIGUEUR, NOKIA ET SES CONCÉDANTS DE LICENCE NE PEUVENT EN AUCUN CAS ÊTRE TENUS POUR RESPONSABLES DE TOUTE PERTE DE DONNÉES OU DE REVENU, AINSI QUE DE TOUT DOMMAGE IMMATÉRIEL OU INDIRECT.

LE CONTENU DE CE DOCUMENT EST FOURNI "EN L'ÉTAT". À L'EXCEPTION DU DROIT APPLICABLE, AUCUNE GARANTIE SOUS QUELQUE FORME QUE CE SOIT, EXPLICITE OU IMPLICITE, Y COMPRIS, MAIS SANS S'Y LIMITER, LES GARANTIES IMPLICITES D'APTITUDE À LA COMMERCIALISATION ET D'ADÉQUATION À UN USAGE PARTICULIER, N'EST ACCORDÉE QUANT À LA PRÉCISION, À LA FIABILITÉ OU AU CONTENU DU DOCUMENT. NOKIA SE RÉSERVE LE DROIT DE RÉVISER CE DOCUMENT OU DE LE RETIRER À N'IMPORTE QUEL MOMENT SANS PRÉAVIS.

Dans les limites prévues par la loi en vigueur, l'ingénierie inverse des logiciels contenus dans l'appareil est interdite. Dans la mesure où ce manuel d'utilisation comprend des restrictions concernant les déclarations, garanties, dommages-intérêts et responsabilités de Nokia, ces restrictions devront s'appliquer de la même façon aux déclarations, garanties, dommages-intérêts et responsabilités des concédants de licences de Nokia. La disponibilité des produits et des applications et des services pour ces produits peut varier en fonction des régions. Contactez votre revendeur Nokia le plus proche pour plus d'informations à ce sujet et pour connaître les langues disponibles. Ce produit peut comporter des éléments, une technologie ou un logiciel sujets à la réglementation en vigueur en matière d'exportation aux États-Unis et dans d'autres pays. Toute violation est strictement interdite.

#### NOTICE FCC / INDUSTRY CANADA

Votre appareil peut provoquer des interférences TV ou radioélectriques (par exemple, lors de l'utilisation d'un téléphone à proximité d'un équipement de réception). La FCC ou Industry Canada peut vous demander d'arrêter d'utiliser votre téléphone si ces interférences ne peuvent pas être éliminées. Si vous avez besoin d'aide, contactez votre prestataire de services local. Cet appareil est conforme à la partie 15 de la réglementation FCC. Toute opération est sujette aux deux conditions suivantes : (1) Cet appareil ne doit pas provoquer d'interférence nuisible et (2) cet appareil doit accepter toute interférence reçue, y compris les interférences pouvant provoquer un fonctionnement inattendu. Les changements ou modifications non expressément approuvés par Nokia peuvent annuler le droit d'usage de l'utilisateur sur cet équipement.

Certaines opérations et fonctionnalités dépendent de la carte SIM et/ou du réseau, du MMS ou de la compatibilité des appareils et des formats de contenus pris en charge. Certains services sont sujets à une facturation distincte.

Votre appareil peut contenir des signets et des liens préinstallés pointant vers des sites fournis par des tiers. Vous pouvez également accéder à des sites fournis par des tiers via votre appareil. Les sites fournis par des tiers ne sont pas affiliés à Nokia, et Nokia n'assume aucune responsabilité concernant ces sites. Si vous décidez d'accéder à ces sites, vous devez prendre les précautions qui s'imposent en matière de sécurité et de contenu.

/Édition 1 FR

# **Sommaire**

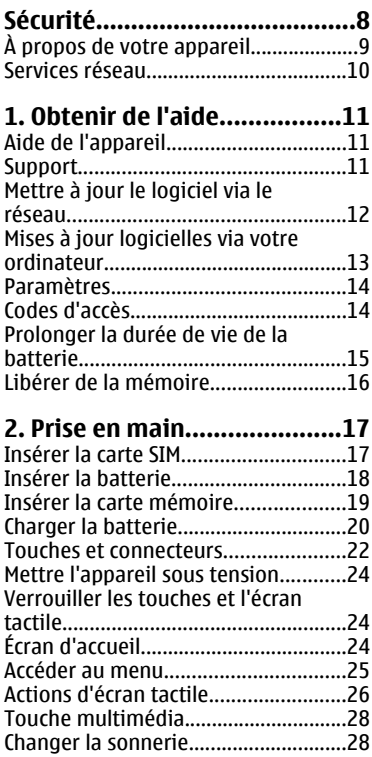

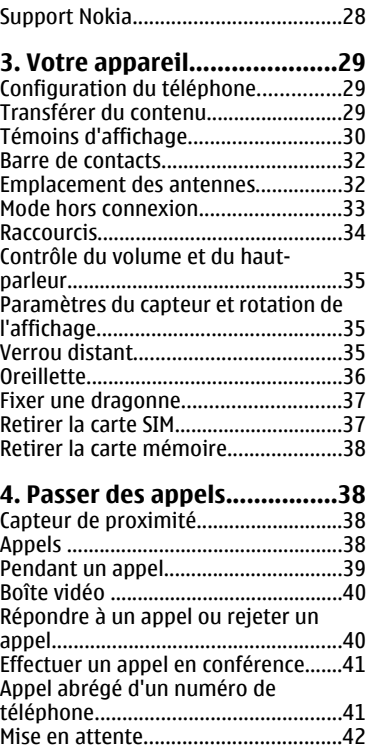

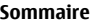

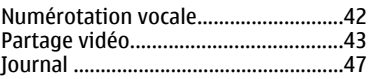

### **[5. Écrire du texte.....................49](#page-48-0)**

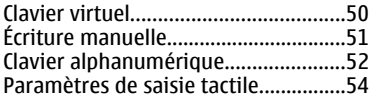

### **[6. Contacts..............................55](#page-54-0)**

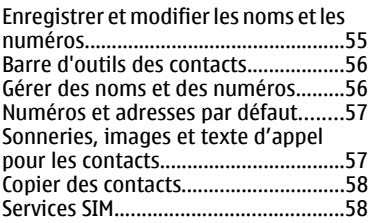

### **[7. Messagerie..........................60](#page-59-0)**

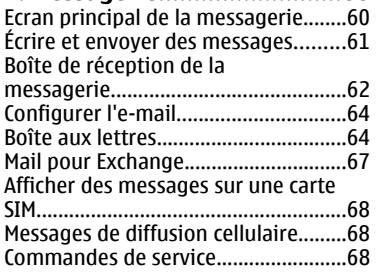

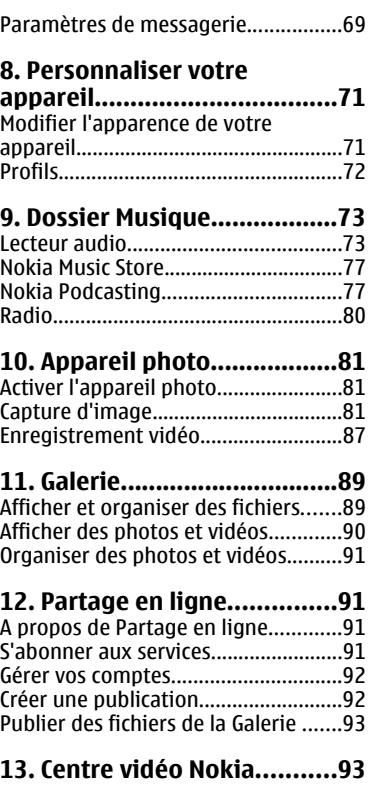

#### **Sommaire**

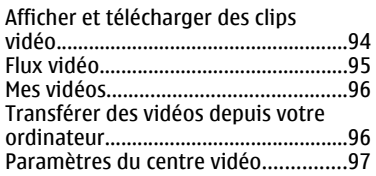

### **[14. Navigateur Web................98](#page-97-0)**

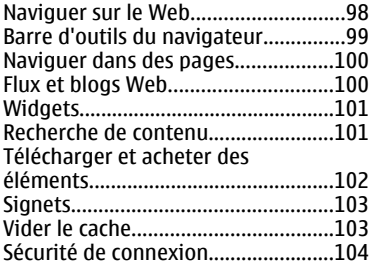

### **[15. Positionnement \(GPS\).....104](#page-103-0)**

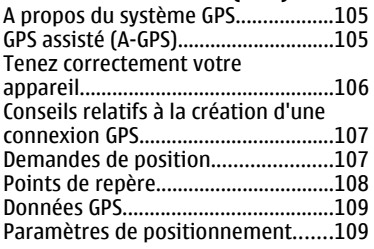

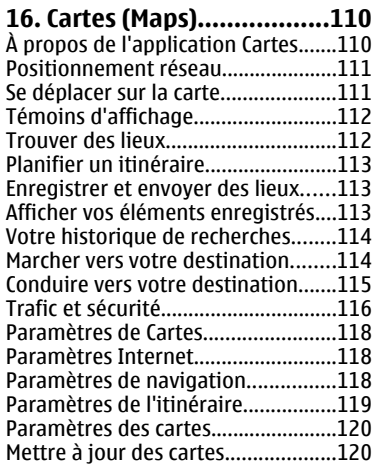

### **[17. Connectivité....................121](#page-120-0)**

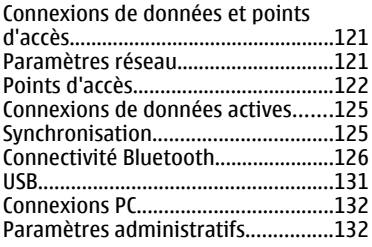

**[18. Rechercher......................134](#page-133-0)**

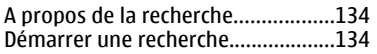

### **[19. Téléchargez!...................135](#page-134-0)**

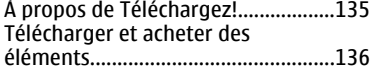

### **[20. Autres applications.........136](#page-135-0)**

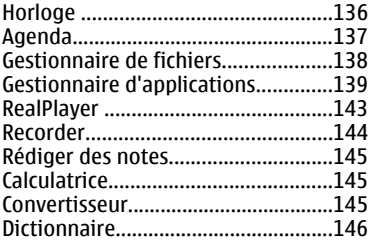

#### **[21. Paramètres.....................146](#page-145-0)** [Paramètres du téléphone.................146](#page-145-0)

### [Paramètres d'appel...........................155](#page-154-0) **[22. Résolution des](#page-156-0)**

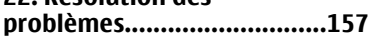

### **[23. Conseils verts..................160](#page-159-0)**

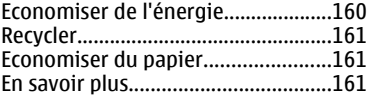

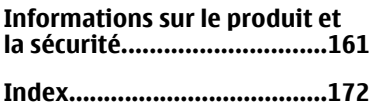

# <span id="page-7-0"></span>**Sécurité**

Veuillez lire ces instructions simples. Il peut être dangereux, voire illégal de ne pas les respecter. Lisez le manuel d'utilisation complet pour de plus amples informations.

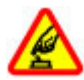

### **MISE SOUS TENSION EN TOUTE SÉCURITÉ**

Ne mettez pas l'appareil sous tension lorsque l'utilisation des téléphones sans fil est interdite ou lorsqu'il risque de provoquer des interférences ou de présenter un danger.

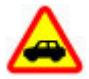

### **LA SÉCURITÉ ROUTIÈRE AVANT TOUT**

Respectez toutes les réglementations locales. Gardez toujours les mains libres lorsque vous êtes au volant d'une voiture. Votre préoccupation première pendant la conduite doit être la sécurité sur la route.

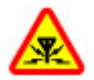

### **INTERFÉRENCES**

Tous les appareils sans fil peuvent subir des interférences susceptibles d'avoir une incidence sur leurs performances.

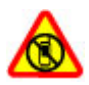

### **MISE HORS TENSION DANS LES ZONES RÉGLEMENTÉES**

Respectez toutes les restrictions. Mettez l'appareil hors tension à bord d'un avion et lorsque vous vous trouvez à proximité d'équipements médicaux, de carburants, de produits chimiques ou d'une zone où sont utilisés des explosifs.

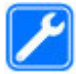

### **PERSONNEL HABILITÉ**

Seul le personnel qualifié est habilité à installer ou réparer ce produit.

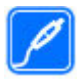

### **ACCESSOIRES ET BATTERIES**

N'utilisez que des accessoires et des batteries agréés. Ne connectez pas de produits incompatibles.

<span id="page-8-0"></span>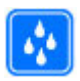

### **ÉTANCHÉITÉ**

Votre appareil n'est pas étanche. Maintenez-le au sec.

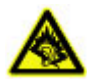

### **PROTÉGEZ VOTRE AUDITION**

A pleine puissance, l'écoute prolongée du baladeur peut endommager l'oreille de l'utilisateur.

## **À propos de votre appareil**

L'appareil sans fil décrit dans ce manuel est agréé pour Réseaux WCDMA 900/2 100 et GSM/EDGE 850/900/18 00/1 900. Contactez votre prestataire de services pour plus d'informations sur les réseaux.

Tel un ordinateur, votre appareil prend en charge plusieurs méthodes de connectivité et peut être infecté par des virus et d'autres contenus nuisibles. Soyez prudent avec les messages, les requêtes de connexion, la navigation et les téléchargements. N'installez et n'utilisez que des services et des logiciels provenant de sources fiables assurant un niveau approprié de sécurité et de protection, par exemple des applications Symbian Signed ou ayant passé avec succès les tests Java Verified™. Il est recommandé d'installer un logiciel antivirus et d'autres logiciels de sécurité sur votre appareil et sur tout ordinateur connecté.

Votre appareil peut contenir des signets et des liens préinstallés pointant vers des sites fournis par des tiers, auxquels il peut vous permettre d'accéder. Ces sites ne sont pas affiliés à Nokia, et Nokia n'assume aucune responsabilité concernant ces sites. Si vous accédez à ces sites, vous devez prendre les précautions qui s'imposent en matière de sécurité et de contenu.

**Avertissement :** Pour l'utilisation des fonctions autres que le réveil, l'appareil doit être sous tension. Ne mettez pas votre appareil sous tension lorsque l'utilisation des appareils sans fil risque de provoquer des interférences ou de présenter un danger.

Lorsque vous utilisez cet appareil, respectez toutes les réglementations, les usages locaux, les dispositions relatives aux données personnelles et les droits légitimes

#### <span id="page-9-0"></span>**Sécurité**

des tiers, y compris les droits de propriété intellectuelle. La protection des droits de propriété intellectuelle peut empêcher la copie, la modification ou le transfert de certains contenus (musique, images, etc.).

Effectuez des copies de sauvegarde ou conservez un enregistrement écrit de toutes les informations importantes contenues dans votre appareil.

En cas de connexion à un autre appareil, consultez le manuel d'utilisation de ce dernier pour en savoir plus sur les instructions relatives à la sécurité. Ne connectez pas de produits incompatibles.

Les illustrations de ce manuel peuvent être différentes de l'affichage de votre appareil.

Reportez-vous au manuel d'utilisation pour obtenir d'autres informations importantes concernant votre appareil.

## **Services réseau**

Pour pouvoir utiliser l'appareil, vous devez disposer de services fournis par un opérateur de téléphonie mobile. Certaines fonctions ne seront pas forcément disponibles sur tous les réseaux ; pour d'autres fonctions, vous devrez peut-être passer des accords spécifiques avec votre prestataire de services pour pouvoir les utiliser. L'utilisation de services réseau implique la transmission de données. Renseignez-vous auprès de votre prestataire de services pour en savoir plus sur les frais s'appliquant dans votre réseau nominal et lors de l'itinérance sur d'autres réseaux. Votre prestataire de services peut vous expliquer les tarifs pratiqués. Certains réseaux peuvent être soumis à des limitations qui affectent votre utilisation de certaines fonctions de l'appareil nécessitant une prise en charge par le réseau, telle que la prise en charge de technologies comme les protocoles WAP 2.0 (HTTP et SSL) utilisant les protocoles TCP/IP et des caractères spécifiques à une langue.

Votre prestataire de services peut avoir demandé la désactivation ou la nonactivation de certaines fonctions sur votre appareil. Si tel est le cas, ces fonctions n'apparaîtront pas dans le menu de votre appareil. Votre appareil peut également disposer d'éléments personnalisés tels que les noms, l'organisation et les icônes de menu.

## <span id="page-10-0"></span>**1. Obtenir de l'aide Aide de l'appareil**

Votre appareil contient des instructions facilitant l'utilisation des applications contenues dans ledit appareil.

Pour obtenir des textes d'aide à partir du menu principal, sélectionnez **Menu** > **Aide** et l'application pour laquelle vous souhaitez lire des instructions.

Lorsqu'une application est ouverte, sélectionnez **Options** > **Aide** pour accéder au texte d'aide pour l'écran actuel.

Lors de la lecture des instructions, pour modifier la taille du texte d'aide, sélectionnez **Options** > **Réduire taille police** ou **Augmenter taille police**.

À la fin du texte d'aide, vous trouverez des liens vers des rubriques connexes. Si vous sélectionnez un mot souligné, une brève explication s'affiche. Les textes d'aide utilisent les indicateurs suivants :  $\overline{\mathbf{P}}$  Lien vers une rubrique d'aide.  $\overline{\mathbf{P}}$  Lien vers l'application mentionnée.

Lorsque les instructions sont affichées, pour basculer du texte de l'aide vers l'application ouverte en arrière-plan, sélectionnez **Options** > **Afficher appl. ouvertes**, puis l'application voulue.

## **Support**

Si vous souhaitez en savoir plus sur l'utilisation de votre produit ou si vous n'êtes pas certain de la façon dont celui-ci devrait fonctionner, consultez les pages d'assistance sur [www.nokia.com/support](http://www.nokia.com/support) ou sur votre site Web Nokia local, [www.nokia.mobi/support](http://www.nokia.mobi/support) (avec un appareil mobile), l'application Aide de l'appareil ou le guide de l'utilisateur.

Si après cela, le problème persiste, effectuez l'une des opérations suivantes :

● Redémarrez l'appareil : éteignez l'appareil et retirez la batterie. Après environ une minute, remettez la batterie en place et allumez l'appareil.

#### <span id="page-11-0"></span>**Obtenir de l'aide**

- Rétablissez la configuration d'origine, comme expliqué dans le guide de l'utilisateur. Sauvegardez tout d'abord vos données, car vos documents et fichiers seront supprimés lors de la restauration.
- Mettez régulièrement à jour le logiciel de votre appareil afin de bénéficier de performances optimales et des éventuelles nouvelles fonctionnalités, comme expliqué dans le guide d'utilisation.

Si le problème persiste, contactez Nokia pour connaître les options de réparation. Voir [www.nokia.com/repair](http://www.nokia.com/repair). Avant d'envoyer votre appareil en réparation, sauvegardez toujours ses données.

## **Mettre à jour le logiciel via le réseau**

### Sélectionnez **Menu** > **Applications** > **Mise à jr log.**.

Mise à jour du logiciel (service réseau) vous permet de rechercher les mises à jour du logiciel de votre appareil ou des applications et de les télécharger sur celui-ci.

Le téléchargement de mises à jour logicielles peut entraîner la transmission d'un grand volume de données (service réseau).

Assurez-vous que la batterie de l'appareil est suffisamment chargée ou branchez le chargeur avant de lancer la mise à jour.

**Avertissement :** Si vous installez une mise à jour logicielle, vous ne pouvez pas utiliser l'appareil, même pour émettre un appel d'urgence, tant que vous n'avez pas terminé l'installation et redémarré l'appareil. Veillez à bien sauvegarder les données avant d'accepter l'installation d'une mise à jour.

Une fois le logiciel de votre appareil ou les applications mis à jour à l'aide de Mise à jour du logiciel, il se peut que les instructions d'utilisation des applications mises à jour, fournies dans le guide de l'utilisateur ou les rubriques d'aide, ne soient plus d'actualité.

Pour télécharger les mises à jour disponibles, sélectionnez . Pour désactiver certaines mises à jour que vous ne souhaitez pas télécharger, sélectionnez-les dans la liste.

<span id="page-12-0"></span>Pour afficher des informations relatives à une mise à jour, sélectionnez-la et  $\hat{L}$ .

Pour afficher l'état des mises à jour précédentes, sélectionnez

Sélectionnez **Options**, puis choisissez parmi les options suivantes :

- **Mettre à jour via un PC** Mettre à jour votre appareil à l'aide d'un ordinateur Cette option remplace l'option Lancer la mise à jour lorsque les mises à jour sont uniquement disponibles à l'aide de l'application Nokia Software Updater pour PC.
- **Historique mises à jour** Pour afficher l'état des précédentes mises à jour.
- **Paramètres** Modifier les paramètres, tels que le point d'accès par défaut utilisé pour télécharger les mises à jour.
- **Avertissement** Afficher le contrat de licence Nokia.

## **Mises à jour logicielles via votre ordinateur**

Les mises à jour logicielles peuvent inclure de nouvelles fonctionnalités et des fonctions améliorées qui n'étaient pas disponibles lors de l'achat de votre appareil. La mise à jour du logiciel peut également améliorer les performances de l'appareil.

Nokia Software Updater est une application pour ordinateur qui vous permet de mettre à jour le logiciel de votre appareil. Pour mettre à jour le logiciel de votre appareil, vous avez besoin d'un ordinateur compatible, d'un accès Internet haut débit et d'un câble de données USB compatible pour connecter votre appareil à l'ordinateur.

Pour obtenir plus d'informations, pour vérifier les dates de parution des dernières versions logicielles et pour télécharger l'application Nokia Software Updater, consultez les sites Web [www.nokia.com/softwareupdate](http://www.nokia.com/softwareupdate) ou votre site Web Nokia local.

Pour mettre à jour le logiciel de l'appareil, procédez comme suit :

- 1. Téléchargez et installez l'application Nokia Software Updater sur votre ordinateur.
- 2. Connectez votre appareil à l'ordinateur à l'aide d'un câble de données USB et ouvrez l'application Nokia Software Updater. L'application Nokia Software

#### <span id="page-13-0"></span>**Obtenir de l'aide**

Updater vous guide pour sauvegarder vos fichiers, mettre à jour le logiciel et restaurer vos fichiers.

## **Paramètres**

Votre appareil dispose normalement de paramètres MMS et GPRS ainsi que de paramètres de diffusion et Internet mobile qui sont automatiquement configurés sur l'appareil à partir des informations fournies par votre prestataire de services réseau. Des paramètres de vos prestataires de services peuvent déjà être définis dans votre appareil ou vous pouvez recevoir ou demander les paramètres aux prestataires de service réseau sous la forme d'un message spécial.

## **Codes d'accès**

Si vous oubliez l'un de ces codes d'accès, contactez votre prestataire de services.

- Code PIN (Personal identification number) Ce code protège votre carte SIM contre une utilisation non autorisée. Le code PIN (4 à 8 chiffres) est normalement fourni avec la carte SIM. Si le code PIN est saisi trois fois de suite de manière incorrecte, il se bloque et vous devez le déverrouiller à l'aide du code PUK.
- Code UPIN Ce code peut être fourni avec la carte USIM. La carte USIM est une version améliorée de la carte SIM et est prise en charge par les téléphones mobiles UMTS.
- $\bullet$  Code PIN2  $-$  Ce code (4 à 8 chiffres) est fourni avec certaines cartes SIM et est nécessaire pour accéder à certaines fonctions de votre appareil.
- Code de verrou (également appelé code de sécurité) Le code verrou vous aide à protéger votre appareil contre toute utilisation non autorisée. Le code par défaut est 12345. Vous pouvez créer un code et le modifier, vous pouvez configurer l'appareil afin qu'il demande le code. Ne le divulguez pas et conservezle en lieu sûr, à l'écart de votre appareil. Si vous oubliez le code et si votre appareil est verrouillé, il doit être porté en réparation, ce qui peut entraîner des frais supplémentaires. Pour plus d'informations, contactez Nokia Care ou le revendeur de votre appareil.
- Code PUK (Personal unblocking key) et code PUK2 Ces codes (8 chiffres) sont nécessaires pour modifier respectivement un code PIN ou PIN2 bloqué. Si ces

<span id="page-14-0"></span>codes ne sont pas fournis avec la carte SIM, contactez l'opérateur de la carte SIM de l'appareil.

● Code UPUK — Ce code (8 chiffres) est indispensable pour modifier un code UPIN bloqué. Si ce code n'est pas fourni avec la carte USIM, contactez l'opérateur qui vous a fourni la carte USIM pour l'obtenir.

## **Prolonger la durée de vie de la batterie**

De nombreuses fonctionnalités de votre appareil usent davantage la batterie et réduisent sa durée de vie. Pour économiser la batterie, veuillez noter les points suivants :

- Les fonctions qui font appel à la connectivité Bluetooth ou qui permettent à ces fonctions de s'exécuter en arrière-plan pendant l'utilisation d'autres fonctions, sollicitent davantage la batterie. Désactivez la connectivité Bluetooth lorsque vous n'en avez pas besoin.
- Si vous avez sélectionné **Connexion paquets** > **Si disponible** dans les paramètres de connexion et si la couverture GPRS n'est pas assurée, l'appareil tente régulièrement d'établir une connexion de données par paquets. Pour prolonger la durée d'utilisation de votre appareil, sélectionnez **Connexion paquets** > **Si nécessaire**.
- L'application Cartes télécharge de nouvelles informations lorsque vous parcourez de nouvelles zones sur la carte, ce qui augmente l'utilisation de la batterie. Vous pouvez empêcher le téléchargement automatique de nouvelles cartes.
- Si la puissance du signal du réseau cellulaire varie beaucoup dans votre région, votre appareil doit rechercher à plusieurs reprises le réseau disponible. Cela augmente l'utilisation de la batterie.

Si le mode réseau est défini sur le mode double dans les paramètres réseau, l'appareil recherche le réseau 3G. Pour configurer l'appareil afin d'utiliser uniquement le réseau GSM, sélectionnez **Menu** > **Paramètres** et **Connectivité** > **Réseau** > **Mode réseau** > **GSM**.

#### <span id="page-15-0"></span>**Obtenir de l'aide**

- Le rétro-éclairage de l'affichage augmente l'utilisation de la batterie. Dans les paramètres d'affichage, vous pouvez ajuster la luminosité de l'affichage et modifier le délai d'extinction du rétro-éclairage de l'affichage. Sélectionnez **Menu** > **Paramètres** et **Téléphone** > **Affichage** > **Luminosité** ou **Expiration de l'éclairage**.
- Laisser les applications s'exécuter à l'arrière-plan augmente l'utilisation de la batterie. Pour accéder aux applications inutilisées, maintenez enfoncée la touche de menu et sélectionnez une application.

## **Libérer de la mémoire**

Pour voir l'espace disponible pour différents types de données, sélectionnez **Menu** > **Applications** > **Bureau** > **Gest. fichiers**.

De nombreuses fonctionnalités de l'appareil utilisent la mémoire pour stocker des données. L'appareil vous avertit lorsque la mémoire des différents emplacements de mémoire est faible.

Pour libérer de la mémoire sur l'appareil, transférez des données vers une carte mémoire compatible (si disponible) ou vers un ordinateur compatible.

Pour supprimer des données devenues inutiles, utilisez le Gestionnaire de fichiers ou ouvrez l'application respective. Vous pouvez supprimer les éléments suivants :

- des messages dans les dossiers de la Messagerie et des messages e-mail récupérés de la boîte aux lettres ;
- des pages Web sauvegardées ;
- des informations de contact ;
- des notes d'agenda ;
- des applications affichées dans le Gestionnaire d'applications et dont vous n'avez pas besoin ;
- les fichiers d'installation (.sis ou .sisx) d'applications que vous avez installées. Transférez les fichiers d'installation vers un ordinateur compatible ;

<span id="page-16-0"></span>● des images et des clips vidéo de la Galerie. Sauvegardez les fichiers sur un ordinateur compatible ;

# **2. Prise en main**

## **Insérer la carte SIM**

**Important :** Pour éviter d'endommager la carte SIM, retirez toujours la batterie avant d'insérer ou de retirer la carte.

Il se peut qu'une carte SIM soit déjà insérée dans l'appareil. Si ce n'est pas le cas, procédez comme suit :

- 1. Ouvrez le capot de l'emplacement pour carte mémoire.
- 2. Insérez une carte SIM compatible dans l'emplacement pour carte SIM. Assurez-vous que la zone de contact sur la carte est tournée vers le haut et que le coin biseauté fait face à l'appareil. Insérez la carte.

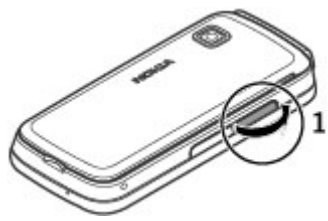

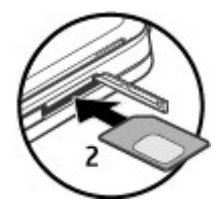

#### <span id="page-17-0"></span>**Prise en main**

3. Fermez le capot de l'emplacement pour carte SIM. Vérifiez que le capot est correctement fermé.

Si la carte SIM n'est pas correctement insérée, l'appareil ne pourra être utilisé qu'avec le profil hors connexion.

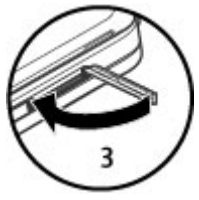

## **Insérer la batterie**

Retrait en toute sécurité. Mettez toujours l'appareil hors tension et débranchez le chargeur avant de retirer la batterie.

- 1. Retirez la façade arrière.
- 2. Insérez la batterie.

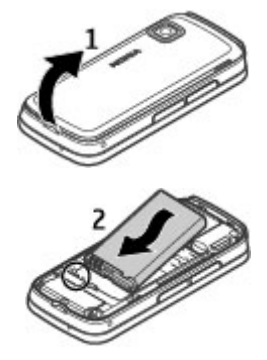

<span id="page-18-0"></span>3. Pour remettre le cache en place, orientez d'abord les cliquets de verrouillage supérieurs vers leurs fentes, puis appuyez jusqu'à ce que le cache se verrouille.

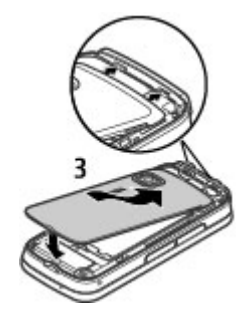

## **Insérer la carte mémoire**

Utilisez seulement des cartes de type cartes microSD et microSDHC agréées par Nokia pour cet appareil. Nokia utilise les standards industriels approuvés en ce qui concerne les cartes mémoire, mais certaines marques ne sont peut-être pas entièrement compatibles avec cet appareil. L'utilisation de cartes incompatibles risque d'endommager l'appareil et la carte ainsi que les données stockées sur celleci.

1. Ouvrez le couvercle du logement pour carte mémoire.

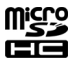

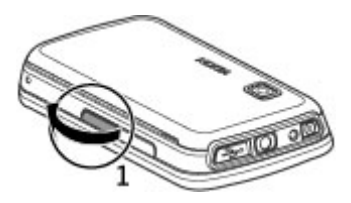

#### <span id="page-19-0"></span>**Prise en main**

- 2. Insérez une carte mémoire compatible dans l'emplacement pour carte mémoire. Veillez à ce que la zone de contact de la carte soit orientée vers le bas. Introduisez la carte. Vous entendez un clic lorsque la carte s'enclenche.
- 3. Fermez le couvercle du logement pour carte mémoire. Vérifiez que le capot est correctement fermé.

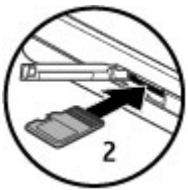

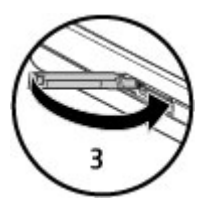

## **Charger la batterie**

Votre batterie a été partiellement chargée en usine. Si l'appareil indique une charge faible, procédez comme suit :

- 1. Connectez le chargeur à une prise murale.
- 2. Connectez le chargeur à l'appareil.

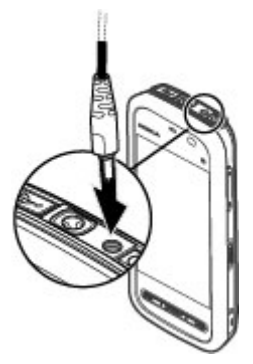

3. Lorsque l'appareil indique une charge complète, débranchez le chargeur de l'appareil, puis de la prise murale.

Vous ne devez pas charger la batterie pendant une durée spécifique et vous pouvez utiliser l'appareil pendant qu'il charge. Si la batterie est complètement déchargée, il peut s'écouler quelques minutes avant que le témoin de charge ne s'affiche ou avant que vous puissiez effectuer un appel.

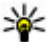

**Conseil :** Débranchez le chargeur de sa prise murale lorsqu'il n'est plus en cours d'utilisation. Un chargeur branché sur la prise consomme de l'énergie, même s'il n'est pas raccordé à l'appareil.

#### <span id="page-21-0"></span>**Prise en main**

## **Touches et connecteurs**

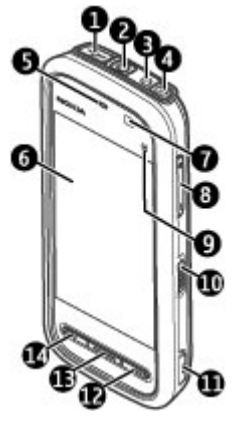

- 1 Micro connecteur USB
- 2 Connecteur AV Nokia (3,5mm)
- 3 Connecteur du chargeur
- 4 Touche marche/arrêt
- 5 Écouteur
- 6 Écran tactile
- 7 Détecteur de proximité
- 8 Touche du volume/de zoom
- 9 Touche multimédia
- 10 Interrupteur de verrouillage
- 11 Touche de capture
- 12 Touche de fin d'appel
- 13 Touche Menu
- 14 Touche d'appel

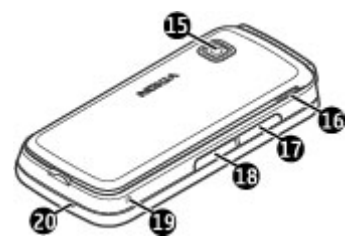

- 15 Objectif de l'appareil photo
- 16 Haut-parleur
- 17 Emplacement pour carte SIM
- 18 Emplacement pour carte mémoire
- 19 Orifice de la dragonne
- 20 Micro

Votre appareil est également fourni avec un stylet que vous pouvez fixer à l'appareil avec la dragonne.

Ne couvrez pas la zone située au-dessus de l'écran tactile, par exemple avec du film protecteur ou du papier collant.

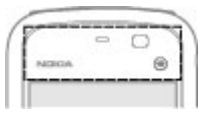

## <span id="page-23-0"></span>**Mettre l'appareil sous tension**

- 1. Maintenez la touche marche/arrêt enfoncée.
- 2. Si l'appareil vous invite à introduire un code PIN ou un code verrou, entrez-le et sélectionnez **OK**. Pour supprimer un compte, sélectionnez **.** Le réglage d'usine du code verrou est **12345**.
- 3. Sélectionnez votre lieu. Si vous avez sélectionné un lieu incorrect par erreur, sélectionnez **Retour**.
- 4. Saisissez la date et l'heure. Lorsque vous utilisez le format 12 heures, sélectionnez n'importe quel chiffre pour basculer entre le matin et l'après-midi.

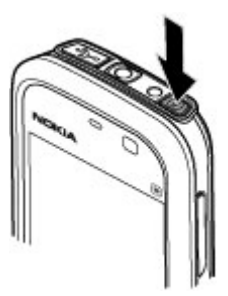

## **Verrouiller les touches et l'écran tactile**

Pour verrouiller ou déverrouiller l'écran tactile et les touches, faites glisser l'interrupteur de verrouillage sur le côté de l'appareil.

Lorsque l'écran tactile et les touches sont verrouillés, l'écran tactile est désactivé et les touches sont inactives.

L'écran et les touches peuvent être verrouillés automatiquement après une période d'inactivité donnée. Pour modifier les paramètres de verrouillage automatique de l'écran et des touches, sélectionnez **Menu** > **Paramètres** et **Téléphone** > **Gestion du tél.** > **Verrou autom.** > **Délai verrou automatique**.

## **Écran d'accueil**

L'écran d'accueil est le point de démarrage où vous pouvez recueillir tous vos contacts importants ou raccourcis d'application.

### <span id="page-24-0"></span>**Éléments d'affichage interactif**

Pour ouvrir l'application horloge, sélectionnez l'horloge (1).

Pour ouvrir l'agenda ou pour modifier le mode, sélectionnez la date ou le nom du mode (2).

Pour afficher ou modifier les paramètres de connectivité ( $\implies$ ) ou afficher les événements manqués, sélectionnez le coin supérieur droit (3).

Pour passer un appel, sélectionnez **Téléphone** ou **EE** (4).

Pour ouvrir la liste des contacts, sélectionnez **Contacts** ou  $\blacksquare(5)$ .

Pour accéder au menu principal, appuyez sur la touche de menu (6).

### **Commencer à utiliser la barre de contacts**

Pour commencer à utiliser la barre de contacts et ajouter des contacts à l'écran d'accueil, sélectionnez  $\blacksquare$  > **Options** > **Nouveau contact** et suivez les instructions.

### **Changer le thème de l'écran d'accueil**

Pour modifier le thème ou les raccourcis de l'écran d'accueil, sélectionnez **Menu** > **Paramètres** et **Perso** > **Ecran d'accueil**.

### **Touches musique**

Lorsque de la musique ou la radio est lue à l'arrière-plan, les touches musique (lecture/pause, retour et avance rapide) sont affichées dans l'écran d'accueil.

## **Accéder au menu**

Pour accéder au menu, appuyez sur la touche de menu.

Pour ouvrir une application ou un dossier dans le menu, sélectionnez-le.

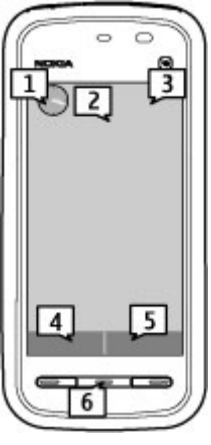

### <span id="page-25-0"></span>**Actions d'écran tactile Taper et taper deux fois**

Pour ouvrir une application ou un autre élément de l'écran tactile, vous le touchez habituellement avec le doigt. Toutefois, pour ouvrir les éléments suivants, vous devez les toucher deux fois.

**Important :** Utilisez uniquement un stylet agréé par Nokia avec cet appareil. L'utilisation de tout autre stylet peut annuler toute garantie s'appliquant à l'appareil et endommager l'écran tactile. Évitez d'érafler l'écran tactile. N'utilisez pas un vrai stylo ou crayon, ou tout autre objet pointu, pour écrire sur l'écran tactile.

● Répertorier les éléments d'une application, notamment le dossier Brouillons dans la liste de dossiers Messagerie

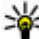

**Conseil :** Lorsque vous ouvrez un affichage liste, le premier élément est<br>déjà mis en surbrillance. Pour ouvrir l'élément mis en évidence touchez déjà mis en surbrillance. Pour ouvrir l'élément mis en évidence, touchezle deux fois.

- Applications et dossiers dans le menu lors de l'utilisation du type d'affichage liste.
- Des fichiers dans une liste de fichiers, par exemple, une image dans l'affichage images et vidéos de la galerie.

Si vous tapez sur un fichier ou un élément similaire une seule fois, il n'est pas ouvert, mais est mis en surbrillance. Pour consulter les options disponibles pour l'élément, sélectionnez **Options** ou, si disponible, sélectionnez une icône dans la barre d'outils.

### **Sélectionner**

Dans cette documentation utilisateur, l'ouverture d'applications ou d'éléments en les touchant une ou deux fois est appelée "sélection". Si vous avez besoin de sélectionner plusieurs éléments d'une série, les éléments de menu à sélectionner sont séparés par des flèches.

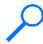

**Exemple :** Pour sélectionner **Options** > **Aide**, tapez sur **Options**, puis tapez sur **Aide**.

### **Glisser**

Pour faire glisser, placez le doigt sur l'affichage et faites-le glisser sur l'affichage.

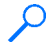

**Exemple :** Pour faire défiler vers le haut ou le bas sur une page Web, faites glisser la page avec le doigt.

### **Balayer**

Pour balayer, passez rapidement le doigt à gauche ou à droite de l'affichage.

**Exemple :** Lors de la consultation d'une image, pour consulter l'image suivante ou précédente, faites glisser le doigt sur l'image vers la gauche ou la droite respectivement.

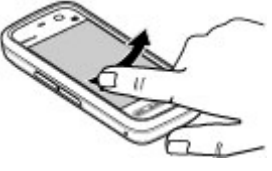

### **Défiler**

Pour effectuer un défilement vers le haut ou le bas dans les listes disposant d'une barre de défilement, faites défiler le curseur de la barre de défilement.

Dans certains affichages de listes, vous pouvez défiler en plaçant le doigt sur un élément de la liste et en le faisant glisser vers le haut ou le bas.

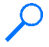

**Exemple :** Pour défiler parmi des contacts, placez le doigt sur un contact et faites-le glisser vers le haut ou le bas.

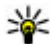

**Conseil :** Pour afficher une brève description d'une icône, placez le doigt sur l'icône. Des descriptions ne sont pas disponibles pour l'ensemble des icônes.

### **Rétroéclairage de l'écran tactile**

Le rétroéclairage de l'écran tactile est désactivé après une période d'inactivité. Pour réactiver le rétroéclairage de l'affichage, tapotez-le.

Si l'écran tactile et les touches sont bloqués, le fait de toucher l'affichage n'active pas son rétroéclairage.

#### <span id="page-27-0"></span>**Prise en main**

## **Touche multimédia**

Pour ouvrir des applications telles que le lecteur audio ou le navigateur, sélectionnez la touche multimédia ( $\blacktriangleright$ ) pour ouvrir la barre multimédia et sélectionnez l'application.

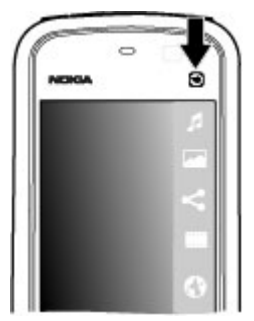

## **Changer la sonnerie**

### Sélectionnez **Menu** > **Paramètres** et **Perso** > **Modes**.

Vous pouvez utiliser des profils pour définir et personnaliser des sonneries, des signalisations de message et autres tonalités pour différents événements, environnements ou groupes d'appelants. Pour personnaliser un profil, faites défiler jusqu'à celui-ci et sélectionnez **Options** > **Personnaliser**.

## **Support Nokia**

Pour rechercher la version la plus récente de ce guide, des informations supplémentaires, des téléchargements et des services associés à votre produit Nokia, voir [www.nokia.com/support](http://www.nokia.com/support) ou votre site Web Nokia local.

### **Service de paramètres de configuration**

Pour télécharger les paramètres de configuration, notamment pour le MMS, le GPRS, l'e-mail et d'autres services pour votre modèle de téléphone, voir [www.nokia.com/](http://www.nokia.com/support) [support](http://www.nokia.com/support).

### <span id="page-28-0"></span>**Services Nokia Care**

Si vous souhaitez contacter les services Nokia Care, vérifiez la liste NOKIA Care des centres de contact Nokia Care locaux à l'adresse [www.nokia.com/customerservice](http://www.nokia.com/customerservice).

### **Entretien**

Pour les services de maintenance, trouvez le centre Nokia Care le plus proche de chez vous à l'adresse [www.nokia.com/repair.](http://www.nokia.com/repair)

## **3. Votre appareil**

## **Configuration du téléphone**

La première fois que vous mettez votre appareil sous tension, l'application Configuration du téléphone s'affiche.

Pour accéder ultérieurement à l'application Configuration du téléphone, sélectionnez **Menu** > **Applications** > **Config. tél.**.

Pour configurer les connexions de l'appareil, sélectionnez **Ass. config.**.

Pour transférer des données sur votre appareil depuis un appareil Nokia compatible, sélectionnez **Echange**.

Les options disponibles peuvent varier.

## **Transférer du contenu**

Vous pouvez utiliser l'application Echange pour copier du contenu, tel que des numéros de téléphone, des adresses, des éléments de l'agenda et des photos de votre appareil Nokia précédent vers votre appareil.

Le type de contenu qui peut être transféré dépend du modèle de l'appareil à partir duquel vous souhaitez transférer du contenu. Si cet appareil prend en charge la synchronisation, vous pouvez également synchroniser des données entre les appareils. Votre appareil vous avertit si l'autre appareil n'est pas compatible.

#### <span id="page-29-0"></span>**Votre appareil**

Si l'autre appareil ne peut pas être mis sous tension sans une carte SIM, vous pouvez y insérer votre carte SIM. Lorsque votre appareil est allumé sans carte SIM, le mode Déconnexion est activé automatiquement et le transfert peut être réalisé.

### **Transférer du contenu pour la première fois**

- 1. La première fois que vous récupérez des données de l'autre appareil, sélectionnez **Menu** > **Applications** > **Echange** sur votre appareil.
- 2. Sélectionnez le type de connexion que vous souhaitez utiliser pour transférer les données. Les deux appareils doivent prendre en charge le type de connexion sélectionné.
- 3. Si vous choisissez la connectivité Bluetooth comme type de connexion, connectez les deux appareils. Pour que votre appareil recherche les appareils disposant de la connectivité Bluetooth, sélectionnez **Continuer**. Sélectionnez l'appareil à partir duquel vous voulez transférer du contenu. Vous êtes invité à entrer un code sur votre appareil. Entrez un code (1-16 chiffres) et sélectionnez **OK**. Entrez le même code sur l'autre appareil et sélectionnez **OK**. Les appareils sont désormais liés.

Certains anciens modèles d'appareils Nokia ne disposent pas de l'application Echange. Dans ce cas, l'application Echange est envoyée sur l'autre appareil sous forme de message. Pour installer l'application Echange sur l'autre appareil, ouvrez le message et suivez les instructions à l'écran.

4. Sur votre appareil, sélectionnez le contenu que vous souhaitez transférer depuis l'autre appareil.

Une fois le transfert démarré, vous pouvez l'annuler et le poursuivre ultérieurement.

Le contenu est transféré de la mémoire de l'autre appareil vers l'emplacement correspondant sur votre appareil. La durée du transfert dépend de la quantité de données à transférer.

## **Témoins d'affichage**

L'appareil est utilisé sur un réseau GSM (service réseau).

L'appareil est utilisé sur un réseau UMTS (service réseau).

Vous avez un ou plusieurs messages non lus dans le dossier Messages reçus dans Messagerie.

Vous avez reçu un nouvel e-mail dans la boîte aux lettres distante.

 $\bigoplus$  Des messages sont en attente dans le dossier  $\lambda$  envoyer.

**1.** Appels en absence.

 Le type de sonnerie est réglé sur Silencieux et la signalisation de message ainsi que la signalisation d'e-mail sont désactivées.

Le mode programmé est activé.

**C** L'écran tactile et les touches sont verrouillés.

Le réveil est activé.

La seconde ligne téléphonique est utilisée (service réseau).

 Tous les appels entrants sont renvoyés à un autre numéro (service réseau). Si vous avez deux lignes téléphoniques (service réseau), un numéro indique la ligne active.

Une oreillette compatible est connectée à l'appareil.

Un téléphone compatible SMS est connecté à l'appareil.

D Un appel de données est actif (service réseau).

 $\Sigma$  Une connexion de données par paquets GPRS est active (service réseau).  $\Sigma$ indique que la connexion est en attente et  $\frac{P}{\sqrt{2}}$  qu'une connexion est disponible.

 $\leq$  Une connexion de données par paquets est active dans une partie du réseau qui prend en charge EGPRS (service réseau).  $\frac{E}{Z}$  indique que la connexion est en attente et qu'une connexion est disponible. Les icônes indiquent que EGPRS est disponible dans le réseau, mais votre appareil n'utilise pas nécessairement une connexion EGPRS lors du transfert de données.

#### <span id="page-31-0"></span>**Votre appareil**

 $\frac{36}{2}$  Une connexion de données par paquets UMTS est active (service réseau).  $\frac{36}{26}$ indique que la connexion est en attente et  $\frac{36}{222}$  qu'une connexion est disponible.

 HSDPA (High-speed downlink packet access) est pris en charge et actif (service réseau).  $\frac{356}{26}$  indique que la connexion est en attente et  $\frac{356}{365}$  qu'une connexion est disponible.

La connectivité Bluetooth est réglée sur On.

 Les données sont transmises via la connectivité Bluetooth. Lorsque le témoin clignote, votre appareil tente d'établir une connexion avec un autre appareil.

Une connexion USB est active.

**La synchronisation est en cours.** 

## **Barre de contacts**

Pour ajouter un contact à l'écran d'accueil, accédez à l'écran d'accueil, sélectionnez **EX** > Options > Nouveau contact et suivez les instructions.

Pour communiquer avec un contact, sélectionnez le contact et effectuez l'une des actions suivantes : **/** Appelez le contact. Permet d'envoyer un message au contact. **N** Pour modifier les détails du contact. Mactualisez les flux Web du contact.

Pour afficher les événements de communication antérieurs avec un contact, sélectionnez le contact. Pour afficher des informations détaillées à propos d'une communication, sélectionnez celle-ci.

Pour fermer l'affichage, sélectionnez  $\mathbf{\times}$ .

## **Emplacement des antennes**

Votre appareil peut être muni d'antennes internes et externes. Évitez de toucher inutilement l'antenne lorsque celle-ci est en cours de transmission ou de réception. Tout contact avec les antennes affecte la qualité de la communication, risque de

<span id="page-32-0"></span>faire fonctionner l'appareil à une puissance plus élevée lors des opérations de transmission/réception et peut réduire la durée de vie de la batterie.

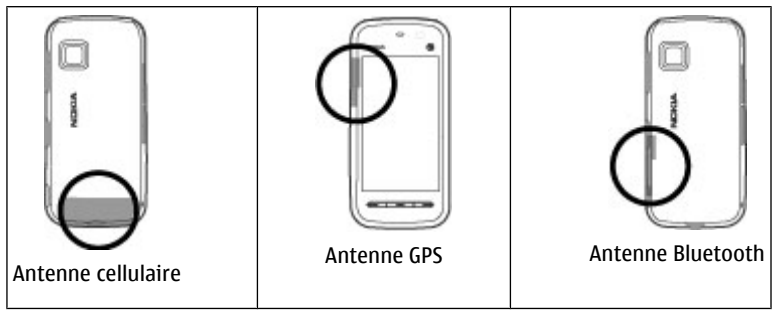

## **Mode hors connexion**

Pour activer le profil Hors connexion, appuyez brièvement sur la touche marche/ arrêt, puis sélectionnez **Hors connexion**.

Le mode Hors connexion vous permet d'utiliser l'appareil sans vous connecter au réseau sans fil. Lorsque vous activez le mode Hors connexion, la connexion au réseau sans fil est coupée, comme indiqué par  $\boldsymbol{\times}$  dans l'indicateur de puissance du signal. Tous les signaux de RF sans fil vers et depuis l'appareil sont impossibles. Si vous essayez d'envoyer des messages, ils sont placés dans le dossier À envoyer pour être envoyés ultérieurement.

Lorsque le mode Hors connexion est actif, vous pouvez utiliser votre appareil sans carte SIM.

Si la carte SIM n'est pas correctement insérée, l'appareil démarre avec le profil hors connexion.

#### <span id="page-33-0"></span>**Votre appareil**

**Important :** Le mode Hors connexion ne permet pas l'émission ou la réception d'appels, ni l'utilisation d'autres fonctions nécessitant une couverture réseau cellulaire. Il peut toujours être possible d'émettre des appels au numéro d'urgence officiel programmé dans votre appareil. Pour émettre un appel, vous devez d'abord activer la fonction téléphone en changeant de mode. Si l'appareil a été verrouillé, entrez le code de verrouillage.

Pour passer à un autre profil, appuyez brièvement sur la touche marche/arrêt, puis sélectionnez un autre mode. L'appareil réactive les transmissions sans fil (sous réserve que la puissance du signal soit suffisante).

## **Raccourcis**

Pour basculer entre différentes applications ouvertes, maintenez la touche Menu enfoncée. Les applications s'exécutant en arrière-plan augmentent l'utilisation de la batterie et réduisent la durée de vie de cette dernière.

Pour démarrer une connexion Web (service réseau) dans le composeur, maintenez enfoncée la touche **0**.

Pour accéder aux applications disponibles dans la barre multimédia, notamment le lecteur audio et le navigateur Web, appuyez sur la touche multimédia dans n'importe quelle vue.

Pour changer de profil, appuyez sur la touche marche/arrêt, puis sélectionnez un profil.

Pour appeler votre boîte vocale (service réseau), dans le composeur, maintenez enfoncée la touche **1**.

Pour ouvrir une liste des derniers numéros appelés, dans l'écran d'accueil, appuyez sur la touche d'appel en mode veille.

Pour utiliser les commandes vocales, dans l'écran d'accueil, maintenez la touche d'appel enfoncée.

## <span id="page-34-0"></span>**Contrôle du volume et du haut-parleur**

Pour régler le niveau de volume pendant un appel actif ou l'écoute d'un clip audio, utilisez la touche de volume.

Le haut-parleur intégré vous permet de parler et d'écouter à une distance réduite sans avoir à placer l'appareil à votre oreille.

Pour utiliser le haut-parleur pendant un appel, appuyez sur **Activer htparleur**.

Pour désactiver le haut-parleur, sélectionnez **Activer le combiné**.

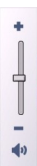

## **Paramètres du capteur et rotation de l'affichage**

Lorsque vous activez les capteurs dans votre appareil, vous pouvez contrôler certaines fonctions en faisant pivoter l'appareil.

Sélectionnez **Menu** > **Paramètres** et **Téléphone** > **Param. capteurs**.

Sélectionnez l'une des options suivantes :

- **Capteurs** Activez les capteurs.
- **Commande de rotation** Sélectionnez **Désactiv. sonn. appels** et **Répétition alarmes** pour couper la sonnerie des appels et les répétitions d'alarmes en tournant votre appareil afin que l'affichage soit tourné vers le bas. Sélectionnez **Rotat. autom. affich.** pour faire pivoter le contenu de l'affichage automatiquement lorsque vous tournez l'appareil sur le côté gauche ou que vous le placez à nouveau en position verticale. Certains applications et fonctions peuvent ne pas prendre en charge la rotation du contenu de l'affichage.

## **Verrou distant**

Pour éviter toute utilisation non autorisée de votre appareil, vous pouvez verrouiller votre appareil et votre carte mémoire à distance à l'aide d'un message texte. Vous devez définir le texte du message et pour verrouiller votre appareil, envoyer ce message à celui-ci. Pour déverrouiller votre appareil, vous avez besoin du code de verrouillage.

#### <span id="page-35-0"></span>**Votre appareil**

Pour activer le verrouillage à distance et définir le contenu du message texte à utiliser, sélectionnez **Menu** > **Paramètres**et **Téléphone** > **Gestion du tél.** > **Sécurité** > **Téléphone et carte SIM** > **Verrouillage distant tél.** > **Activé**. Tapez sur le champ de saisie de texte pour entrer le contenu du message texte (5 à 20 caractères), sélectionnez et vérifiez le message. Entrez le code de verrouillage.

## **Oreillette**

Vous pouvez raccorder une oreillette ou un casque compatible à votre appareil. Vous pouvez avoir besoin de sélectionner le mode câble.

Certaines oreillettes sont livrées en deux parties, avec une télécommande. La télécommande inclut un micro et des touches permettant de répondre à un appel ou d'y mettre fin, de régler le volume et de lire de la musique ou des fichiers vidéo. Pour utiliser le casque avec la télécommande, raccordez l'unité au connecteur AV Nokia de l'appareil, puis raccordez le casque.

**Avertissement :** Si vous utilisez un kit oreillette, vous risquez de ne pas pouvoir entendre correctement les sons extérieurs. N'utilisez pas de kit oreillette si cela risque de nuire à votre sécurité.

Ne connectez pas de produit créant un signal de sortie car cela pourrait endommager l'appareil. Ne connectez aucune source de tension au connecteur AV Nokia.

Lorsque vous connectez au connecteur AV Nokia un appareil externe ou un kit oreillette autre que ceux dont l'utilisation avec cet appareil a été agréée par Nokia, faites particulièrement attention au niveau du volume.

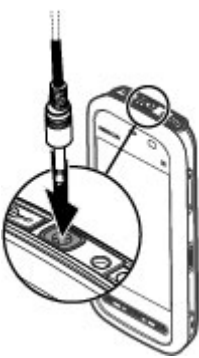
## **Fixer une dragonne**

**Conseil :** Fixer le stylet à l'appareil comme une dragonne.

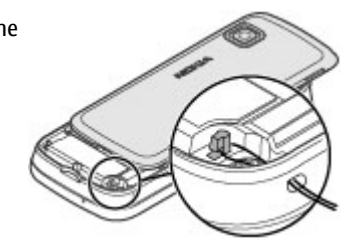

## **Retirer la carte SIM**

- 1. Retirez le cache arrière en le soulevant depuis le haut de l'appareil.
- 2. Retirez la batterie.
- 3. Ouvrez le capot de l'emplacement pour carte mémoire. Placez l'embout d'un stylo ou d'un stylet dans l'ouverture située sous la batterie et poussez la carte SIM latéralement pour la faire sortir de son emplacement. Retirez la carte mémoire.
- 4. Replacez la batterie et le cache arrière.

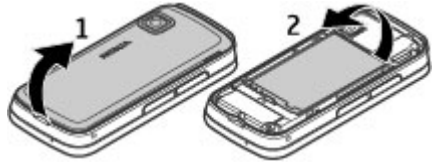

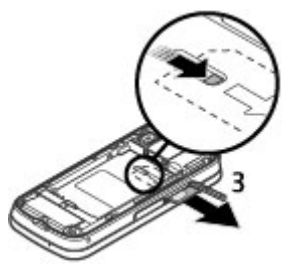

**Passer des appels**

## **Retirer la carte mémoire**

**Important :** Ne retirez pas la carte mémoire pendant une opération, lorsque l'accès à celle-ci est en cours. Cela risque d'endommager l'appareil et la carte mémoire, ainsi que les données stockées sur celle-ci.

- 1. Si l'appareil est branché, avant de retirer la carte, appuyez sur la touche marche/ arrêt et sélectionnez **Retirer la carte mém. ()**.
- 2. Lorsque le message **Retirer (carte mémoire)? Certaines applications vont se fermer.** s'affiche, sélectionnez **Oui**.
- 3. Lorsque **Retirez (carte mémoire) et appuyez sur 'OK'** s'affiche, ouvrez le couvercle du port pour carte mémoire.
- 4. Appuyez sur la carte mémoire pour l'extraire du port.
- 5. Retirez la carte mémoire. Si l'appareil est éteint, sélectionnez **OK**.

# **4. Passer des appels**

## **Capteur de proximité**

Votre appareil est équipé d'un capteur de proximité. Pour éviter des sélections accidentelles, l'écran tactile est désactivé automatiquement pendant les appels lorsque vous placez l'appareil près de votre oreille.

Ne couvrez pas le capteur de proximité, par exemple avec du film protecteur ou du papier collant.

## **Appels**

1. Dans l'écran d'accueil, sélectionnez **Téléphone** pour ouvrir le composeur et saisissez votre numéro de téléphone, y compris l'indicatif. Pour supprimer un numéro, sélectionnez **C**.

Pour les appels internationaux, appuyez sur **\*** deux fois pour obtenir le caractère + (qui remplace le code d'accès international), et saisissez l'indicatif du pays et l'indicatif régional (sans le zéro initial, si nécessaire), et enfin le numéro de téléphone.

- 2. Pour émettre l'appel, appuyez sur la touche d'appel.
- 3. Pour terminer l'appel (ou pour annuler la tentative d'appel), appuyez sur la touche de fin.

Appuyer sur la touche de fin met toujours fin à un appel, même si une autre application est active.

Pour passer un appel depuis la liste des contacts, sélectionnez **Menu** > **Contacts**. Accédez au nom souhaité ou sélectionnez le champ de recherche pour saisir les premières lettres du nom et accédez au nom. Pour appeler le contact, appuyez sur la touche d'appel. Si vous avez enregistré plusieurs numéros pour un contact, sélectionnez le numéro de votre choix dans la liste et appuyez sur la touche d'appel.

## **Pendant un appel**

Pour désactiver ou activer le microphone, sélectionnez  $\otimes$  ou  $\triangle$ .

Pour mettre un appel en attente ou pour activer l'appel mis en attente, sélectionnez  $\Box$  ou  $\mathscr{C}$ .

Pour passer à nouveau au combiné, sélectionnez  $\Box$ )).

Pour mettre fin à l'appel, sélectionnez  $\blacksquare$ .

Pour basculer entre l'appel actif et l'appel en attente, sélectionnez **Options** > **Permuter**.

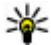

**Conseil :** Si un seul appel vocal est actif, appuyez sur la touche d'appel pour le mettre en attente. Pour activer l'appel en attente, appuyez de nouveau sur la touche d'appel.

Pour envoyer des chaînes de tonalité MF (par exemple, un mot de passe), sélectionnez **Options** > **Envoyer DTMF**. Entrez la chaîne MF ou recherchez-la dans la liste des contacts. Pour saisir un caractère d'attente (w) ou un caractère de pause (p), appuyez plusieurs fois sur **\*** . Pour envoyer la tonalité, sélectionnez **OK**. Vous

#### **Passer des appels**

pouvez ajouter des tonalités MF au numéro de téléphone ou au champ MF dans les détails du contact.

Pour mettre fin à un appel actif et le remplacer en répondant à l'appel en attente, sélectionnez **Options** > **Remplacer**.

Pour mettre fin à tous vos appels, sélectionnez **Options** > **Terminer tous les appels**.

Plusieurs des options disponibles au cours d'un appel vocal sont en fait des services réseau.

## **Boîte vidéo**

Pour appeler votre boîte vocale (service réseau), sélectionnez **Téléphone** dans l'écran d'accueil et maintenez enfoncée la touche **1**.

- 1. Pour changer le numéro de votre boîte vocale, sélectionnez **Menu** > **Paramètres** et **Appel** > **Boîte d'appel**, une boîte et **Options** > **Changer numéro**.
- 2. Tapez le numéro (fourni par votre prestataire de services réseau) et sélectionnez **OK**.

## **Répondre à un appel ou rejeter un appel**

Pour répondre à un appel, appuyez sur la touche d'appel.

Pour couper la sonnerie lors d'un appel entrant, sélectionnez ...

Vous pouvez envoyer un SMS sans refuser l'appel afin d'informer l'appelant que vous êtes dans l'impossibilité de lui répondre. Pour envoyer le message de réponse, sélectionnez **Env. msg**, modifiez le SMS et appuyez sur la touche d'appel.

Si vous ne souhaitez pas répondre à un appel, appuyez sur la touche de fin. Si vous avez activé la fonction **Renvoi d'appels** > **Appels vocaux** > **Si occupé** dans les paramètres du téléphone pour renvoyer les appels, le renvoi d'appel est également appliqué à tout appel entrant rejeté.

Pour activer l'option SMS et rédiger un message de réponse standard, sélectionnez **Menu** > **Paramètres** et **Appel** > **Appel** > **Rejeter l'appel avec msg**, et **SMS**.

### **Effectuer un appel en conférence**

L'appareil prend en charge les appels en conférence réunissant un maximum de six participants, vous compris.

- 1. Appelez le premier participant.
- 2. Pour appeler un autre participant, sélectionnez **Options** > **Nouvel appel**. Le premier appel est mis en attente.
- 3. Lorsque le deuxième appel aboutit, pour joindre le premier participant à l'appel en conférence, sélectionnez 22.

Pour ajouter une nouvelle personne à l'appel, appelez un autre participant et ajoutez le nouvel appel à l'appel de conférence.

Pour avoir une conversation privée avec l'un des participants, sélectionnez  $\blacksquare$ .

Accédez au participant, puis sélectionnez  $\mathcal{S}_2$ . L'appel en conférence est mis en attente sur votre appareil. Les autres participants peuvent poursuivre l'appel en conférence.

Pour retourner à l'appel de conférence, sélectionnez  $\mathbf{.}$ 

Pour exclure un participant, sélectionnez  $\blacksquare$ , accédez au participant et sélectionnez  $\mathbf{S}_2$ .

4. Pour mettre fin à la conférence téléphonique active, appuyez sur la touche de fin.

## **Appel abrégé d'un numéro de téléphone**

Pour activer les appels abrégés, sélectionnez **Menu** > **Paramètres** et **Appel** > **Appel** > **Appels abrégés**.

1. Pour attribuer un numéro de téléphone à l'une des touches numériques, sélectionnez **Menu** > **Paramètres** et **Appel** > **Appels abrégés**.

#### **Passer des appels**

2. Accédez à la touche à laquelle vous souhaitez attribuer le numéro de téléphone, puis sélectionnez **Options** > **Attribuer**.

1 est réservé à la boîte vocale.

Pour appeler dans l'écran d'accueil, sélectionnez **Téléphone** et la touche attribuée, puis appuyez sur la touche d'appel.

Pour appeler dans l'écran d'accueil lorsque les appels abrégés sont actifs, sélectionnez **Téléphone**, puis sélectionnez et maintenez enfoncée la touche attribuée.

## **Mise en attente**

Vous pouvez répondre à un appel alors qu'un autre appel est en cours.

Pour activer la mise en attente de l'appel (service réseau), sélectionnez **Menu** > **Paramètres** et **Appel** > **Appel** > **Appel en attente**.

- 1. Pour répondre à l'appel en attente, appuyez sur la touche d'appel. Le premier appel est mis en attente.
- 2. Pour basculer entre les deux appels, sélectionnez **Options** > **Permuter**.
- 3. Pour connecter un appel entrant ou un appel en attente à un appel en cours et vous déconnecter des appels, sélectionnez **Options** > **Transférer**.
- 4. Pour mettre fin à l'appel actif, appuyez sur la touche de fin.
- 5. Pour mettre fin aux deux appels, sélectionnez **Options** > **Terminer tous les appels**.

## **Numérotation vocale**

Votre appareil crée automatiquement un identificateur vocal pour les contacts. Pour écouter l'identificateur vocal synthétisé, sélectionnez un contact et **Options** > **Détails de l'Id. vocal**. Faites défiler jusqu'à une information de contact et sélectionnez **Options** > **Ecouter l'Id. vocal**.

#### **Effectuer un appel avec un identificateur vocal**

**Remarque :** L'utilisation d'identificateurs vocaux est parfois difficile dans un environnement bruyant ou en situation d'urgence. Vous ne devez donc pas compter uniquement sur la numérotation vocale en toutes circonstances.

Lorsque vous utilisez la numérotation vocale, le haut-parleur est activé. Maintenez l'appareil à une courte distance de votre bouche lorsque vous prononcez l'identificateur vocal.

- 1. Pour démarrer la numérotation vocale, dans l'écran d'accueil, maintenez la touche d'appel enfoncée. Si un kit oreillette compatible doté d'une touche est raccordé, maintenez cette dernière appuyée pour activer la numérotation vocale.
- 2. Le téléphone émet un bref signal et affiche le message **Parlez maintenant**. Prononcez clairement le nom enregistré pour le contact.
- 3. L'appareil fait entendre un identificateur vocal synthétisé pour le contact reconnu dans la langue de l'appareil sélectionné, et affiche le nom et le numéro. Pour annuler la numérotation vocale, sélectionnez **Quitter**.

Si plusieurs numéros sont enregistrés pour un nom, vous pouvez également dire le nom et le type de numéro, comme téléphone portable ou fixe.

### **Partage vidéo**

Utilisez le partage vidéo (service réseau) pour envoyer de la vidéo en direct ou un clip vidéo depuis votre appareil mobile vers un autre appareil mobile compatible durant un appel vocal.

Le haut-parleur est actif lorsque vous activez le partage vidéo. Si vous ne souhaitez pas utiliser le haut-parleur pour l'appel vocal pendant le partage vidéo, vous pouvez également utiliser un casque compatible.

**Avertissement :** Une exposition prolongée à un volume sonore élevé risque d'altérer votre audition. Écoutez la musique à un niveau sonore modéré et ne placez pas l'appareil près de l'oreille lorsque vous utilisez le haut-parleur.

### **Conditions requises pour le partage vidéo**

Le partage vidéo nécessite une connexion UMTS. Votre capacité à utiliser le partage vidéo dépend de la disponibilité du réseau UMTS. Pour en savoir plus sur le service et la disponibilité du réseau UMTS et sur les frais associés à l'utilisation de ce service, contactez votre prestataire de services.

Pour utiliser le partage de vidéo, vérifiez les points suivants :

- Votre appareil est configuré pour les connexions de personne à personne.
- Une connexion UMTS est active et vous êtes couvert par le réseau UMTS. Si vous quittez le réseau UMTS pendant la session de partage vidéo, le partage est interrompu, mais votre appel vocal continue.
- L'émetteur et le destinataire sont abonnés au réseau UMTS. Si vous invitez quelqu'un à une session de partage et si l'appareil du destinataire est en dehors de la zone de couverture UMTS, ne dispose pas de la fonction Partage vidéo ou n'est pas configuré pour des connexions de personne à personne, le destinataire ne reçoit pas les invitations. Vous recevez un message d'erreur indiquant que le destinataire ne peut pas accepter l'invitation.

### **Paramètres**

Pour configurer le partage vidéo, vous devez disposer de paramètres de connexion de personne à personne et UMTS.

#### **Paramètres de connexion de personne à personne**

Une connexion de personne à personne est également connue en tant que connexion du protocole SIP (Session Initiation Protocol/Protocole d'ouverture de session). Les paramètres du mode SIP doivent être configurés dans votre appareil avant que vous puissiez utiliser le partage vidéo. Demandez les paramètres de mode SIP à votre prestataire de services et enregistrez-les dans votre appareil. Votre

prestataire de services peut vous envoyer les paramètres ou vous fournir une liste des paramètres nécessaires.

Pour ajouter une adresse SIP à un contact :

- 1. Sélectionnez **Menu** > **Contacts**.
- 2. Ouvrez le contact ou créez un nouveau contact.
- 3. Sélectionnez **Options** > **Modifier**.
- 4. Sélectionnez **Options** > **Ajouter détail** > **Partager une vidéo**.
- 5. Entrez l'adresse SIP dans un format nomutilisateur@nomdomaine (vous pouvez utiliser une adresse IP au lieu d'un nom de domaine).

Si vous ne connaissez pas l'adresse SIP du contact, vous pouvez utiliser le numéro de téléphone du destinataire avec l'indicatif du pays pour partager des vidéos (si cette fonctionnalité est prise en charge par le prestataire de services réseau).

#### **Paramètres de connexion UMTS**

Pour configurer votre connexion UMTS :

- Contactez votre prestataire de services afin de conclure un contrat afin que vous puissiez utiliser le réseau UMTS.
- Vérifiez que les paramètres de connexion du point d'accès UMTS de l'appareil sont configurés correctement. Pour plus d'informations sur les paramètres, contactez votre prestataire de services.

### **Partager des vidéos en direct ou des clips vidéo**

Pendant un appel vocal actif, sélectionnez **Options** > **Partager une vidéo**.

1. Pour partager la vidéo en direct pendant l'appel, sélectionnez **Vidéo en direct**.

Pour partager un clip vidéo, sélectionnez **Clip vidéo** et le clip à partager.

Il est possible que vous deviez convertir le clip vidéo dans un format adéquat de façon à pouvoir le partager. Si votre appareil vous informe que le clip vidéo doit être converti, sélectionnez **OK**. Votre appareil doit disposer d'un éditeur de vidéo pour que la conversion aboutisse.

#### **Passer des appels**

2. Si le destinataire possède plusieurs adresses SIP ou numéros de téléphone, y compris l'indicatif du pays enregistré dans Contacts, sélectionnez l'adresse ou le numéro souhaité. Si l'adresse SIP ou le numéro de téléphone du destinataire n'est pas disponible, saisissez l'adresse ou le numéro de téléphone du destinataire sans oublier l'indicatif du pays, et sélectionnez **OK** pour envoyer l'invitation. Votre appareil envoie l'invitation à l'adresse SIP.

Le partage commence automatiquement lorsque le destinataire accepte l'invitation.

#### **Options disponibles pendant le partage vidéo**

 $\mathcal{\mathcal{L}}$  ou  $\mathcal{L}$  pour activer ou désactiver le micro

ou  $\mathscr X$  pour activer et désactiver le haut-parleur

g, ou  $\bullet$  pour mettre en pause et reprendre le partage de vidéo

pour passer en mode plein écran (disponible pour le destinataire uniquement)

3. Pour mettre fin à la session de partage, sélectionnez **Arrêter**. Pour terminer l'appel vocal, appuyez sur la touche de fin. Lorsque vous mettez fin à un appel, le partage vidéo s'interrompt également.

Pour enregistrer la vidéo en direct que vous avez partagée, sélectionnez **Oui** lorsque vous y êtes invité. L'appareil vous informe de l'emplacement de la vidéo enregistrée.

Si vous accédez à d'autres applications tout en partageant un clip vidéo, le partage est interrompu. Pour revenir à l'écran de partage vidéo et poursuivre le partage, dans l'écran d'accueil, sélectionnez **Options** > **Continuer**.

### **Accepter une invitation**

Lorsque quelqu'un vous envoie une invitation de partage vidéo, le message d'invitation vous indique le nom de l'appelant ou son adresse SIP. Si votre appareil n'est pas configuré sur Silencieux, il sonne lorsque vous recevez une invitation.

Si quelqu'un vous envoie une invitation de partage et que vous n'êtes pas à portée d'un réseau UMTS, vous ne saurez pas que vous avez reçu une invitation.

Lorsque vous recevez une invitation, sélectionnez soit :

- **Oui** Accepter l'invitation et activer la session de partage.
- **Non** Refuser l'invitation. L'émetteur reçoit un message indiquant que vous avez refusé l'invitation. Vous pouvez également appuyer sur la touche de fin pour refuser l'invitation et mettre fin à l'appel vocal.

Sélectionnez **Options** et l'une des options suivantes :

- **Pause** Mettre la lecture d'un clip vidéo en pause.
- **Continuer** Reprendre la lecture d'un clip vidéo.
- **Couper le son** Désactiver le son du clip vidéo.

Pour mettre fin à la session de partage, sélectionnez **Arrêter**. Pour mettre fin à l'appel vocal, appuyez sur la touche de fin. Lorsque vous mettez fin à un appel, le partage vidéo s'interrompt également.

## **Journal**

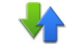

Le journal stocke les informations relatives à l'historique des communications de votre appareil. L'appareil enregistre les appels en absence et les appels reçus seulement si le réseau prend ces fonctions en charge, si l'appareil est allumé et si vous vous trouvez dans une zone couverte par le service réseau.

### **Appels récents**

Sélectionnez **Menu** > **Journal** et **Derniers appels**.

Pour afficher les appels en absence, reçus et composés, sélectionnez **Appels en abs.**, **Appels reçus** ou **Nº composés**.

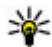

**Conseil :** Pour ouvrir la liste des numéros composés dans l'écran d'accueil, appuyez sur la touche d'appel.

Dans la barre d'outils, sélectionnez l'une des options suivantes :

- **Appeler** Appeler le contact souhaité.
- **Créer un message** Envoyer un message au contact souhaité.
- **<b>Ouvrir Contacts** Ouvrir la liste des contacts.

#### **Passer des appels**

Sélectionnez **Options** et choisissez parmi les options suivantes :

- **Enregistrer ds Contacts** Pour enregistrer dans vos contacts le numéro de téléphone en surbrillance à partir de la liste des derniers appels.
- **Effacer la liste** Pour effacer la liste des derniers appels sélectionnée.
- **Supprimer** Pour effacer un événement en surbrillance dans la liste sélectionnée.
- **Paramètres** Sélectionnez **Durée du journal** et la durée de conservation des informations de communication dans le journal. Si vous sélectionnez **Aucun journal**, aucune information n'est enregistrée dans le journal.

### **Données par paquets**

#### Sélectionnez **Menu** > **Journal**.

Vous pouvez être facturé pour vos connexions de données par paquets en fonction de la quantité de données envoyée et reçue. Pour connaître la quantité de données envoyées ou reçues pendant les connexions de données par paquets, sélectionnez **Données paquets** > **Donn. envoyées** ou **Données reçues**.

Pour effacer à la fois les informations envoyées et reçues, sélectionnez **Options** > **Mettre compteurs à zéro**. Pour effacer ces informations, vous avez besoin du code de verrouillage.

### **Durée de l'appel**

#### Sélectionnez **Menu** > **Journal**.

Pour afficher la durée approximative de votre dernier appel, ainsi que des appels reçus et émis, sélectionnez **Durée des appels**.

**Remarque :** Le montant effectivement facturé pour vos appels et les services fournis par le prestataire de services peut varier selon les fonctions du réseau, l'arrondissement au niveau de la facturation, les taxes, etc.

#### **Surveiller les événements de communication** Sélectionnez **Menu** > **Journal**.

Pour ouvrir le journal général permettant de gérer tous les appels vocaux, les SMS ou les connexions de données enregistrées par l'appareil, sélectionnez l'onglet général  $\mathbb{E}$  +  $\Omega$ . Les sous-événements, tels que les SMS envoyés en plusieurs fois et les connexions de données par paquets, sont consignés sous la forme d'une communication unique. Les connexions à votre boîte aux lettres, le centre de messagerie multimédia ou les pages Web s'affichent en tant qu'appels de données ou connexions de données par paquets.

Pour afficher la quantité de données transférée ainsi que la durée d'une connexion de données par paquets, faites défiler jusqu'à une communication entrante ou sortante indiquée **GPRS**, puis sélectionnez **Options** > **Afficher**.

Pour copier un numéro de téléphone du journal au presse-papiers et le coller dans un message texte, par exemple, sélectionnez **Options** > **Utiliser ce numéro** > **Copier**.

Pour filtrer le journal, sélectionnez **Options** > **Filtre** et un filtre.

Pour définir la durée du journal, sélectionnez **Options** > **Paramètres** > **Durée du journal**. Si vous sélectionnez **Aucun journal**, tout le contenu du journal, le journal des derniers appels et les accusés de réception des messages sont définitivement effacés.

# **5. Écrire du texte**

Les claviers à l'écran vous permettent de saisir des caractères en tapant dessus avec les doigts.

Tapez sur n'importe quel champ de saisie de texte pour saisir des lettres, des chiffres et des caractères spéciaux.

Votre appareil peut compléter des mots en se basant sur le dictionnaire intégré de la langue de saisie de texte sélectionnée. L'appareil apprend également de nouveaux mots en fonction de votre saisie.

#### **Écrire du texte**

## **Clavier virtuel**

Vous pouvez utiliser le clavier virtuel en mode paysage.

Pour activer le clavier virtuel, sélectionnez **ELLEE > AZERTY plein écran**.

Lorsque vous utilisez le clavier virtuel en mode plein écran, vous pouvez sélectionner les touches avec les doigts.

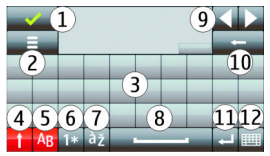

- 1 Fermer Pour fermer le clavier virtuel.
- 2 Menu de saisie Pour ouvrir le menu des options de saisie tactile pour accéder aux commandes telles que **Langue d'écriture**.
- 3 Clavier virtuel

4 — Maj et verrouillage des majuscules - Pour saisir un caractère majuscule lorsque vous écrivez en minuscule ou vice versa, sélectionnez la touche avant de saisir le caractère. Pour activer le verrouillage des majuscules, sélectionnez deux fois la touche. Une touche soulignée indique que le verrouillage des majuscules est activé.

- 5 Lettres
- 6 Chiffres et caractères spéciaux
- 7 Caractères accentués
- 8 Barre d'espacement
- 9 Déplacer Pour déplacer le curseur.
- 10 Effacement arrière

11 — Entrée - Pour déplacer le curseur jusqu'à la ligne ou le champ de saisie de texte suivant. Les fonctions supplémentaires varient selon le contexte (par exemple, dans le champ d'adresse Web du navigateur Web, il joue le rôle de l'icône OK).

12 — Mode de saisie - Pour sélectionner la méthode de saisie. Lorsque vous sélectionnez un élément, l'affichage du mode de saisie actuel se ferme et celui du mode sélectionné s'ouvre.

## **Écriture manuelle**

Les méthodes de saisie et les langues pris en charge par la reconnaissance de l'écriture manuscrite varient selon la région et ne sont pas toujours disponibles dans toutes les langues.

Pour activer le mode d'écriture manuscrite, sélectionnez **EEEE** > Ecriture **manuscrite**.

Écrivez de manière lisible et bien droite sur la zone de saisie de texte et laissez un espace entre chaque caractère.

Pour apprendre à votre appareil votre style d'écriture, sélectionnez  $\equiv$  > **Entraîn. écriture manus.**.

Pour saisir des lettres et des chiffres (mode par défaut), écrivez les mots normalement. Pour sélectionner le mode numérique, sélectionnez 12. Pour saisir des caractères non latins, sélectionnez l'icône correspondante éventuellement disponible.

Pour saisir des caractères spéciaux, écrivez-les comme à votre habitude ou sélectionnez \*# et le caractère souhaité.

Pour supprimer des caractères ou faire reculer le curseur, faites glisser votre doigt vers l'arrière (Figure 1).

Pour insérer un espace, faites glisser votre doigt vers l'avant (voir Figure 2).

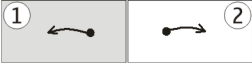

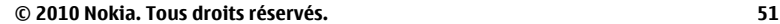

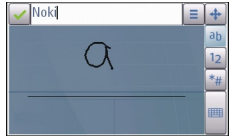

### **Clavier alphanumérique Icônes et fonctions**

Utilisez le clavier à l'écran (**Clavier alphanumérique**) pour saisir des caractères comme vous le feriez avec un clavier téléphonique standard disposant de chiffres en regard des touches. Pour obtenir une explication de chaque icône et de sa fonction, consultez la figure suivante.

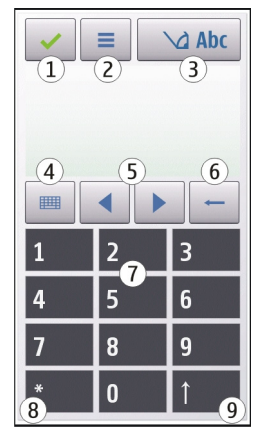

1 — Fermer - Ferme l'affichage du clavier à l'écran.(**Clavier alphanumérique**).

2 — Menu de saisie - Ouvre le menu des options de saisie tactile, qui comprend des commandes telles que **Activer saisie prédictive** et **Langue d'écriture**.

3 — Indicateur de saisie de texte - Ouvre une fenêtre contextuelle dans laquelle vous pouvez activer ou désactiver la saisie de texte intuitive, modifier la casse et basculer entre le mode lettre et chiffre.

4 — Mode de saisie - Ouvre une fenêtre contextuelle dans laquelle vous pouvez sélectionner l'un des modes de saisie disponibles. Lorsque vous sélectionnez un élément, l'affichage du mode de saisie actuel se ferme et celui du mode sélectionné s'ouvre.

5 — Touches fléchées - Déplace le curseur vers la gauche ou vers la droite.

6 — Retour - Supprime le caractère saisi précédemment.

7 — Touches numériques - Saisit le chiffre ou les caractères souhaités en fonction du mode de saisie et de la casse actuelle.

8 — Étoile - Ouvre un tableau de caractères spécifique.

9 — Maj - Change la casse du caractère, active et désactive la saisie intuitive et bascule entre le mode alphabétique et numérique.

### **Saisie traditionnelle**

Tapez sur une touche numérique (1-9) plusieurs fois jusqu'à ce que le caractère souhaité apparaisse. Plus de caractères sont disponibles pour une touche numérique que ceux qui sont visibles sur la touche.

Si la lettre suivante est située sur la même touche que le caractère actuel, attendez que le curseur apparaisse (ou déplacez le curseur vers l'avant pour mettre fin à la période de temporisation), et saisissez la lettre.

Pour insérer un espace, saisissez **0** . Pour déplacer le curseur vers la ligne suivante, tapez trois fois sur **0**.

#### **Saisie de texte intuitive**

Avec la saisie de texte intuitive, vous pouvez taper n'importe quel mot d'une simple sélection de touche. La saisie de texte intuitive est basée sur un dictionnaire intégré auquel vous pouvez ajouter de nouveaux mots. La saisie de texte intuitive n'est pas disponible pour toutes les langues.

1. Pour activer la saisie de texte intuitive pour tous les éditeurs de l'appareil, sélectionnez  $\setminus$  > Activer saisie prédictive. Vous pouvez également sélectionner  $\equiv$  > Activer saisie prédictive.

#### **Écrire du texte**

2. Pour écrire le mot souhaité, utilisez les touches 2-9. Sélectionnez chaque touche une fois pour chaque lettre. Par exemple, pour rédiger « Nokia » lorsque le dictionnaire anglais est sélectionné, sélectionnez **6** pour N, **6** pour o, **5** pour k, **4** pour i et **2** pour a.

Le mot suggéré change à chaque sélection de touche.

3. Lorsque vous avez terminé de rédiger le mot correctement, déplacez le curseur vers la droite pour confirmer ou sélectionnez **0** pour ajouter un espace.

Si le mot n'est pas correct, sélectionnez **\*** à plusieurs reprises pour afficher un par un les mots correspondants trouvés par le dictionnaire.

Si le caractère ? s'affiche après le mot, cela signifie que celui-ci ne se trouve pas dans le dictionnaire. Pour ajouter un mot au dictionnaire, sélectionnez **Orthog.**, entrez le mot à l'aide de la saisie de texte traditionnelle, puis sélectionnez **OK**. Le mot est ajouté au dictionnaire. Lorsque le dictionnaire est rempli, un nouveau mot remplace le plus ancien mot ajouté.

4. Commencez à rédiger le mot suivant.

#### **Basculer entre des modes de saisie**

Pour désactiver la saisie de texte intuitive pour tous les éditeurs de l'appareil, appuyez sur  $\Delta$  et sélectionnez Désactiver saisie préd. ou tapez rapidement sur # à deux reprises. Vous pouvez également taper sur **=** et sélectionner **Saisie prédictive** > **Désactivée**.

### **Paramètres de saisie tactile**

Sélectionnez **Menu** > **Paramètres** et **Téléphone** > **Saisie tactile**.

Pour modifier les paramètres de saisie pour l'écran tactile, choisissez parmi les options suivantes :

● **Entraîn. écriture manus.** — Ouvrez l'application d'apprentissage de l'écriture. Apprenez à votre appareil à mieux reconnaître votre écriture. Cette option n'est pas disponible dans toutes les langues.

- **Langue d'écriture** Pour définir les caractères propres à la langue d'écriture qui sont reconnus et la disposition du clavier virtuel.
- **Vitesse d'écriture** Pour sélectionner la vitesse d'écriture.
- **Ligne de guidage** Pour afficher ou masquer la ligne de guidage dans la zone d'écriture. La ligne de guidage vous aide à écrire droit et aide également l'appareil à reconnaître votre écriture.
- **Largeur du trait** Pour sélectionner la largeur du trait du stylo du texte écrit avec le stylet. Le stylet est vendu séparément.
- **Couleur du trait** Pour sélectionner la couleur du texte écrit avec le stylet. Le stylet est vendu séparément.
- **Recherche adaptive** Pour activer la recherche adaptive.
- **Etalonnage écran tactile** Pour étalonner l'écran tactile.

# **6. Contacts**

Vous pouvez enregistrer et mettre à jour des informations de contact, par exemple, les numéros de téléphones, l'adresse du domicile ou l'adresse e-mail de vos contacts. Vous pouvez ajouter une sonnerie personnelle ou une imagette à un contact. Vous pouvez également créer des groupes de contact, qui vous permettent d'envoyer des SMS ou des e-mails simultanément à plusieurs destinataires.

Pour ouvrir la liste des contacts, sur la page d'accueil, sélectionnez **Contacts**.

## **Enregistrer et modifier les noms et les numéros**

- 1. Pour ajouter un nouveau contact à la liste des contacts, sélectionnez **Options** > **Nouveau contact**.
- 2. Tapez sur un champ pour entrer les informations sur le champ. Pour fermer la saisie de texte, sélectionnez . Remplissez les champs souhaités, puis sélectionnez **Terminer**.

Pour modifier des contacts, sélectionnez-en un et **Options** > **Modifier**.

#### **Contacts**

## **Barre d'outils des contacts**

Dans la barre d'outils des contacts, sélectionnez l'une des options suivantes :

- **Appeler** Appeler le contact souhaité.
- **Créer un message** Envoyer un message au contact souhaité.
- **Nouveau contact** Créer un nouveau contact.

## **Gérer des noms et des numéros**

Pour copier ou supprimer un contact, ou pour envoyer un contact en tant que carte de visite à un autre appareil, sélectionnez un contact et maintenez votre doigt enfoncé et sélectionnez **Copier**, **Supprimer**, ou **Env. carte de visite**.

Pour supprimer plusieurs contacts simultanément, sélectionnez **Options** > **Cocher/Décocher** pour marquer les contacts souhaités, puis appuyez sur **Options** > **Supprimer** pour les supprimer.

Pour écouter l'identificateur vocal attribué à un contact, sélectionnez un contact et **Options** > **Détails de l'Id. vocal** > **Options** > **Ecouter l'Id. vocal**.

Avant d'utiliser les identificateurs vocaux, notez les points suivants :

- Les identificateurs vocaux sont indépendants de la langue. Ils dépendent de la voix du locuteur.
- Vous devez prononcer le nom exactement comme lors de son enregistrement.
- Les identificateurs vocaux sont sensibles au bruit de fond. Enregistrez les identificateurs vocaux et utilisez-les dans un environnement silencieux.
- Les noms très courts ne sont pas acceptés. Utilisez par conséquent des noms longs et évitez l'utilisation de noms similaires pour des numéros différents.

**Remarque :** L'utilisation d'identificateurs vocaux est parfois difficile dans un environnement bruyant ou en situation d'urgence. Vous ne devez donc pas compter uniquement sur la numérotation vocale en toutes circonstances.

## **Numéros et adresses par défaut**

Vous pouvez attribuer un numéro ou une adresse par défaut à un contact. Si un contact dispose de plusieurs numéros ou adresses, vous pouvez facilement appeler ou envoyer un message à un numéro ou à une adresse spécifique. Le numéro par défaut est également utilisé dans la numérotation vocale.

- 1. Dans la liste de contacts, sélectionnez un contact.
- 2. Sélectionnez **Options** > **Numéros préférés**.
- 3. Sélectionnez une valeur par défaut à laquelle vous souhaitez ajouter un numéro ou une adresse et sélectionnez **Attribuer**.
- 4. Sélectionnez un numéro ou une adresse que vous voulez définir par défaut.
- 5. Pour quitter l'écran Numéros préférés et enregistrer les modifications, tapotez en dehors de cet écran.

### **Sonneries, images et texte d'appel pour les contacts**

Vous pouvez définir une sonnerie pour un contact ou un groupe, ainsi qu'une image et un texte d'appel pour un contact. Lorsque le contact vous appelle, l'appareil lit la sonnerie sélectionnée et affiche le texte d'appel ou l'image (si le numéro de téléphone de l'appelant est envoyé avec l'appel et que votre appareil le reconnaît).

Pour définir une sonnerie pour un contact ou un groupe de contact, sélectionnez celui-ci, **Options** > **Sonnerie** et une sonnerie.

Pour définir un texte d'appel pour un contact, sélectionnez le contact et **Options** > **Ajout. txt signal. appels**. Tapotez le champ de texte pour entrer le texte d'appel, puis sélectionnez .

Pour ajouter une image à un contact enregistré dans la mémoire de l'appareil, sélectionnez le contact, **Options** > **Ajouter une photo**, puis une image de la galerie.

#### **Contacts**

Pour supprimer la sonnerie, sélectionnez **Sonnerie par défaut** dans la liste des sonneries.

Pour afficher, modifier ou supprimer l'image d'un contact, sélectionnez le contact, **Options** > **Photo** et l'option souhaitée.

## **Copier des contacts**

La première fois que vous ouvrez la liste des contacts, l'appareil vous demande si vous souhaitez copier des noms et numéros d'une carte SIM vers votre appareil.

Pour commencer à copier, sélectionnez **OK**.

Sélectionnez **Annuler** si vous ne voulez pas copier les contacts de votre carte SIM sur l'appareil. L'appareil vous demande si vous souhaitez afficher les contacts de la carte SIM dans l'annuaire des contacts. Pour afficher les contacts, sélectionnez **OK**. La liste des contacts s'ouvre et les noms enregistrés sur votre carte SIM sont indiqués  $par \nightharpoonup$ .

## **Services SIM**

Pour obtenir des informations sur la disponibilité et l'utilisation des services de la carte SIM, contactez le vendeur de votre carte SIM. Il peut s'agir du prestataire de services ou d'un autre vendeur.

### **Contacts SIM**

Pour définir les noms et numéros stockés sur la carte SIM et affichés dans la liste des contacts, sélectionnez **Options** > **Paramètres** > **Contacts à afficher** > **Mémoire carte SIM**. Vous pouvez ajouter et modifier des contacts SIM, voire les appeler.

Les numéros enregistrés dans la liste des contacts peuvent ne pas être automatiquement enregistrés sur votre carte SIM. Pour enregistrer des numéros sur la carte SIM, sélectionnez un contact, puis **Options** > **Copier** > **Mém. carte SIM**.

Pour choisir d'enregistrer ou non les nouveaux contacts sur votre appareil ou votre carte SIM, sélectionnez **Options** > **Paramètres** > **Mém. d'enreg. par défaut** > **Mémoire téléphone** ou **Mémoire carte SIM**.

### **Appels autorisés**

#### Sélectionnez **Menu** > **Contacts** et **Options** > **Numéros carte SIM** > **Liste nº autorisés**.

Le service de liste des numéros autorisés permet de restreindre les appels pouvant être passés depuis votre appareil vers certains numéros. Les cartes SIM ne prennent pas toutes en charge ce service. Pour plus d'informations, contactez votre prestataire de services.

Lorsque la restriction d'appels est activée, il peut toujours être possible d'émettre des appels au numéro d'urgence officiel programmé dans votre appareil.

Vous avez besoin de votre code PIN2 pour activer et désactiver les numéros autorisés ou pour modifier vos contacts pour lesquels les appels sont autorisés. Contactez votre prestataire de services pour obtenir votre code PIN2.

Sélectionnez **Options**, puis choisissez parmi les options suivantes :

- **Activer les nº autorisés** Pour activer les numéros autorisés.
- **Désactiver nº autorisés** Pour désactiver les numéros autorisés.
- **Nouveau contact SIM** Pour entrer le nom du contact et le numéro de téléphone pour lequel les appels sont autorisés.
- **Ajouter depuis Contacts** Pour copier un contact de la liste des contacts dans la liste des numéros autorisés.

Pour envoyer des SMS à des contacts SIM alors que le service de limitation d'appels est activé, vous devez également ajouter le numéro du centre de messagerie à la liste des numéros autorisés.

# **7. Messagerie**

Seuls les appareils disposant des fonctions compatibles peuvent recevoir et afficher les messages multimédia. L'affichage d'un message peut varier en fonction de l'appareil récepteur.

## **Ecran principal de la messagerie**

Sélectionnez **Menu** > **Messagerie** (service réseau)

Pour créer un nouveau message, sélectionnez **Nouveau msg**.

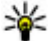

**Conseil :** Pour éviter d'avoir à réécrire des messages que vous envoyez souvent, utilisez les textes du dossier Modèles dans Mes dossiers. Vous pouvez également créer et enregistrer vos propres modèles.

La messagerie contient les dossiers suivants :

- **Messages reçus** Les messages reçus, à l'exception des messages e-mail et des messages diffusés sur une cellule, sont stockés ici.
- **Mes dossiers** Organisez vos messages dans des dossiers.
- **Boîte aux lettres** Connectez-vous à votre boîte aux lettres distante pour récupérer vos nouveaux messages e-mail ou afficher les messages e-mail précédemment récupérés hors connexion.
- **Brouillons** Les brouillons des messages qui n'ont pas été envoyés sont stockés dans ce dossier.
- **Msgs envoyés** Les derniers messages envoyés, à l'exclusion des messages envoyés via une connexion Bluetooth, sont stockés ici. Vous pouvez modifier le nombre de messages à enregistrer dans ce dossier.
- **A envoyer** Les messages en attente d'envoi sont temporairement stockés dans le dossier À envoyer, notamment lorsque votre appareil est hors de la couverture réseau.
- **An Accusés récept.** Vous pouvez demander au réseau de vous envoyer un rapport d'envoi des messages texte et multimédia que vous avez envoyés (service réseau).

# **Écrire et envoyer des messages**

Sélectionnez **Menu** > **Messagerie**.

**Important :** Soyez prudent lorsque vous ouvrez des messages. Les messages peuvent contenir des logiciels malveillants ou être nuisibles pour votre appareil ou votre PC.

Avant de pouvoir créer un message multimédia ou écrire un message e-mail, les paramètres de connexion appropriés doivent être définis.

Le réseau sans fil peut limiter la taille des messages MMS. Si la photo insérée dépasse la taille limite, l'appareil peut la réduire afin de l'envoyer par MMS.

Seuls les appareils disposant des fonctions compatibles peuvent recevoir et afficher les messages multimédia. L'affichage d'un message peut varier en fonction de l'appareil récepteur.

Vérifiez la limite de taille des messages e-mail auprès de votre fournisseur de services. Si vous tentez d'envoyer un message e-mail qui dépasse la limite de taille du serveur e-mail, le message demeure dans le dossier À envoyer et l'appareil tente régulièrement de l'envoyer. L'envoi d'un e-mail nécessite une connexion de données et des tentatives répétées d'envoi de l'e-mail peuvent entraîner des frais de la part de votre fournisseur de services. Dans le dossier À envoyer, vous pouvez supprimer un tel message ou le déplacer dans le dossier Brouillons.

La fonction de messagerie exige des services réseau.

1. Pour envoyer un SMS ou un MMS, sélectionnez **Nouveau msg**.

Pour envoyer un message audio ou e-mail, sélectionnez **Options** > **Créer un message**, et l'option pertinente.

- 2. Pour sélectionner des destinataires ou des groupes dans la liste des contacts, sélectionnez dans la barre d'outils ; pour entrer le numéro ou l'adresse email manuellement, tapotez sur le champ **A**.
- 3. Dans le champ Sujet, saisissez le sujet de l'e-mail ou du MMS. Si le champ Sujet n'est pas visible, sélectionnez **Options** > **Champs d'en-tête du msg** pour modifier les champs visibles.

#### **© 2010 Nokia. Tous droits réservés. 61**

#### **Messagerie**

- 4. Tapez sur le champ de message pour écrire.
- 5. Pour ajouter un objet à un message ou à un e-mail, sélectionnez  $\mathbf{Q}_n$  et le type de contenu pertinent.

Le type de message peut être converti en message multimédia en fonction du contenu inséré.

6. Pour envoyer le message ou l'e-mail, sélectionnez  $\leq$ ou appuyez sur la touche d'appel.

Votre appareil supporte les messages texte dépassant la limite normale d'un message. Les messages dépassant cette limite sont envoyés en deux messages ou plus. Votre prestataire de services peut vous facturer en conséquence. Les caractères accentués ou d'autres signes et les caractères de certaines langues occupent plus d'espace, ce qui limite le nombre de caractères pouvant être envoyés dans un même message.

### **Boîte de réception de la messagerie Recevoir des messages**

Sélectionnez **Menu** > **Messagerie** et **Messages reçus**.

Dans le dossier Messages reçus, indique un message texte non lu, un message multimédia non lu, **un** un message audio non lu et **a**f des données recues par la connectivité Bluetooth.

Lorsque vous recevez un message, **1 nouveau message** s'affichent sur l'écran d'accueil. Pour ouvrir le message, sélectionnez **Afficher**. Pour ouvrir un message dans le dossier Messages reçus, sélectionnez le message. Pour répondre à un message reçu, sélectionnez **Options** > **Répondre**.

#### **Messages multimédia**

**Important :** Soyez prudent lorsque vous ouvrez des messages. Les messages peuvent contenir des logiciels malveillants ou être nuisibles pour votre appareil ou votre PC.

Vous pouvez recevoir une notification lors de la réception d'un message multimédia, qui est en attente dans le centre de messagerie multimédia. Pour établir une connexion de données afin de récupérer les messages sur votre téléphone, sélectionnez **Options** > **Récupérer**.

Lorsque vous ouvrez un message multimédia (**), i**, vous pouvez voir une image et un message. L'icône s'affiche si le message comprend du son; l'icône indique la présence d' un clip vidéo. Pour lire le son ou la vidéo, sélectionnez l'indicateur.

Pour afficher les objets multimédia inclus dans le message multimédia, sélectionnez **Options** > **Objets**.

Lorsque le message inclut une présentation multimédia, l'icône et affichée. Pour exécuter la présentation, sélectionnez l'indicateur.

#### **Données, paramètres et messages de service Web**

Votre appareil peut recevoir de nombreux types de messages contenant des données, notamment des cartes de visite, des sonneries, des logos d'opérateurs, des entrées d'agenda et des notifications e-mail. Vous pouvez également recevoir des paramètres de votre prestataire de service dans un message de configuration.

Pour enregistrer les données depuis le message, sélectionnez **Options** et l'option correspondante.

Les messages de service Web sont des notifications (par exemple, des titres de l'actualité) et peuvent contenir un message texte ou un lien. Pour connaître la disponibilité de ces services et y souscrire, contactez votre prestataire de services.

#### **Messagerie**

## **Configurer l'e-mail**

Pour configurer l'e-mail, sélectionnez **Menu** > **Messagerie** et **Boîte aux lettres**.

Vous pouvez configurer plusieurs comptes e-mail, par exemple un compte e-mail personnel et un compte e-mail de société.

Pour configurer l'e-mail depuis votre écran d'accueil, sélectionnez l'extension adéquate. Vous pouvez aussi configurer un compte e-mail en sélectionnant **Menu** > **Applications** > **Ass. config.**.

## **Boîte aux lettres**

### **Définir les paramètres e-mail**

#### Sélectionnez **Menu** > **Messagerie** et **Boîte aux lettres**.

Pour utiliser l'e-mail, vous devez disposer d'un point d'accès Internet valide dans l'appareil et vous devez avoir défini vos paramètres e-mail correctement.

Vous devez disposer d'un compte e-mail distinct. Suivez les instructions fournies par votre prestataire de service Internet et de boîte aux lettres distante.

Si vous sélectionnez **Messagerie** > **Boîte aux lettres** et que vous n'avez pas configuré votre compte e-mail, vous êtes invité à le faire. Pour commencer à créer les paramètres e-mail avec le guide de la boîte aux lettres, sélectionnez **Commencer**.

Lorsque vous créez une boîte aux lettres, le nom que vous lui affectez remplace Boîte aux lettres dans l'écran principal de la messagerie. Vous pouvez posséder jusqu'à six boîtes aux lettres.

### **Ouvrir la boîte aux lettres**

Sélectionnez **Menu** > **Messagerie** et une boîte aux lettres.

Lorsque vous ouvrez la boîte aux lettres, l'appareil vous demande si vous souhaitez vous connecter à la boîte aux lettres.

Pour vous connecter à votre boîte aux lettres et récupérer de nouveaux en-têtes d'e-mail ou messages, sélectionnez **Oui**. Lorsque vous affichez des messages en ligne, vous êtes connecté en continu à une boîte aux lettres distante par le biais d'une connexion de données.

Pour consulter les e-mails récupérés précédemment hors ligne, sélectionnez **Non**.

Pour créer un nouvel e-mail, sélectionnez **Options** > **Créer un message** > **Email**.

Lorsque vous êtes en ligne, pour mettre fin à la connexion de données à la boîte aux lettres distante, sélectionnez **Options** > **Se déconnecter**

#### **Récupérer des messages e-mail**

Sélectionnez **Menu** > **Messagerie** et une boîte aux lettres.

Si vous êtes hors ligne, sélectionnez **Options** > **Se connecter** pour ouvrir une connexion à la boîte aux lettres distante.

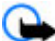

**Important :** Soyez prudent lorsque vous ouvrez des messages. Les messages peuvent contenir des logiciels malveillants ou être nuisibles pour votre appareil ou votre PC.

1. Quand une connexion à une boîte aux lettres distante est ouverte, sélectionnez **Options** > **Télécharger e-mail** > **Nouveaux** pour récupérer tous les nouveaux messages, **Sélectionnés** pour ne récupérer que les messages sélectionnés ou **Tous** pour récupérer tous les messages de la boîte aux lettres.

Pour arrêter la récupération de messages, sélectionnez **Annuler**.

- 2. Pour fermer la connexion et consulter les e-mails hors ligne, sélectionnez **Options** > **Se déconnecter**.
- 3. Pour ouvrir un e-mail, sélectionnez le message. Si l'e-mail n'a pas été récupéré et que vous êtes hors ligne, le système vous demande si vous souhaitez récupérer ce message de la boîte aux lettres.

Pour afficher les pièces jointes au message, ouvrez le message, puis sélectionnez le champ de la pièce jointe indiqué par U. Si la pièce jointe n'a pas été récupérée sur l'appareil, sélectionnez **Options** > **Récupérer**.

#### **Messagerie**

Pour récupérer les e-mails automatiquement, sélectionnez **Options** > **Paramètres e-mail** > **Connexion automatique**.

Le fait de paramétrer l'appareil pour qu'il récupère automatiquement les e-mails peut entraîner la transmission d'un grand volume de données via le réseau de votre prestataire de services. Contactez votre prestataire de services pour obtenir des informations concernant les coûts de transmission de données.

### **Supprimer des messages e-mail**

Sélectionnez **Menu** > **Messagerie** et une boîte aux lettres.

Pour supprimer le contenu d'un e-mail de l'appareil tout en le conservant dans la boîte aux lettres distante, sélectionnez **Options** > **Supprimer** > **Téléphone uniquement**.

L'appareil reproduit les en-têtes d'e-mail de la boîte aux lettres distante. Même si vous supprimez le contenu du message, l'en-tête d'e-mail reste sur votre appareil. Si vous souhaitez supprimer l'en-tête également, vous devez être connecté au serveur lorsque vous supprimez le message de votre appareil et de la boîte aux lettres distante. En l'absence de connexion au serveur, l'en-tête est supprimé lorsque vous vous connectez de nouveau depuis votre appareil à la boîte aux lettres distante afin de mettre à jour l'état.

Pour supprimer un e-mail de l'appareil et de la boîte aux lettres distante, sélectionnez **Options** > **Supprimer** > **Téléphone et serveur**.

Pour annuler la suppression d'un e-mail marqué pour la suppression à partir de l'appareil et du serveur à la prochaine connexion ( ), sélectionnez **Options** > **Annuler la suppression**.

### **Se déconnecter de la boîte aux lettres**

Lorsque vous êtes en ligne, pour mettre fin à la connexion de données par paquets à la boîte aux lettres distante, sélectionnez **Options** > **Se déconnecter**.

## **Mail pour Exchange**

Avec Mail pour Exchange, vous pouvez recevoir vos e-mails professionnels sur votre appareil. Vous pouvez lire et répondre à vos e-mails, afficher et modifier des pièces jointes compatibles, afficher des informations de l'agenda, recevoir et répondre à des demandes de réunion, planifier des réunions et afficher, ajouter et modifier des informations de contact.

#### **ActiveSync**

L'utilisation de application Mail pour Exchange est limitée à la synchronisation par liaison radio (OTA) d'informations PIM entre l'appareil Nokia et le serveur Microsoft Exchange autorisé.

Mail pour Exchange peut être configuré si votre société possède Microsoft Exchange Server. En outre, l'administrateur IT de votre société doit avoir activé Mail pour Exchange pour votre compte.

Avant de commencer à configurer Mail pour Exchange, veillez à disposer des éléments suivants :

- Un ID e-mail professionnel
- Votre nom d'utilisateur sur le réseau de votre entreprise
- Votre mot de passe sur le réseau de votre entreprise
- Le nom de domaine de votre réseau (contactez le service IT de votre entreprise)
- Le nom de votre serveur Mail pour Exchange (contactez le service IT de votre entreprise)

En fonction de la configuration du serveur Mail pour Exchange de votre entreprise, vous pourrez avoir besoin d'informations supplémentaires en plus de celles listées. Si vous ne disposez pas des informations correctes, contactez le service IT de votre entreprise.

Mail pour Exchange peut exiger l'utilisation du code de verrouillage. Le code de verrouillage par défaut de votre appareil est 12345, mais l'administrateur IT de votre société peut en avoir défini un autre.

#### **Messagerie**

Vous pouvez accéder et modifier le profil et les paramètres Mail pour Exchange dans les paramètres Messagerie.

### **Afficher des messages sur une carte SIM**

Sélectionnez **Menu** > **Messagerie** et **Options** > **Messages SIM**.

Avant de pouvoir consulter des messages SIM, vous devez les copier dans un dossier de votre appareil.

- 1. Sélectionnez **Options** > **Cocher/Décocher** > **Cocher** ou **Tout cocher** pour marquer des messages.
- 2. Sélectionnez **Options** > **Copier**. Une liste de dossiers s'affiche.
- 3. Pour commencer à copier, sélectionnez un dossier. Pour consulter les messages, ouvrez le dossier.

## **Messages de diffusion cellulaire**

#### Sélectionnez **Menu** > **Messagerie** et **Options** > **Diffus. sur cellules**.

La diffusion cellulaire (service réseau) vous permet de recevoir des messages sur différents sujets, comme la météo ou les conditions de trafic, de la part de votre prestataire de services. Pour obtenir la liste des sujets disponibles et leurs numéros, contactez votre fournisseur de services. Il est possible que le service ne soit pas disponible dans toutes les régions.

Les messages de diffusion cellulaire ne peuvent pas être reçus sur des réseaux UMTS. Une connexion de données par paquets peut empêcher la réception de la diffusion cellulaire.

## **Commandes de service**

#### Sélectionnez **Menu** > **Messagerie** et **Options** > **Commandes de services**.

Les commandes de services (service réseau) vous permettent d'entrer et d'envoyer des demandes de service (également appelées commandes USSD), notamment des commandes d'activation pour les services réseau, à votre prestataire de service. Il est possible que le service ne soit pas disponible dans toutes les régions.

## **Paramètres de messagerie**

Les paramètres peuvent être préconfigurés sur votre appareil ou vous pouvez les recevoir dans un message. Pour entrer les paramètres manuellement, remplissez tous les champs signalés par la mention **A définir** ou par un astérisque.

Certains ou tous les centres de messagerie ou points d'accès peuvent être prédéfinis pour votre appareil par votre prestataire de services et vous ne pourrez peut-être pas les modifier, les supprimer ou en créer.

### **Paramètres SMS**

#### Sélectionnez **Menu** > **Messagerie** et **Options** > **Paramètres** > **SMS**.

Sélectionnez l'une des options suivantes :

- **Centres de messagerie** Affichez une liste de tous les centres de messagerie texte que vous avez définis.
- **Ctre msgerie utilisé** Sélectionnez le centre de messagerie à utiliser pour délivrer des SMS.
- **Encodage des caractères** Pour utiliser la conversion de caractères vers un autre système d'encodage, le cas échéant, sélectionnez **Réduit**.
- **Recevoir accusé** Déterminez si le réseau envoie des accusés de réception de vos messages (service réseau).
- **Validité du message** Sélectionnez la durée pendant laquelle le centre de messagerie vous renvoie le message si la première tentative échoue (service réseau). Si le message ne peut pas être envoyé pendant la période de validité, il est supprimé du centre de messagerie.
- **Msg envoyé comme** Pour savoir si votre centre de messagerie peut convertir des messages texte dans l'un de ces autres formats, contactez votre prestataire de service.
- **Connexion préférée** Sélectionnez la connexion à utiliser.
- **Répondre par même ctre** Déterminez si vous souhaitez que la réponse soit envoyée via le même numéro de centre de messages texte (service réseau).

#### **© 2010 Nokia. Tous droits réservés. 69**

### **Paramètres des messages multimédia**

Sélectionnez **Menu** > **Messagerie** et **Options** > **Paramètres** > **MMS**.

Sélectionnez l'une des options suivantes :

- **Taille de la photo** Définir la taille de l'image dans un message multimédia.
- **Mode création MMS** Si vous sélectionnez **Assisté**, l'appareil vous informe si vous essayez d'envoyer un message pouvant ne pas être pris en charge par le destinataire. Si vous sélectionnez **Limité**, l'appareil vous empêche d'envoyer des messages pouvant ne pas être pris en charge. Pour inclure un contenu à vos messages sans notification, sélectionnez **Libre**.
- **Point d'accès utilisé** Sélectionnez le point d'accès utilisé comme connexion favorite.
- **Récupération MMS** Sélectionnez comment vous souhaitez recevoir éventuellement des messages. Pour recevoir des messages automatiquement dans votre réseau domestique, sélectionnez **Autom. ds rés. abonné**. En dehors de votre réseau domestique, vous recevez une notification lors de la réception d'un MMS que vous pourrez récupérer dans le centre de messagerie multimédia. Si vous sélectionnez **Tjrs automatique**, votre appareil effectue automatiquement une connexion de données par paquets active pour récupérer le message à l'intérieur et à l'extérieur de votre réseau domestique. Sélectionnez **Manuelle** pour récupérer manuellement les MMS à partir du centre de messagerie, ou **Désactivée** pour empêcher la réception de tout MMS. La récupération automatique n'est pas nécessairement prise en charge dans toutes les régions.
- **Autoriser msgs anonymes** Rejeter les messages provenant d'expéditeurs anonymes.
- **Publicités** Recevoir des publicités sous forme de MMS (service réseau).
- **Recevoir accusés récept.** Reprendre dans le journal l'état des messages envoyés (service réseau).
- **Refuser l'envoi d'accusés** Empêcher votre appareil d'envoyer des accusés de réception pour les messages reçus.
- **Validité du message** Sélectionnez la durée pendant laquelle le centre de messagerie vous renvoie le message si la première tentative échoue (service

réseau). Si le message ne peut pas être envoyé pendant cette période, il est supprimé du centre de messagerie.

L'appareil a besoin de la prise en charge du réseau pour signaler qu'un message envoyé a été reçu ou lu. Selon le réseau et diverses circonstances, ces informations ne sont pas toujours fiables.

#### **Paramètres e-mail Gérer des boîtes aux lettres**

Sélectionnez **Menu** > **Messagerie** et **Options** > **Paramètres** > **E-mail**.

Pour sélectionner la boîte aux lettres que vous souhaitez utiliser pour envoyer et recevoir des e-mails, sélectionnez **Boîte aux lettres utilisée** et une boîte aux lettres.

Pour supprimer une boîte aux lettres et ses messages de l'appareil, sélectionnez **Boîtes aux lettres**, tapez sur la boîte aux lettres souhaitée si elle n'est pas encore mise en surbrillance, puis sélectionnez **Options** > **Supprimer**.

Pour créer une nouvelle boîte aux lettres, sélectionnez **Boîtes aux lettres** > **Options** > **Nouvelle boîte**. Le nom que vous donnez à la nouvelle boîte aux lettres remplace Boîte aux lettres dans l'écran principal de la messagerie. Vous pouvez posséder jusqu'à six boîtes aux lettres.

Sélectionnez **Boîtes aux lettres** et une boîte aux lettres pour modifier les paramètres de connexion, les paramètres de l'utilisateur, les paramètres de récupération et les paramètres de récupération automatique.

# **8. Personnaliser votre appareil**

Vous pouvez personnaliser votre appareil en changeant l'écran d'accueil, les tonalités ou les thèmes.

## **Modifier l'apparence de votre appareil**

Sélectionnez **Menu** > **Paramètres** et **Perso** > **Thèmes**.

**© 2010 Nokia. Tous droits réservés. 71**

#### **Personnaliser votre appareil**

Vous pouvez utiliser des thèmes pour modifier le style de l'affichage, notamment le fond d'écran et la disposition du menu principal.

Pour modifier le thème utilisé avec toutes les applications, sélectionnez **Généraux**. Pour afficher un aperçu d'un thème avant de l'activer, faites défiler jusqu'au thème et attendez quelques secondes. Pour activer le thème, sélectionnez **Options** > **Appliquer**. Le thème actif est désigné par  $\Diamond$ .

Pour modifier la configuration du menu principal, sélectionnez **Menu**.

Pour modifier le style de l'écran d'accueil, sélectionnez **Thème écran d'accueil**.

Pour disposer d'une photo comme fond d'écran ou d'un diaporama de différentes photos en arrière-plan dans l'écran d'accueil, sélectionnez **Fond d'écran** > **Photo** ou **Diaporama**.

Pour modifier l'image affichée dans l'écran d'accueil lors de la réception d'un appel, sélectionnez **Photo d'appel**.

### **Profils**

#### Sélectionnez **Menu** > **Paramètres** et **Perso** > **Modes**.

Vous pouvez utiliser des profils pour définir et personnaliser des sonneries, des signalisations de message et autres tonalités pour différents événements, environnements ou groupes d'appelants. Le nom du profil sélectionné est affiché en haut de l'écran d'accueil. Si le profil Général est en cours d'utilisation, seule la date s'affiche.

Pour modifier un profil, faites défiler jusqu'à celui-ci et sélectionnez **Options** > **Activer**.

Pour personnaliser un profil, faites défiler jusqu'à celui-ci et sélectionnez **Options** > **Personnaliser**. Sélectionnez le paramètre que vous souhaitez modifier.

Pour définir le profil à activer jusqu'à une certaine heure dans les 24 prochaines heures, faites défiler jusqu'au profil, sélectionnez **Options** > **Programmer** et définissez l'heure. Une fois la durée expirée, le profil non programmé
précédemment actif est rétabli. Lorsque le profil est programmé,  $\Theta$  s'affiche dans l'écran d'accueil. Le profil hors connexion ne peut pas être programmé.

Pour créer un nouveau profil, sélectionnez **Options** > **Créer**.

# **9. Dossier Musique**

## **Lecteur audio**

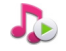

Le lecteur audio prend en charge des formats de fichier tels que AAC, AAC+, eAAC+, MP3 et WMA. Le lecteur audio ne prend pas nécessairement en charge toutes les fonctionnalités d'un format de fichier ou toutes les variantes des formats de fichier.

Vous pouvez également utiliser le Lecteur audio pour écouter des podcasts. Les podcasts sont un moyen de diffuser du contenu audio ou vidéo à partir d'Internet en utilisant les technologies RSS ou Atom, en vue de leur écoute sur des appareils mobiles et des PC.

Vous pouvez transférer de la musique depuis d'autres appareils compatibles vers votre appareil.

### **Lire un morceau ou un podcast**

Pour ouvrir le lecteur audio, sélectionnez **Menu** > **Musique** > **Lect. audio**.

Vous devez peut-être actualiser la musicothèque et la bibliothèque de podcasts après avoir mis à jour la sélection de morceaux ou de podcasts dans votre appareil. Pour ajouter tous les éléments disponibles à la bibliothèque, sélectionnez **Options** > **Actualiser Ma Musique**.

Pour lire un morceau ou un podcast :

- 1. Sélectionnez des catégories pour naviguer jusqu'au morceau ou podcast que vous souhaitez écouter.
- 2. Pour lire un élément, sélectionnez-le dans la liste.

Pour interrompre la lecture, tapez sur  $\ln$ ; pour la reprendre, tapez sur  $\triangleright$ .

#### **Dossier Musique**

Pour l'avance rapide ou le rembobinage, maintenez la touche  $\mathbb{M}$  ou  $\mathbb{K}$  enfoncée.

Pour accéder à l'élément suivant, tapez sur  $\mathbb{M}$ . Pour revenir au début de l'élément, tapez sur [KK]. Pour passer au morceau précédent, tapez à nouveau sur [K] pendant 2 secondes une fois qu'un morceau ou un podcast a commencé.

Pour activer ou désactiver la lecture aléatoire  $\Box$ , sélectionnez **Options** > **Lecture aléatoire**.

Pour répéter l'élément en cours ( $\bigcup$ ), tous les éléments (C) ou pour désactiver la répétition, sélectionnez **Options** > **Répétition**.

Si vous lisez des podcasts, la lecture aléatoire et la répétition sont automatiquement désactivées.

Pour régler le volume, appuyez sur la touche de volume.

Pour modifier la tonalité de la musique en cours de lecture, sélectionnez **Options** > **Egaliseur**.

Pour modifier la balance et l'image stéréo ou pour accentuer les graves, sélectionnez **Options** > **Paramètres**.

Pour revenir à l'écran d'accueil et continuer l'exécution du lecteur en arrière-plan, appuyez sur la touche de fin.

Pour fermer le lecteur, sélectionnez **Options** > **Quitter**.

### **Listes de lecture**

Sélectionnez **Menu** > **Musique** > **Lect. audio** et **Listes de lecture**.

Pour afficher les détails de la liste de lecture, sélectionnez **Options** > **Détails liste de lecture**.

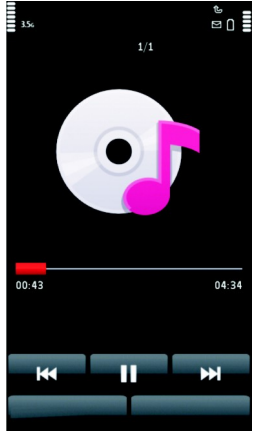

### **Créer une liste de lecture**

- 1. Sélectionnez **Options** > **Nouvelle liste lecture**.
- 2. Saisissez un nom pour la liste de lecture et sélectionnez **OK**.
- 3. Pour ajouter des morceaux maintenant, sélectionnez **Oui** ; pour ajouter les morceaux ultérieurement, sélectionnez **Non**.
- 4. Si vous sélectionnez **Oui**, sélectionnez des artistes afin de rechercher les morceaux que vous souhaitez ajouter à la liste de lecture. Sélectionnez **Ajouter** pour ajouter des éléments.

Pour afficher la liste des morceaux sous le titre d'un artiste, sélectionnez **Développer**. Pour masquer la liste des morceaux, sélectionnez **Réduire**.

5. Lorsque vous avez effectué vos sélections, sélectionnez **Terminer**.

Si une carte mémoire compatible est insérée, la liste de lecture est enregistrée sur celle-ci.

Pour ajouter davantage de morceaux ultérieurement, lorsque vous affichez la liste de lecture, sélectionnez **Options** > **Ajouter des morceaux**.

Pour ajouter des morceaux, des albums, des artistes, des genres et des compositeurs à une liste de lecture depuis les différents écrans du menu Musique, sélectionnez un élément et **Options** > **Ajouter à liste de lect.** > **Liste lecture enreg.** ou **Nouvelle liste lecture**.

Pour supprimer un morceau d'une liste de lecture, sélectionnez **Options** > **Retirer**. Cette action ne supprime pas le morceau de l'appareil, mais uniquement de la liste de lecture.

Pour réorganiser les morceaux d'une liste de lecture, sélectionnez le morceau que vous souhaitez déplacer et sélectionnez **Options** > **Réorganiser la liste**. Pour sélectionner un morceau et le déposer dans un autre emplacement, sélectionnez le morceau dans la position souhaitée et **Déplacer**. Pour finir de réorganiser la liste de lecture, sélectionnez **Terminer**.

**Dossier Musique**

### **Podcasts**

#### Sélectionnez **Menu** > **Musique** > **Lect. audio** et **Podcasts**.

Le menu podcast affiche les podcasts disponibles dans l'appareil.

Les épisodes de podcast ont trois états : jamais lu, lu en parti et lu en intégralité. Si un épisode est lu en partie, il sera lu à partir de la dernière position de lecture à la prochaine lecture. Si un épisode n'a jamais été lu ou a été lu en totalité, il sera lu du début.

### **Transférer de la musique depuis un ordinateur**

Vous pouvez utiliser les méthodes suivantes pour transférer de la musique :

- Pour afficher votre appareil sur un ordinateur en tant que mémoire de masse et lui transférer des fichiers de données, établissez la connexion à l'aide d'un câble de données USB compatible ou de la connectivité Bluetooth. Si vous utilisez un câble de données USB, sélectionnez **Stockage de masse** comme mode de connexion. Une carte mémoire compatible doit être insérée dans l'appareil.
- Pour synchroniser de la musique avec le Lecteur Windows Media, connectez un câble de données USB compatible et sélectionnez **Transfert multimédia** comme mode de connexion. Une carte mémoire compatible doit être insérée dans l'appareil.
- Pour installer Nokia Music afin de gérer et d'organiser vos fichiers audio, téléchargez le logiciel PC sur le site [www.music.nokia.com/download](http://www.music.nokia.com/download) et suivez les instructions.

Pour modifier le mode de connexion USB par défaut, sélectionnez **Menu** > **Paramètres** et **Connectivité** > **USB** > **Mode de connexion USB**.

### **Nokia Music**

Le logiciel Nokia Music PC vous permet de transférer de la musique de votre ordinateur vers l'appareil ainsi que de gérer et d'organiser vos fichiers musicaux.

Pour gérer votre musique dans Nokia Music, procédez comme suit :

- 1. Ouvrez le logiciel Nokia Music sur votre ordinateur et inscrivez-vous ou connectez-vous à Nokia Music Store.
- 2. Connectez votre appareil à votre ordinateur avec un câble de données USB compatible.
- 3. Pour sélectionner le mode de connexion sur votre appareil, sélectionnez **Transfert multimédia**.

## **Nokia Music Store**

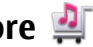

#### Sélectionnez **Menu** > **Musique** > **Nokia Music**.

Dans le Nokia Music Store (service réseau), vous pouvez rechercher, parcourir et acheter de la musique à télécharger sur votre appareil. Pour acheter de la musique, vous devez tout d'abord vous enregistrer sur le service.

Pour accéder au Nokia Music Store, vous devez disposer d'un point d'accès Internet valide dans l'appareil.

Nokia Music Store n'est pas disponible dans tous les pays ou régions.

### **Paramètres de Nokia Music Store**

La disponibilité et l'apparence des paramètres Nokia Music Store peuvent varier. Les paramètres peuvent également être prédéfinis et non modifiables. Vous pouvez être invité à sélectionner le point d'accès à utiliser lors de la connexion à Nokia Music Store. Sélectionnez **Point d'accès par défaut**.

Dans le Nokia Music Store, vous avez la possibilité de modifier les paramètres en sélectionnant **Options** > **Paramètres**.

## **Nokia Podcasting**

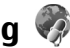

L'application Nokia Podcasting (service réseau) vous permet de rechercher, découvrir, vous abonner et télécharger des podcasts par liaison radio, mais aussi de lire, gérer et partager des podcasts audio et vidéo avec votre appareil.

#### **Dossier Musique**

### **Paramètres de podcasting**

Pour ouvrir Nokia Podcasting, sélectionnez **Menu** > **Musique** > **Podcasting**.

Avant d'utiliser Nokia Podcasting, définissez vos paramètres de connexion et de téléchargement.

Consultez votre prestataire de services pour connaître les conditions et tarifs des services avant d'utiliser d'autres modes de connexions. Par exemple, un plan forfaitaire pour les transmissions de données peut autoriser d'importants transferts de données pour une redevance mensuelle.

### **Paramètres de connexion**

Pour modifier les paramètres de connexion, sélectionnez **Options** > **Paramètres** > **Connexion** et l'une des options suivantes :

- **Pt d'accès par déf.** Sélectionnez le point d'accès afin de définir votre connexion à Internet.
- **URL service recherche** Définissez l'URL du service de recherche de podcast à utiliser lors des recherches.

### **Paramètres de téléchargement**

Pour modifier les paramètres de téléchargement, sélectionnez **Options** > **Paramètres** > **Téléchargement** et l'une des options suivantes :

- **Enregistrer dans** Définissez l'emplacement où vous souhaitez enregistrer vos podcasts.
- **Intervalle mise à jour** Définissez à quelle fréquence les podcasts sont mis à jour.
- **Date proch. mise à jr** Définissez la date de la prochaine mise à jour automatique.
- **Heure proch. mise à jr** Définissez l'heure de la prochaine mise à jour automatique.

Les mises à jour automatiques se produisent uniquement si un point d'accès par défaut spécifique est sélectionné et si Nokia Podcasting est en cours d'exécution. Si Nokia Podcasting n'est pas en cours d'exécution, les mises à jour automatiques ne sont pas activées.

- **Limite télécharg. (%)** Définissez le pourcentage de la mémoire utilisée pour les téléchargements de podcasts.
- **Si la limite est dépassée** Définissez ce qu'il y a lieu de faire si les téléchargements excèdent la limite.

Le fait de paramétrer l'application pour qu'elle récupère automatiquement les podcasts peut entraîner la transmission d'un grand volume de données via le réseau de votre prestataire de services. Contactez votre prestataire de services pour obtenir des informations concernant les coûts de transmission de données.

Pour restaurer les paramètres par défaut, sélectionnez **Options** > **Rétablir param. défaut** dans l'écran des paramètres.

### **Téléchargements**

Après avoir souscrit à un podcast, depuis Annuaires, Rechercher ou en saisissant une adresse Web, vous pouvez gérer, télécharger et lire des épisodes dans Podcasts.

Pour voir les podcasts auxquels vous avez souscrits, sélectionnez **Podcasting** > **Podcasts**.

Pour voir les titres individuels des épisodes (un épisode est un fichier multimédia particulier d'un podcast), sélectionnez le titre du podcast.

Pour lancer un téléchargement, sélectionnez le titre de l'épisode. Pour télécharger ou poursuivre le téléchargement des épisodes sélectionnés ou marqués, sélectionnez **Options** > **Télécharger**. Vous pouvez télécharger plusieurs épisodes simultanément.

Pour lire une portion de podcast pendant le téléchargement ou après un téléchargement partiel, sélectionnez le podcast et **Options** > **Lire l'aperçu**.

Des podcasts entièrement téléchargés sont disponibles dans le dossier Podcasts, mais ne sont pas affichés tant que la bibliothèque n'a pas été actualisée.

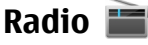

### **Ecouter la radio**

Sélectionnez **Menu** > **Musique** > **Radio**.

La radio FM dépend d'une antenne différente de celle de l'appareil sans fil. Un kit oreillette ou un autre accessoire compatible doit être relié à l'appareil pour permettre à la radio FM de fonctionner correctement.

Lorsque vous ouvrez l'application pour la première fois, vous pouvez choisir de régler automatiquement les stations locales.

Pour écouter la station suivante ou précédente, sélectionnez  $\mathbb{M}$ ou  $\mathbb{K}$ .

Pour couper le son de la radio, sélectionnez  $\Box$ 

Sélectionnez **Options** et l'une des options suivantes :

- **Stations** Afficher les stations de radio enregistrées.
- **Réglage des stations** Rechercher des stations de radio.
- **Mémoriser** Enregistrer la station de radio.
- **Activer le haut-parleur** ou **Désactiver haut-parleur** Activer ou désactiver le haut-parleur.
- **Autres fréquences** Choisir d'activer ou non la recherche automatique d'une meilleure fréquence RDS pour la station si le niveau de fréquence est faible.
- **Ecoute en fond** Retourner à l'écran d'accueil avec la radio fonctionnant en arrière-plan.

### **Gérer les stations de radio**

#### Sélectionnez **Menu** > **Musique** > **Radio**.

Pour écouter des stations enregistrées, sélectionnez **Options** > **Stations**, puis sélectionnez une station dans la liste.

Pour supprimer ou renommer une station, sélectionnez **Options** > **Stations** > **Options** > **Supprimer** ou **Renommer**.

Pour définir la fréquence souhaitée manuellement, sélectionnez **Options** > **Réglage des stations** > **Options** > **Réglage manuel**.

# **10. Appareil photo**

Votre appareil prend en charge une résolution de capture d'image de 1 600 x 1 200 pixels. La résolution de l'image dans ce manuel peut apparaître différemment.

## **Activer l'appareil photo**

Pour activer l'appareil photo, appuyez sur la touche de capture.

### **Capture d'image Commandes et indicateurs d'image fixe**

Le viseur de l'appareil photo affiche les éléments suivants :

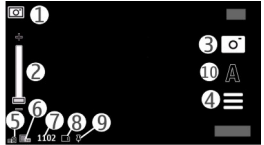

- 1 Indicateur de mode
- 2 Curseur de zoom. Pour activer ou désactiver le curseur du zoom, tapotez l'écran.
- 3 Icône de capture
- 4 Paramètres de capture
- 5 Témoin de niveau de charge de la batterie
- 6 Indicateur de résolution d'image

7 — Compteur d'images (nombre approximatif d'images que vous pouvez capturer en utilisant le réglage actuel de qualité de la photo et la mémoire disponible)

#### **Appareil photo**

8 — Mémoire utilisée. Selon la configuration de l'appareil, vous avez le choix entre les options suivantes : mémoire de l'appareil  $\Box$  ou carte mémoire  $\Box$ ).

9 — Indicateur de signal GPS

10 — Modes scéniques

### **Paramètres de capture et d'enregistrement**

Pour ouvrir l'affichage des paramètres de capture et d'enregistrement avant de prendre une photo ou d'enregistrer un clip vidéo, sélectionnez **Menu** > **Applications** > App. photo et  $\equiv$ .

L'affichage des paramètres de capture et d'enregistrement vous propose des raccourcis vers les différents éléments et paramètres avant la prise de vue ou l'enregistrement d'un clip vidéo.

Les paramètres de capture et d'enregistrement par défaut sont rétablis lorsque vous fermez l'appareil photo.

Sélectionnez l'une des options suivantes :

 $\mathbf{A}$  — Pour sélectionner la scène.

 $\bigcap$  ou  $\overline{|\mathbf{C}|}$  – Pour basculer entre le mode vidéo et le mode photo.

 $\mathbf{H}$  ou  $\mathbf{M}$  – Pour afficher ou masquer la grille du viseur (pour les photos uniquement).

- $\mathbf{\hat{\Omega}}$  Activer le déclencheur à retardement (images seulement).
- $\Box$  Pour activer le mode séquence (photos uniquement).
- $\mathbb{R}$  Pour ouvrir la Galerie.

Paramètres d'image :

**A** — Pour sélectionner un effet de couleur.

 $\overline{A}$  – Réglez la balance des blancs. Sélectionnez les conditions lumineuses actuelles. Cela permet à l'appareil photo de reproduire les couleurs avec plus de précision.

 $\mathcal{V}$  — Réglez la compensation d'exposition (images seulement). Si vous photographiez un sujet sombre avec un arrière-plan très clair, comme de la neige, réglez l'exposition sur +1 ou +2 pour compenser la luminosité de l'arrière-plan. Pour des sujets clairs avec un arrière-plan foncé, utilisez -1 ou -2.

 $\frac{150}{4}$  – Réglez la sensibilité à la lumière (images seulement). Augmentez la sensibilité à la lumière en cas d'éclairage faible pour éviter les images trop foncées ou floues. L'augmentation de la sensibilité à la lumière peut également accroître le "bruit" de l'image.

 $\bigcap$  — Réglez le contraste (images seulement). Réglez la différence entre les parties les plus claires et les parties les plus sombres de l'image.

 $\blacksquare$  – Pour régler la netteté (photos uniquement).

L'affichage à l'écran change pour correspondre aux paramètres définis.

Les paramètres de capture sont spécifiques au mode de prise de vues. La permutation entre les deux modes ne réinitialise pas les paramètres définis.

Si vous sélectionnez une nouvelle scène, les paramètres de capture sont remplacés par la scène sélectionnée. Si nécessaire, vous pouvez modifier les paramètres de capture après avoir sélectionné une scène.

La sauvegarde de la photo prise peut prendre plus de temps si vous modifiez les paramètres de zoom, de luminosité ou de couleurs.

### **Prendre des photos**

Lors de la prise d'une photo, tenez compte des points suivants :

- Utilisez les deux mains pour que l'appareil photo ne bouge pas.
- La qualité d'une image agrandie numériquement à l'aide du zoom est moins bonne qu'une photo sans effet de zoom.
- L'appareil photo passe en mode économie de batterie si vous n'appuyez sur aucune touche pendant une minute environ. Pour continuer à prendre des photos, sélectionnez **Continuer**.

Lors de la prise d'une photo, procédez comme suit :

#### **© 2010 Nokia. Tous droits réservés. 83**

#### **Appareil photo**

- 1. Pour basculer du mode vidéo au mode photo, le cas échéant, sélectionnez  $\equiv$  > ा ला
- 2. Pour prendre une photo, appuyez sur la touche de capture. Ne bougez pas l'appareil avant l'enregistrement de la photo et l'affichage de la photo finale.

Pour effectuer un zoom avant ou arrière lors de la prise de vue, utilisez le curseur de zoom.

Pour laisser l'appareil photo ouvert à l'arrière-plan et utiliser d'autres applications, appuyez sur la touche de menu. Pour revenir à l'appareil photo, maintenez la touche de capture enfoncée.

### **Après la capture d'une image**

Après avoir capturé une photo, sélectionnez l'une des options suivantes (disponibles uniquement si vous avez sélectionné **Options** > **Paramètres** > **Afficher la photo prise** > **Oui**) :

 $\bullet \ \Box$  — Envover la photo dans un MMS, dans un e-mail ou à l'aide d'autres méthodes de connexion telles que la connectivité Bluetooth.

Pour envoyer l'image à la personne à qui vous parlez, sélectionnez  $\triangledown$  pendant un appel.

- $\bullet$   $\mathbb{Q}_2$  Pour télécharger la photo vers un album en ligne compatible.
- **Supprimer** Supprimer l'image.

Pour utiliser l'image en tant que fond d'écran sur la page d'accueil, sélectionnez **Options** > **Utiliser la photo** > **Déf. en fond d'écran**.

Pour définir l'image en tant qu'image d'appel par défaut à utiliser dans n'importe quelle situation d'appel, sélectionnez **Options** > **Utiliser la photo** > **Déf. en photo d'appel**.

Pour attribuer l'image à un contact, sélectionnez **Options** > **Utiliser la photo** > **Attrib. à un contact**.

Pour revenir au viseur afin de capturer une nouvelle image, appuyez sur la touche de capture.

### **Scènes**

Une scène vous aide à trouver à trouver les paramètres de couleur et d'éclairage adéquats pour l'environnement actuel. Les paramètres de chaque scène ont été définis en fonction d'un style ou d'un environnement spécifique.

La scène par défaut en mode image est **Automatique** et en mode vidéo **Automatique** (représentées par  $\Delta$ ).

Pour modifier la scène, sélectionnez **= > Modes scéniques** et une scène.

Pour que votre propre scène soit adaptée à un environnement spécifique, faites défiler jusqu'à Déf. par l'utilisateur $\mathbf{M}$  et sélectionnez Changer. Dans la scène définie par l'utilisateur, vous pouvez régler plusieurs paramètres d'éclairage et de couleur. Pour copier les paramètres d'une autre scène, sélectionnez **Selon le mode scénique** et la scène souhaitée. Pour enregistrer les modifications et revenir à la liste des scènes, sélectionnez **Retour**. Pour activer votre propre scène, sélectionnez **Déf. par l'utilisateur** > **Sélectionner**.

### **Informations d'emplacement**

Vous pouvez ajouter automatiquement des informations d'emplacement de capture aux détails du fichier du matériel capturé.

Sélectionnez **Menu** > **Applications** > **App. photo**.

Pour ajouter des informations d'emplacement à toutes les images capturées, sélectionnez **Options** > **Paramètres** > **Afficher les infos GPS** > **Activé**.

Obtenir les coordonnées de votre emplacement peut prendre plusieurs minutes. La disponibilité et la qualité des signaux GPS peuvent être altérées par votre situation géographique, par des bâtiments et des obstacles naturels ainsi que par des conditions météorologiques défavorables. Si vous partagez un fichier qui contient des informations d'emplacement, celles-ci sont également partagées et votre emplacement peut être visible par des tiers qui visualisent le fichier. L'appareil requiert des services réseau pour obtenir des informations d'emplacement.

Indicateurs d'informations d'emplacement :

#### **Appareil photo**

- $\cancel{\mathcal{X}}$  Informations d'emplacement indisponibles. Le système GPS reste activé à l'arrière-plan pendant plusieurs minutes. Si une connexion satellite est détectée et si l'indicateur devient  $\blacktriangleright$  entre-temps, l'ensemble des photos et clips vidéos capturés pendant cette période sont balisée en fonction des informations de position GPS reçues.
- $\bullet$   $\bar{A}$  Informations d'emplacement disponibles. Les informations d'emplacement sont ajoutées aux détails du fichier.

Les informations d'emplacement peuvent être ajoutées à une image ou à un clip vidéo si les coordonnées de l'emplacement peuvent être déterminées via le réseau. La réception des coordonnées peut durer plusieurs minutes. Les conditions optimales sont obtenues dans des espaces ouverts à l'écart de grands immeubles.

Si vous partagez une image ou un clip vidéo auquel des informations d'emplacement sont associées, celles-ci sont également partagées et votre emplacement peut être visible par des tiers qui visualisent l'image ou le clip vidéo.

Vous pouvez désactiver le balisage dans les paramètres de l'appareil photo.

### **Participez à la photo - déclencheur à retardement**

Utilisez le déclencheur à retardement pour retarder la prise de vue de façon à vous inclure dans la photo.

Pour définir le délai du déclencheur à retardement, sélectionnez  $\equiv$  >  $\bullet$  et le délai nécessaire avant la prise de vue.

Pour activer le déclencheur à retardement, sélectionnez **Activer**. L'icône de chronomètre clignote sur l'écran et la durée restante s'affiche pendant l'exécution du déclencheur à retardement. L'appareil prend la photo à la fin du délai sélectionné.

Pour désactiver le déclencheur à retardement, sélectionnez  $\equiv$  >  $\circ$  >  $\circ$ .

**Conseil :** Sélectionnez **2 secondes** pour stabiliser votre main lors de la prise de vue.

### **Capture d'images en série**

Sélectionnez **Menu** > **Applications** > **App. photo**.

Pour commencer à prendre des photos en série rapide, sélectionnez **Menu** > **Applications** > App. photo et  $\equiv$  > Série. Pour fermer la fenêtre des paramètres, tapez sur l'affichage au-dessus de celle-ci. Maintenez la touche de capture enfoncée. L'appareil prend les photos jusqu'à ce que vous relâchiez la touche ou qu'il n'ait plus de mémoire. Si vous appuyez brièvement sur la touche de capture, l'appareil prend 18 photos consécutives.

Les photos capturées sont affichées dans une grille. Pour afficher une photo, sélectionnez-la. Pour revenir au viseur du mode série, appuyez sur la touche de capture.

Vous pouvez aussi utiliser le mode série avec le retardateur.

Pour désactiver le mode série, sélectionnez **= > Une photo.** 

## **Enregistrement vidéo**

### **Enregistrer des vidéos**

- 1. Pour basculer du mode image au mode vidéo, le cas échéant, sélectionnez et le mode vidéo ...
- 2. Pour commencer l'enregistrement, appuyez sur la touche de capture ou touchez . Une icône d'enregistrement rouge s'affiche et une tonalité retentit.
- 3. Pour interrompre l'enregistrement à tout moment, appuyez sur **Pause**. Pour reprendre l'enregistrement, sélectionnez **Continuer**. Si vous suspendez l'enregistrement sans appuyer sur aucune touche dans la minute qui suit, l'enregistrement s'arrête.

Pour effectuer un zoom avant ou arrière sur le sujet, utilisez la touche de zoom de votre appareil.

4. Pour arrêter l'enregistrement, appuyez sur la touche de capture. Le clip vidéo est automatiquement enregistré dans la Galerie. La durée d'enregistrement

#### **Appareil photo**

maximum d'un clip vidéo est de 30 secondes environ avec la qualité de partage et de 90 minutes avec les autres paramètres de qualité.

### **Commandes et indicateurs d'enregistrement vidéo**

Le viseur de vidéo affiche les éléments suivants :

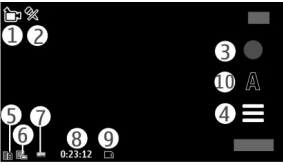

- 1 Indicateur de mode
- 2 Indicateur de désactivation du son
- 3 Icône d'enregistrement
- 4 Paramètres d'enregistrement
- 5 Témoin de niveau de charge de la batterie

6 — Indicateur de qualité vidéo Pour modifier ce paramètre, sélectionnez **Options** > **Paramètres** > **Qualité vidéo**.

7 — Type de fichier du clip vidéo

8 — Durée d'enregistrement disponible. Lorsque vous enregistrez, l'indicateur de la longueur actuelle de la vidéo montre également le temps écoulé et le temps restant.

- 9 Emplacement auquel le clip vidéo est enregistré
- 10 Modes scéniques

### **Après l'enregistrement d'un clip vidéo**

Après avoir enregistré un clip vidéo, sélectionnez l'une des options suivantes (disponibles uniquement si vous avez sélectionné **Options** > **Paramètres** > **Afficher la vidéo prise** > **Oui**) :

- **Lecture** Lire le clip vidéo que vous venez d'enregistrer.
- $\bullet$   $\mathbb{Q}$  Pour télécharger la photo dans un album compatible en ligne.
- **Supprimer** Supprimer le clip vidéo.

Pour revenir au viseur afin d'enregistrer un nouveau clip vidéo, appuyez sur la touche de capture.

# **11. Galerie**

Pour stocker et organiser vos photos, clips vidéo, clips audio et liens de diffusion, sélectionnez **Menu** > **Galerie**.

**Conseil :** Pour accéder rapidement aux photos et aux clips vidéo, tapez sur l<u>a t</u>ouche multimédia (|<del>|</del>•) pour ouvrir la barre Multimédia et sélectionnez **.** 

## **Afficher et organiser des fichiers**

Sélectionnez **Menu** > **Galerie** et l'une des options suivantes :

- **Photos et vidéos** Afficher des images dans la visionneuse de photos et des vidéos dans le Centre vidéo.
- **Morceaux** Ouvrir le lecteur audio.
- **Clips audio** Écouter des clips audio.
- **Autre multiméd.** Afficher des présentations.

Vous pouvez parcourir, ouvrir et créer des dossiers, mais aussi marquer, copier, déplacer et ajouter des éléments dans les dossiers.

Les fichiers stockés sur votre carte mémoire compatible (si elle est insérée) sont indiqués par l'icône **.** 

Pour ouvrir un fichier, sélectionnez un fichier dans la liste. Les clips vidéo et les fichiers .ram sont ouverts et lus dans le Centre vidéo et la musique et les clips audio dans le lecteur audio.

#### **Galerie**

Pour copier ou déplacer des fichiers vers la carte mémoire (si elle est insérée) ou vers la mémoire de l'appareil, sélectionnez un fichier, puis **Options** > **Organiser** > **Copier** ou **Déplacer** et l'une des options disponibles.

## **Afficher des photos et vidéos**

Sélectionnez **Menu** > **Galerie** et **Photos et vidéos**.

Les images, clips vidéo et dossiers sont affichés dans une boucle et classés par date et heure. Pour parcourir les fichiers individuellement, faites glisser votre doigt vers la gauche ou vers la droite. Pour parcourir les fichiers en groupes, faites glisser votre doigt vers le haut ou vers le bas.

Pour ouvrir un fichier, sélectionnez un fichier dans la liste. Pour zoomer sur une image, utilisez la touche de volume de votre appareil.

Sélectionnez **Options** et l'une des options suivantes :

- **Modifier** Modifier un clip vidéo ou une image.
- **Utiliser le fichier** Pour utiliser l'image en tant que fond d'écran sur la page d'accueil, sélectionnez **Déf. en fond d'écran**.

Pour définir l'image comme image d'appel générique, sélectionnez **Déf. en photo d'appel**.

Pour définir l'image comme image d'appel pour un contact, sélectionnez **Attrib. à un contact**.

Pour définir le clip vidéo comme sonnerie, sélectionnez **Comme sonnerie**.

Pour attribuer le clip vidéo comme sonnerie à un contact, sélectionnez **Attribuer à un contact**.

La barre d'outils vous permet de sélectionner les fonctions utilisées fréquemment avec les images, clips vidéo et dossiers.

Dans la barre d'outils, sélectionnez l'une des options suivantes :

- **Envover** Envoyer l'image ou le clip vidéo sélectionné.
- *◆* Modifier Modifier l'image ou le clip vidéo sélectionné.
- **Supprimer** Supprimer l'image ou le clip vidéo sélectionné.

## **Organiser des photos et vidéos**

Sélectionnez **Menu** > **Galerie** et **Photos et vidéos** > **Options** et l'une des options suivantes :

- **Options du dossier** Pour déplacer des fichiers vers des dossiers, sélectionnez **Déplacer dans dossier**. Pour créer un nouveau dossier, sélectionnez **Nouveau dossier**.
- **Organiser** Pour copier des fichiers vers des dossiers, sélectionnez **Copier**. Pour déplacer des fichiers vers des dossiers, sélectionnez **Déplacer**.
- **Afficher par** Afficher les fichiers par date, titre ou taille.

# **12. Partage en ligne**

## **A propos de Partage en ligne**

#### Sélectionnez **Menu** > **Internet** > **Partage lg**.

Partage en ligne (service réseau) vous permet de publier des images, des clips vidéo et des clips audio depuis votre appareil sur des services de partage en ligne compatibles, notamment des albums et des blogs. Vous pouvez également consulter et envoyer des commentaires aux publications dans ces services et télécharger du contenu sur votre appareil Nokia compatible.

Les types de contenu pris en charge et la disponibilité du service Partage en ligne peuvent varier.

### **S'abonner aux services**

#### Sélectionnez **Menu** > **Internet** > **Partage lg**.

Pour vous abonner à un service de partage en ligne, allez au site Web du prestataire de services et vérifiez que votre appareil Nokia est compatible avec le service. Créez un compte comme demandé sur le site Web. Vous recevrez un nom d'utilisateur et un mot de passe requis pour configurer votre appareil.

#### **Partage en ligne**

- 1. Pour activer un service, ouvrez l'application Partage en ligne de votre appareil, sélectionnez un appareil et **Options** > **Activer**.
- 2. Autorisez l'appareil à créer une connexion réseau. Si l'appareil vous demande un point d'accès Internet, sélectionnez-en un dans la liste.
- 3. Connectez-vous à votre compte comme demandé sur le site Web du prestataire de services.

Pour connaître la disponibilité et le coût des services tiers ainsi que le coût du transfert de données, contactez votre prestataire de services ou le service tiers approprié.

## **Gérer vos comptes**

Pour consulter vos comptes, sélectionnez **Options** > **Paramètres** > **Mes comptes**.

Pour créer un nouveau compte, sélectionnez **Options** > **Ajouter compte**.

Pour modifier votre nom d'utilisateur ou mot de passe pour un compte, sélectionnez celui-ci et **Options** > **Ouvrir**.

Pour définir le compte comme compte par défaut lors de l'envoi de publications depuis votre appareil, sélectionnez **Options** > **Définir par défaut**.

Pour modifier un compte, sélectionnez-le et **Options** > **Supprimer**.

## **Créer une publication**

Sélectionnez **Menu** > **Internet** > **Partage lg**.

Pour publier des fichiers multimédia sur un service, choisissez-le, puis sélectionnez **Options** > **Nouvelle transmission**. Si le service de partage en ligne propose des chaînes pour la publication de fichiers, sélectionnez la chaîne voulue.

Pour ajouter une image, un clip vidéo ou un clip audio à la publication, sélectionnez **Options** > **Insérer**.

Entrez un titre ou une description pour la publication, si disponible.

Pour ajouter des balises à la publication, sélectionnez **Etiquettes:**.

Pour permettre la publication des informations de localisation contenues dans le fichier, sélectionnez **Emplac.:**.

Pour définir le niveau de confidentialité d'un fichier, sélectionnez **Confid.:**. Pour permettre à tout le monde de consulter votre fichier, sélectionnez **Publique**. Pour empêcher d'autres personnes de consulter vos fichiers, sélectionnez **Privé**. Vous pouvez définir le paramètre **Par défaut** sur le site Web du prestataire de services.

Pour envoyer la publication au service, sélectionnez **Options** > **Transmettre**.

### **Publier des fichiers de la Galerie**

Vous pouvez publier vos fichiers à partir de la Galerie sur un service de partage en ligne.

- 1. Sélectionnez **Menu** > **Galerie**, puis les fichiers à publier.
- 2. Sélectionnez **Options** > **Envoyer** > **Transmettre** et le compte souhaité.
- 3. Modifiez votre publication en cas de besoin.
- 4. Sélectionnez **Options** > **Transmettre**.

# **13. Centre vidéo Nokia**

Le Centre vidéo Nokia (service réseau) vous permet de télécharger et de diffuser des clips vidéo par liaison radio à partir des services vidéo Internet compatibles à l'aide d'une connexion de données par paquet. Vous pouvez également transférer des clips vidéo d'un ordinateur compatible vers votre appareil et les afficher dans le Centre vidéo.

L'utilisation de points d'accès de données par paquet pour télécharger des vidéos peut entraîner la transmission d'un grand volume de données via le réseau de votre prestataire de services. Contactez votre prestataire de services pour obtenir des informations concernant les coûts de transmission de données.

Votre appareil peut disposer de services prédéfinis.

#### **Centre vidéo Nokia**

Les prestataires de services peuvent offrir un contenu gratuit ou payant. Vérifiez le tarif auprès du service ou de votre prestataire de services.

## **Afficher et télécharger des clips vidéo**

### **Connexion au services vidéo**

- 1. Sélectionnez **Menu** > **Applications** > **Centre vidéo**.
- 2. Pour vous connecter à un service, sélectionnez **Ajouter nouveaux services** et les services vidéo souhaités dans l'annuaire des services.

### **Visualisation d'un clip vidéo**

Pour parcourir le contenu des services vidéo installés, sélectionnez **Flux vidéo**.

Le contenu de certains services vidéo est divisé en plusieurs catégories. Pour naviguer parmi des clips vidéo, sélectionnez une catégorie. Pour rechercher un clip vidéo dans le service, sélectionnez **Rechercher vidéo**. Il se peut que l'option de recherche ne soit pas disponible dans tous les services.

Pour afficher des informations relatives au clip vidéo sélectionné, sélectionnez **Options** > **Détails de la vidéo**.

Certains clips vidéo peuvent être diffusés par liaison radio, mais d'autres doivent d'abord être téléchargés sur votre appareil. Pour télécharger un clip vidéo, sélectionnez **Options** > **Télécharger**. Les téléchargements se poursuivent à l'arrière-plan si vous quittez l'application. Les clips vidéo téléchargés sont enregistrés dans Mes vidéos. Pour diffuser un clip vidéo ou afficher un clip téléchargé, sélectionnez **Options** > **Lire**. Pendant la lecture du clip vidéo, pour utiliser les touches de contrôle du lecteur, tapez sur l'écran. Pour régler le volume, utilisez la touche de volume.

**Avertissement :** Une exposition prolongée à un volume sonore élevé risque d'altérer votre audition. Écoutez la musique à un niveau sonore modéré et ne placez pas l'appareil près de l'oreille lorsque vous utilisez le haut-parleur.

#### **Programmer des téléchargements**

Le fait de paramétrer l'application pour qu'elle télécharge automatiquement des clips vidéo peut entraîner la transmission d'un grand volume de données via le réseau de votre fournisseur de services. Pour plus d'informations sur le coût de transmission de données, contactez votre fournisseur de services. Pour planifier un téléchargement automatique de clips vidéo dans un service, sélectionnez une catégorie, puis **Options** > **Programmer télécharg.**. Le Centre vidéo télécharge automatiquement des nouveaux clips vidéo chaque jour à l'heure définie.

Pour annuler les téléchargements programmés pour une catégorie, sélectionnez **Télécharg. manuel** comme méthode de téléchargement.

## **Flux vidéo**

#### Sélectionnez **Menu** > **Applications** > **Centre vidéo**.

Le contenu des services vidéo installés est distribué à l'aide de flux RSS. Pour afficher et gérer vos flux, sélectionnez **Flux vidéo**.

Sélectionnez **Options** puis choisissez parmi les options suivantes :

- **Abonnements aux flux** Pour vérifier vos abonnements aux flux actuels.
- **Détails du flux** Pour afficher des informations à propos d'une vidéo.
- **Ajouter flux** Pour vous abonner à de nouveaux flux. Sélectionnez **Via l'Annuaire vidéos** pour sélectionner un flux depuis les services dans l'annuaire vidéo.
- **Actualiser les flux** Pour actualiser le contenu de tous les flux.
- **Gérer le compte** Pour gérer vos options de compte pour un flux donné, le cas échéant.
- **Déplacer** Pour déplacer des clips vidéo vers un emplacement souhaité.

Pour afficher les vidéos disponibles dans un flux, sélectionnez un flux dans la liste.

#### **Centre vidéo Nokia**

## **Mes vidéos**

Mes vidéos est un lieu de stockage pour tous les clips vidéo de l'application Centre vidéo. Vous pouvez répertorier les clips vidéo téléchargés et les clips vidéo enregistrés avec l'appareil photo de votre téléphone dans des affichages séparés.

- 1. Pour ouvrir un dossier et visualiser des clips vidéo, sélectionnez le dossier. Lorsqu'un clip vidéo est en cours de lecture, pour utiliser les touches de contrôle pour commander le lecteur, tapotez l'écran.
- 2. Pour régler le volume de la sonnerie, appuyez sur la touche du volume.

Sélectionnez **Options** puis définissez les options suivantes :

- **Reprendre téléch.** Pour reprendre un téléchargement en pause ou ayant échoué.
- **Annuler téléch.** Pour annuler un téléchargement.
- **Détails de la vidéo** Pour afficher des informations relatives à un clip vidéo.
- **Chercher** Rechercher un clip vidéo Saisissez un terme de recherche correspondant au nom du fichier.
- **Etat de la mémoire** Pour afficher la quantité de mémoire libre et utilisée.
- **Trier par** Pour trier des clips vidéo. Pour sélectionner la catégorie souhaitée.
- **Déplacer et copier** Pour déplacer ou copier des clips vidéo. Sélectionnez **Copier** ou **Déplacer** et l'emplacement souhaité.

## **Transférer des vidéos depuis votre ordinateur**

Transférez vos propres clips vidéo vers le Centre vidéo depuis des appareils compatibles à l'aide d'un câble de données USB compatible. Le Centre vidéo affiche uniquement les clips vidéo dont le format est pris en charge par votre appareil.

- 1. Pour afficher votre appareil sur un ordinateur en tant que mémoire de masse et lui transférer des fichiers de données, établissez la connexion à l'aide d'un câble de données USB.
- 2. Sélectionnez **Stockage de masse** comme mode de connexion. Une carte mémoire compatible doit être insérée dans l'appareil.
- 3. Sélectionnez les clips vidéo que vous souhaitez copier à partir de votre ordinateur.
- 4. Transférez les clips vidéo vers **E:\Mes vidéos** sur la carte mémoire.

Les clips vidéo transférés apparaissent dans le dossier Mes vidéos du Centre vidéo. Les fichiers vidéo d'autres dossiers de votre appareil ne sont pas affichés.

### **Paramètres du centre vidéo**

Dans l'écran principal du Centre vidéo, sélectionnez **Options** > **Paramètres** et l'une des options suivantes :

- **Sélection service vidéo** Sélectionnez les services vidéo qui doivent s'afficher dans le Centre vidéo. Vous pouvez également ajouter, retirer, modifier et afficher les détails d'un service vidéo. Vous ne pouvez pas modifier des services vidéo préinstallés.
- **Paramètres connexion** Pour définir la destination réseau utilisée pour la connexion réseau, sélectionnez **Connexion réseau**. Pour sélectionner la connexion manuellement à chaque fois que le Centre vidéo ouvre une connexion réseau, sélectionnez **Toujours demander**.

Pour activer ou désactiver la connexion GPRS, sélectionnez **Confirmer utilis. GPRS**.

Pour activer ou désactiver l'itinérance, sélectionnez **Confirmer itinérance**.

- **Contrôle parental** Définissez une limite d'âge pour les vidéos. Le mot de passe requis est identique à celui du code de verrouillage de l'appareil. Le réglage d'usine du code verrou est **12345**. Dans les services de vidéo à la demande, les vidéos pour lesquelles la limite d'âge est supérieure ou égale à celle définie sont masquées.
- **Mémoire préférée** Spécifiez si vous souhaitez enregistrer les vidéos téléchargées dans la mémoire de l'appareil ou sur une carte mémoire compatible.
- **Vignettes** Spécifiez si vous souhaitez télécharger et afficher les vignettes dans les flux vidéo.

# **14. Navigateur Web**

Grâce au navigateur Web, vous pouvez afficher des pages Web en HTML (hypertext markup language) sur le Web, telles qu'elles sont conçues à l'origine (service réseau). Vous pouvez également naviguer dans des pages Web spécifiquement conçues pour des appareils mobiles et utiliser le langage XHTML (extensible hypertext markup language) ou WML (wireless markup language).

Pour naviguer sur le Web, un point d'accès Internet doit être défini dans votre appareil.

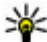

**Conseil :** Pour ouvrir le navigateur, sélectionnez la touche Multimédia ( ) pour ouvrir la barre Multimédia et sélectionnez  $\zeta$  ).

## **Naviguer sur le Web**

Sélectionnez **Menu** > **Internet** > **Web**.

**Important :** N'utilisez que des services sûrs, offrant une sécurité et une protection appropriées contre les logiciels nuisibles.

**Important :** N'installez et n'utilisez que des applications et autres éléments logiciels provenant de sources sûres, par exemple des applications Symbian Signed ou des applications ayant passé avec succès les tests Java Verified™.

Pour naviguer sur une page Web, dans l'écran des signets, sélectionnez un signet ou saisissez l'adresse dans le champ ( ) et sélectionnez **Aller à**.

Certaines pages Web risquent de comporter des matériaux, comme des images et du son, dont l'affichage nécessite une grande quantité de mémoire. Si la mémoire de votre appareil est saturée pendant le chargement d'une telle page Web, les images qu'elle comporte ne sont pas affichées.

Pour parcourir des pages Web ne comportant aucune image afin d'économiser de la mémoire, sélectionnez **Options** > **Paramètres** > **Page** > **Charger le contenu** > **Texte uniquement**.

Pour entrer l'adresse d'une nouvelle page Web que vous souhaitez visiter, sélectionnez **Options** > **Aller à** > **Nouvelle page Web**.

Pour actualiser le contenu de la page Web, sélectionnez **Options** > **Options de la page Web** > **Recharger**.

Pour enregistrer l'adresse Web de la page actuelle comme signet, sélectionnez **Options** > **Options de la page Web** > **Enreg. comme signet**.

Pour afficher des captures d'écran des pages Web que vous avez visitées durant la session de navigation actuelle, sélectionnez **Retour** (disponible si **Historique** est activé dans les paramètres du navigateur et si la page actuelle n'est pas la première page Web que vous visitez). Sélectionnez la page Web souhaitée.

Pour ouvrir une sous liste de commandes ou d'actions pour la page Web ouverte, sélectionnez **Options** > **Options de service** (si cette option est prise en charge par la page Web).

Pour empêcher ou autoriser l'ouverture automatique de fenêtres multiples, sélectionnez **Options** > **Options de la page Web** > **Bloquer fen. context.** ou **Autor. fen. context.**.

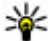

**Conseil :** Pour amener le navigateur à l'arrière-plan, appuyez une fois sur la touche de fin. Pour mettre fin à la connexion, appuyez et maintenez la touche de fin enfoncée.

## **Barre d'outils du navigateur**

La barre d'outils du navigateur vous aide à sélectionner ses fonctions les plus utilisées.

Dans la barre d'outils, sélectionnez l'une des options suivantes :

- **Dvlper la barre d'outils** Développer la barre d'outils pour accéder à des fonctions de barre d'outils supplémentaires.
- **Aller à l'adresse Web** Saisir une nouvelle adresse Web.
- **Afficher le zoom** Zoomer et dézoomer sur la page Web.

#### **Navigateur Web**

Pour utiliser la barre d'outils développée, sélectionnez **Dulper la barre d'outils** et, parmi les options suivantes :

- **Aller aux flux** Consulter vos abonnements aux flux actuels.
- **Plein écran** Basculer à l'affichage plein écran.
- **NFlux RSS** Afficher la liste des flux Web disponibles sur la page Web en cours et vous abonner à l'un d'eux.
- **Paramètres** Modifier les paramètres.
- **Enr. signet** Enregistrer l'adresse Web de la page actuelle comme signet.
- $\overline{C}$  **Recharger** Actualiser la page Web.
- **E Apercu** Afficher un apercu de la page Web actuelle.
- **The Page accueil** Aller à la page d'accueil (si elle est définie dans les paramètres).
- **Signets** Ouvrir l'affichage signets.
- **Ch. mot-clé** Rechercher sur la page Web actuelle.

## **Naviguer dans des pages**

Lorsque vous naviguez sur une page Web contenant une grande quantité d'informations, vous pouvez utiliser l'aperçu de la page pour consulter le type d'informations présent dans la page Web.

Pour consulter un aperçu de la page Web actuelle, ouvrez la barre d'outils et sélectionnez  $\equiv$  >  $\blacksquare$ .

## **Flux et blogs Web**

Les flux Web sont des fichiers XML sur des pages Web utilisés pour partager, par exemple, les tous derniers titres de l'actualité ou des blogs. Les blogs ou Weblogs sont des journaux intimes sur le Web. Les pages Web, de blog et wiki comportent souvent des flux Web.

Le navigateur Web détecte automatiquement si une page Web contient des flux Web.

Pour vous abonner à un flux Web, sélectionnez un flux et **Options** > **S'inscrire à des flux RSS**.

Pour mettre à jour un flux Web, sélectionnez un flux et **Options** > **Actualiser**. Vous pouvez également mettre à jour des flux Web depuis la barre de contacts.

Pour définir le mode de mise à jour des flux Web, sélectionnez **Options** > **Paramètres** > **Flux RSS**.

## **Widgets**

Votre appareil prend en charge les widgets. Il s'agit de petites applications Web téléchargeables qui fournissent à votre appareil des flux multimédia, d'actualité et d'autres informations (par exemple, des bulletins météo). Les widgets installés apparaissent sous la forme d'applications distinctes dans le dossier Applications.

Vous pouvez télécharger des widgets à l'aide de l'application Téléchargez! ou via le Web.

Vous pouvez également installer des widgets sur une carte mémoire compatible (le cas échéant).

Le point d'accès par défaut pour les widgets est le même que dans le navigateur Web. Lorsqu'ils sont actifs à l'arrière-plan, certains widgets peuvent mettre à jour automatiquement des informations dans votre appareil.

L'utilisation de widgets peut entraîner la transmission d'un grand volume de données via le réseau de votre prestataire de services. Pour plus d'informations sur le coût de transmission de données, contactez votre prestataire de services.

## **Recherche de contenu**

#### Sélectionnez **Menu** > **Internet** > **Web**.

Pour rechercher du texte, des numéros de téléphone ou des adresses e-mail dans la page Web actuelle, sélectionnez **Options** > **Chercher un mot-clé** et l'option appropriée.

#### **Navigateur Web**

Pour revenir à la correspondance précédente, sélectionnez **Options** > **Chercher précédent**.

Pour passer à la correspondance suivante, sélectionnez **Options** > **Chercher suivant**.

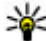

**Conseil :** Pour rechercher du texte dans la page Web actuelle, ouvrez la barre d'outils et sélectionnez  $=$   $\rightarrow \infty$ .

## **Télécharger et acheter des éléments**

Vous pouvez télécharger des éléments tels que des sonneries, des photos, des logos opérateur, des thèmes et des clips vidéo. Ces éléments peuvent être fournis gratuitement ou vous pouvez les acheter. Les éléments téléchargés sont gérés par leurs applications respectives sur votre appareil, par exemple, une photo téléchargée peut être enregistrée dans la galerie.

**Important :** N'installez et n'utilisez que des applications et autres éléments logiciels provenant de sources sûres, par exemple des applications Symbian Signed ou des applications ayant passé avec succès les tests Java Verified. Pour télécharger un élément :

- 1. Sélectionnez le lien.
- 2. Choisissez l'option adéquate pour acheter l'élément (par exemple, **Acheter** ).
- 3. Lisez attentivement toutes les informations fournies.
- 4. Pour poursuivre ou annuler le téléchargement, sélectionnez l'option appropriée (par exemple, **Accepter** ou **Annuler** ).

Lorsque vous lancez un téléchargement, une liste des téléchargements en cours et terminés de la session de navigation s'affiche.

Pour modifier la liste, sélectionnez **Options** > **Téléchargements**. Dans la liste, sélectionnez un élément, puis **Options** pour annuler les téléchargements en cours ou bien pour ouvrir, enregistrer ou supprimer des téléchargements terminés.

## **Signets**

L'affichage signets s'ouvre lorsque vous ouvrez l'application Web. Vous pouvez sélectionner des adresses Web parmi une liste ou un recueil de signets dans le dossier **Dern. pages visitées**.

La barre d'outils vous aide à sélectionner les fonctions les plus utilisées du navigateur.

Dans la barre d'outils, sélectionnez l'une des options suivantes :

- **Ajouter un signet** Ajouter un nouveau signet.
- **Aller à l'adresse Web** Saisir une nouvelle adresse Web.
- **Supprimer** Supprimer un signet.

Sélectionnez **Options** et l'une des options suivantes :

- **Aller à** Saisir une nouvelle adresse Web, aller à la page Web précédente ou afficher les liens enregistrés aux flux Web et aux blogs.
- **Options des signets** Envoyer et ajouter des signets et définir des signets comme page d'accueil.
- **Gestionn. de signets** Modifier, déplacer et supprimer des signets.

La fonction Web suit également les pages Web visitées pendant la navigation. Dans le dossier **Dern. pages visitées**, vous pouvez afficher la liste des pages Web visitées.

### **Vider le cache**

Les informations ou services auxquels vous avez accédés sont enregistrés dans la mémoire cache de l'appareil.

La mémoire cache est un emplacement de mémoire utilisé pour stocker temporairement les données. Si vous avez essayé d'accéder ou avez accédé à des informations confidentielles nécessitant l'utilisation d'un mot de passe, videz la mémoire cache après chaque utilisation.

Pour vider le cache, sélectionnez **Options** > **Effacer données confid.** > **Cache**.

#### **Positionnement (GPS)**

## **Sécurité de connexion**

Si l'indicateur de sécurité  $\left(\blacksquare\right)$  s'affiche en cours de connexion, cela signifie que la transmission de données entre l'appareil et la passerelle Internet ou le serveur est chiffrée.

L'icône de sécurité n'indique pas que la transmission des données entre la passerelle et le serveur de contenu (où les données sont enregistrées) est sûre. Le prestataire de services sécurise la transmission des données entre la passerelle et le serveur de contenu.

Des certificats de sécurité peuvent être requis pour certains services tels que les services bancaires. Vous êtes averti si l'identité du serveur n'est pas authentique ou si vous ne possédez pas le certificat de sécurité approprié sur votre appareil. Pour plus d'informations, contactez votre fournisseur de services.

**Important :** Même si des certificats attestent que les risques encourus dans les connexions à distance et l'installation de logiciels sont considérablement réduits, celles-ci doivent être utilisées correctement pour bénéficier d'une sécurité améliorée. L'existence d'un certificat n'offre aucune protection en soi ; le gestionnaire de certificats doit contenir des certificats corrects, authentiques ou de confiance pour une sécurité améliorée. Les certificats ont une durée de validité limitée. Si un certificat apparaît comme étant arrivé à expiration ou n'étant plus valide alors qu'il devrait l'être, vérifiez l'exactitude de la date et de l'heure actuelles de votre appareil.

Avant de modifier les paramètres d'un certificat, vous devez vous assurer de la fiabilité du détenteur du certificat et vérifier que le certificat appartient vraiment au détenteur indiqué.

# **15. Positionnement (GPS)**

Vous pouvez utiliser des applications telles que les données GPS pour calculer votre emplacement ou mesurer des distances. Ces applications exigent une connexion GPS.

## **A propos du système GPS**

Les coordonnées GPS sont exprimées dans le format du système de coordonnées international WGS-84. La disponibilité des coordonnées peut varier en fonction des régions.

Le système de positionnement global (GPS) est géré par le gouvernement américain, qui est seul responsable de la précision et de la maintenance du système. L'exactitude des données de positionnement peut être affectée par les réglages de satellites GPS effectués par le gouvernement américain. Ces réglages sont soumis aux dispositions légales de la Civil GPS Policy et du Federal Radionavigation Plan du Ministère de la défense américain. L'exactitude des données peut également être altérée par une position défavorable des satellites. La disponibilité et la qualité des signaux GPS peuvent être altérées par votre situation géographique, par des bâtiments et des obstacles naturels ainsi que par des conditions météorologiques défavorables. Les signaux GPS peuvent ne pas être disponibles à l'intérieur des bâtiments ou des espaces souterrains. Ils peuvent être diminués par des matériaux comme le béton ou le métal.

La technologie GPS ne devrait pas être utilisée pour la navigation ou le positionnement géographique exact. Ne comptez jamais exclusivement sur les données de positionnement du récepteur GPS et des réseaux radioélectriques cellulaires pour le positionnement ou la navigation.

La précision de la fonction d'évaluation de la distance parcourue est limitée et des erreurs d'arrondi peuvent se produire. La précision peut également être affectée par la disponibilité et la qualité des signaux GPS.

Différentes méthodes de positionnement peuvent être activées ou désactivées dans les paramètres de positionnement.

## **GPS assisté (A-GPS)**

Votre appareil prend également en charge le système GPS assisté (A-GPS).

A-GPS est un service réseau.

#### **Positionnement (GPS)**

Le GPS assisté (A-GPS) est utilisé pour récupérer des données d'assistance par le biais d'une connexion de données par paquets. Ces données aident à calculer les coordonnées de votre position actuelle lorsque votre appareil reçoit des signaux satellite.

Lorsque vous activez A-GPS, votre appareil reçoit des informations satellite utiles provenant d'un serveur de données d'assistance par l'intermédiaire du réseau cellulaire. A l'aide des données d'assistance, votre appareil peut obtenir plus rapidement la position GPS.

Votre appareil est préconfiguré pour utiliser le service Nokia A-GPS si aucune configuration A-GPS propre au prestataire de services n'est disponible. Les données d'assistance ne sont récupérées auprès du serveur du service Nokia A-GPS qu'en cas de nécessité.

Vous devez disposer d'un point d'accès Internet défini dans l'appareil pour récupérer des données d'assistance provenant du service Nokia A-GPS sur une connexion de données par paquets. Pour définir un point d'accès pour A-GPS, appuyez sur **Menu** > **Applications** > **Lieu** et sélectionnez **Positionnement** > **Serveur positionnement** > **Point d'accès**. Seul un point d'accès Internet de données par paquets peut être utilisé. Lors de la première utilisation du système GPS, votre appareil vous demande de spécifier le point d'accès Internet.

### **Tenez correctement votre appareil**

Lorsque vous utilisez le récepteur GPS, veillez à ne pas couvrir l'antenne avec la main.

L'établissement d'une connexion GPS peut prendre de quelques secondes à quelques minutes. L'établissement d'une connexion GPS dans un véhicule peut durer plus longtemps.

Le récepteur GPS est alimenté par la batterie de l'appareil. L'utilisation du récepteur GPS est susceptible de décharger plus rapidement la batterie.

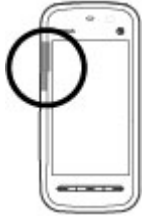

### **Conseils relatifs à la création d'une connexion GPS Vérifier l'état du signal satellite**

Pour vérifier le nombre de satellites que votre appareil a détecté et si votre appareil réceptionne des signaux satellites, sélectionnez **Menu** > **Applications** > **Lieu**, puis **Données GPS** > **Options** > **Etat du satellite**.

Si votre appareil a trouvé des satellites, chacun d'entre eux est représenté par une barre dans la zone des informations satellite. Plus la barre est longue, plus le signal satellite est puissant. Lorsque votre appareil a reçu suffisamment de données du signal satellite pour calculer votre position, la barre change de couleur.

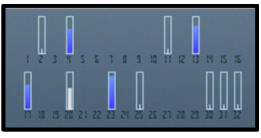

Pour afficher les emplacements des satellites trouvés, sélectionnez **Chger vue**.

Initialement, votre appareil doit recevoir des signaux d'au moins quatre satellites pour être capable de calculer votre position. Une fois le calcul initial effectué, il peut se poursuivre avec trois satellites. Cependant, la précision du calcul augmente avec le nombre de satellites trouvés.

Si aucun signal satellite ne peut être reçu, tenez compte des points suivants :

- Si vous êtes à l'intérieur, sortez pour recevoir un meilleur signal.
- Si vous êtes à l'extérieur, accédez à un espace plus dégagé.
- Vérifiez si votre main ne couvre pas l'antenne GPS de votre appareil.
- Si les conditions météorologiques sont mauvaises, la puissance du signal risque également d'en être affectée.
- Certains véhicules possèdent des vitres teintées (athermiques) susceptibles de bloquer les signaux satellites.

## **Demandes de position**

Un service réseau peut vous envoyer une demande pour recevoir vos informations de position. Les prestataires de service peuvent fournir des informations sur des

#### **Positionnement (GPS)**

données locales, notamment la météo ou les conditions de trafic, selon la position de votre appareil.

Quand vous recevez une demande de position, le nom du service demandeur s'affiche. Sélectionnez **Accepter** pour autoriser l'envoi des vos informations de position ou **Rejeter** pour rejeter la demande.

# **Points de repère**

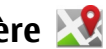

#### Sélectionnez **Menu** > **Applications** > **Lieu** et **Repères**.

Les points de repères vous permettent d'enregistrer les informations d'emplacements de lieux spécifiques sur votre appareil. Vous pouvez trier les lieux enregistrés en plusieurs catégories, notamment "professionnel" et ajouter des informations supplémentaires, des adresses, par exemple. Vous pouvez utiliser vos points de repères enregistrés dans des applications compatibles, comme des données GPS.

Les coordonnées GPS sont exprimées dans le format du système de coordonnées international WGS-84.

Sélectionnez **Options** et l'une des options suivantes :

- **Nouveau repère** Créer un nouveau repère. Pour effectuer une requête de positionnement pour votre position actuelle, sélectionnez **Position actuelle**. Pour entrer manuellement les informations concernant votre position, sélectionnez **Entrer manuellement**.
- **Modifier** Modifier ou ajouter des informations à un point de repère enregistré (par exemple, un nom de rue).
- **Ajouter à catégorie** Ajouter un point de repère à une catégorie dans Repères. Sélectionner les catégories à ajouter au point de repère.
- **Envoyer** Envoyer un ou plusieurs points de repère à un appareil compatible. Les points de repère reçus sont stockés dans le dossier Messages reçus de la Messagerie.

Vous pouvez trier vos points de repère en catégories prédéfinies et créer de nouvelles catégories. Pour modifier et créer de nouvelles catégories de points de
repères, ouvrez l'onglet catégories et sélectionnez **Options** > **Modifier catégories**.

## **Données GPS**

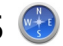

Données GPS est conçu pour fournir des informations de guidance d'itinéraire jusqu'à une destination sélectionnée et des informations de voyage, comme la distance approximative jusqu'à destination et la durée approximative du voyage. Vous pouvez également afficher des informations sur votre position actuelle.

Sélectionnez **Menu** > **Applications** > **Lieu** et **Données GPS**.

## **Paramètres de positionnement**

Sélectionnez **Menu** > **Applications** > **Lieu** et **Positionnement**.

### **Méthodes de positionnement**

Choisissez parmi les options suivantes :

- **GPS intégré** Utilisez le récepteur GPS intégré de votre appareil.
- **GPS assisté** Utilisez le système GPS assisté (A-GPS) pour recevoir des données d'assistance provenant d'un serveur de données d'assistance.
- **GPS Bluetooth** Utilisez un récepteur GPS externe compatible avec la connectivité Bluetooth.
- **Définie par réseau** Pour utiliser les informations provenant du réseau cellulaire (service réseau).

### **Serveur de positionnement**

Pour définir un point d'accès et un serveur de positionnement pour des méthodes de positionnement assistées par le réseau, comme une méthode de positionnement utilisant le réseau ou GPS assisté, sélectionnez **Serveur positionnement**. Le serveur de positionnement peut être prédéfini par votre prestataire de service et il se peut que vous ne puissiez pas modifier les paramètres.

**Cartes (Maps)**

### **Paramètres de notation**

Pour sélectionner le système de mesure à utiliser pour les vitesses et les distances, sélectionnez **Système de mesure** > **Métrique** ou **Britannique**.

Pour définir le format auquel les informations de coordonnées s'affichent dans votre appareil, sélectionnez **Format des coordonnées**, puis le format souhaité.

## **16. Cartes (Maps)**

## **À propos de l'application Cartes**

Avec l'application Cartes, vous pouvez voir votre position actuelle sur la carte, parcourir les cartes de différents pays et villes, rechercher des lieux, planifier vos itinéraires d'un lieu à un autre, enregistrer des lieux et les transférer vers des appareils compatibles. Vous pouvez également acheter des licences pour les services d'informations sur le trafic et de navigation, s'ils sont disponibles pour votre pays ou votre région.

Lorsque vous utilisez Cartes pour la première fois, vous devez sélectionner un point d'accès Internet pour le téléchargement des cartes.

Si vous naviguez vers une zone qui n'est pas couverte par les cartes déjà téléchargées sur votre appareil, une carte de la zone est automatiquement téléchargée depuis Internet. Certaines cartes peuvent être disponibles sur votre appareil ou sur une carte mémoire. Vous pouvez également utiliser le logiciel pour PC Nokia Map Loader pour télécharger des cartes. Pour installer Nokia Map Loader sur un PC compatible, rendez-vous sur [www.nokia.com/maps](http://www.nokia.com/maps).

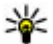

**Conseil :** Pour éviter les frais de transfert de données, vous pouvez également utiliser Cartes sans connexion Internet et naviguer parmi les cartes enregistrées sur votre appareil ou votre carte mémoire.

**Remarque :** Le téléchargement de contenus tels que des cartes, des images satellite, des fichiers d'assistance vocale, des guides ou des informations sur la circulation routière peut entraîner la transmission d'un grand volume de données (service réseau).

Presque toutes les cartes numérisées sont inexactes et dans une certaine mesure incomplètes. Ne comptez jamais exclusivement sur les cartes que vous avez téléchargées pour cet appareil.

### **Positionnement réseau**

#### Sélectionnez **Menu** > **Cartes**.

Vous pouvez utiliser le réseau mobile pour trouver votre emplacement actuel, même à l'intérieur. C'est plus rapide mais moins précis qu'avec le GPS et vous ne pouvez pas utiliser l'emplacement comme point de départ pour la navigation.

Pour utiliser le réseau mobile pour le positionnement, sélectionnez la méthode de positionnement utilisant le réseau à partir des paramètres de l'appareil. Lorsque vous démarrez l'application Carteset lorsque votre connexion GPS est prête, le GPS remplace le réseau mobile comme méthode de positionnement.

## **Se déplacer sur la carte**

#### Sélectionnez **Menu** > **Cartes**.

Lorsque la connexion GPS est active, votre lieu actuel est indiqué sur la carte par

.

#### **Afficher votre position actuelle ou la dernière position connue** — Sélectionnez .

**Se déplacer sur la carte** — Faites glisser la carte. Par défaut, la carte est orientée vers le nord.

Lorsqu'une connexion de données est active et lorsque vous parcourez la carte à l'écran, une nouvelle carte est automatiquement téléchargée si vous accédez à une zone non couverte par les cartes déjà téléchargées. Les cartes sont automatiquement enregistrées dans la mémoire de l'appareil ou sur une carte mémoire compatible, si cette fonction est prise en charge par votre appareil.

**Effectuer un zoom avant et arrière sur la carte** — Sélectionnez **+** et **-**.

**Cartes (Maps)**

**Modifier le type de carte** — Sélectionnez **Options** > **Mode de la carte**.

## **Témoins d'affichage**

Le témoin GPS affiche la disponibilité des signaux satellite. Une barre indique un satellite. Lorsque l'appareil tente de rechercher un signal satellite, la barre est jaune. Lorsque l'appareil reçoit suffisamment de données du satellite pour que le GPS calcule votre position, la barre devient verte. Plus il y a de barres vertes, plus le calcul de votre position est précis.

Initialement, votre appareil doit recevoir des signaux d'au moins quatre satellites pour pouvoir calculer votre position. Après le calcul initial, des signaux provenant de trois satellites peuvent suffire.

Le témoin de transfert de données  $\rightleftharpoons$  21.5 kb affiche la connexion Internet utilisée et la quantité de données transférée depuis le démarrage de l'application.

## **Trouver des lieux**

Vous pouvez rechercher des adresses, des points d'intérêt et d'autres lieux spécifiques, comme des hôtels et des restaurants.

Sélectionnez **Menu** > **Cartes**.

### **Rechercher une adresse**

- 1. Sélectionnez > **Adresse**.
- 2. Commencez par saisir les informations requises. Les champs marqués d'un astérisque (\*) sont obligatoires.
- 3. Sélectionnez **Options** > **Recherche**.
- 4. Sélectionnez l'adresse dans la liste des correspondances proposées.

### **Rechercher un lieu**

- 1. Sélectionnez **> Lieux**.
- 2. Sélectionnez des catégories précises ou saisissez les mots à rechercher et sélectionnez **Recherche**.

3. Sélectionnez le lieu dans la liste des correspondances suggérées.

## **Planifier un itinéraire**

Pour planifier un itinéraire, tapotez sur votre point de départ sur la carte, tapotez sur la zone d'informations en haut de la carte et sélectionnez **Ajouter à l'itinéraire**. Pour ajouter la destination et davantage de lieux à l'itinéraire, sélectionnez **Ajouter étape itinéraire**. Si vous souhaitez utiliser votre position actuelle comme point de départ, ajoutez la destination à l'itinéraire.

Pour modifier l'ordre des lieux sur l'itinéraire, tapotez sur un lieu et sélectionnez **Déplacer**. Tapotez sur l'endroit jusqu'auquel vous souhaitez déplacer le lieu, puis sélectionnez **Sélect.**.

Pour afficher l'itinéraire sur la carte, sélectionnez **Aff. itinér.**.

Pour naviguer vers la destination en voiture ou à pied, si vous avez acheté une licence pour ces services, sélectionnez **Aff. itinér.** > **Options** > **Démarrer** ou **Commencer à marcher**.

Pour enregistrer l'itinéraire, sélectionnez **Aff. itinér.** > **Options** > **Enregistrer l'itinéraire**.

### **Enregistrer et envoyer des lieux**

Pour enregistrer un lieu sur votre appareil, tapez sur le lieu, tapez sur la zone d'informations en haut de la carte, puis sélectionnez **Enregistrer**.

Pour afficher vos lieux enregistrés, dans l'écran principal, sélectionnez **Options** > **Favoris**.

Pour envoyer un lieu vers un appareil compatible, tapez sur le lieu et sélectionnez **Envoyer**.

## **Afficher vos éléments enregistrés**

Pour afficher les lieux et itinéraires enregistrés sur votre appareil, sélectionnez **Options** > **Favoris**.

#### **Cartes (Maps)**

Pour trier les lieux enregistrés par ordre alphabétique ou par distance, sélectionnez **Lieux** > **Options** > **Classer**.

Pour afficher le lieu sur la carte, tapotez sur le lieu et sélectionnez **Afficher sur la carte**.

Pour ajouter le lieu à un itinéraire, tapotez sur le lieu et sélectionnez **Ajouter à l'itinéraire**.

Pour créer un recueil de vos lieux préférés, par exemple, des restaurants ou des musées, sélectionnez **Options** > **Nouvelle collection**.

## **Votre historique de recherches**

Pour afficher les lieux que vous avez recherchés récemment, sélectionnez **Options** > **Historique**.

Pour afficher le lieu sélectionné sur la carte, appuyez sur celui-ci et sélectionnez **Afficher sur la carte**.

Pour envoyer le lieu vers un appareil compatible, appuyez sur le lieu et sélectionnez **Envoyer**.

Pour ajouter le lieu à un itinéraire, appuyez sur le lieu et sélectionnez **Ajouter à l'itinéraire**.

## **Marcher vers votre destination**

L'itinéraire en mode piéton inclut les zones piétonnes et les parcs, donne la priorité aux voies piétonnes et aux petites routes, et néglige les autoroutes.

La distance entre le point de départ et le point d'arrivée d'un itinéraire en mode piéton est limitée à 50 kilomètres maximum et la vitesse de marche à 30 km/h maximum. En cas de dépassement de la limite de vitesse, la navigation s'interrompt et reprend lorsque la vitesse est à nouveau comprise dans les limites.

Aucun guidage vocal n'est disponible pour la navigation à pied, mais l'appareil vous guide avec une tonalité ou une vibration environ 20 mètres avant que vous ne

deviez tourner ou faire une autre manoeuvre. La méthode de guidage dépend des paramètres du profil actuellement actif sur votre appareil.

Pour acheter une licence de navigation piétonne, sélectionnez **Options** > **Boutique et licences** > **Options** > **Boutiques des autres régions** > **Toutes les régions** > **City Explorer**. Vous pouvez payer la licence par carte de crédit ou dans le cadre de votre facture téléphonique si cette option est prise en charge par votre prestataire de services.

Lorsque vous achetez la licence, vous bénéficiez également du service météo et du service de recherche avancée sur votre appareil, s'ils sont disponibles pour votre pays ou région. Le service de recherche avancée vous permet de trouver des événements locaux et des informations de voyage lorsque vous effectuez des recherches.

Pour lancer la navigation, tapotez sur un lieu, tapotez sur la zone d'informations située en haut de la carte, puis sélectionnez **Y aller à pied**.

Si la destination se trouve en dehors de la route, l'itinéraire est affiché comme une ligne droite pour indiquer la direction.

Pour afficher un aperçu de l'itinéraire, sélectionnez **Options** > **Aperçu de l'itinéraire**.

Pour interrompre la navigation, sélectionnez **Arrêter**.

## **Conduire vers votre destination**

Vous pouvez acheter une licence de navigation à pied ou en voiture. Cette licence est spécifique à la région et ne peut être utilisée que dans une zone donnée.

Pour vous aider à naviguer et à conduire, votre appareil est également équipé d'un service qui vous renseigne sur la voie de circulation à emprunter et d'un autre qui vous signale tout dépassement des limitations de vitesse, si ces services sont disponibles pour votre pays ou région.

Sélectionnez **Menu** > **Cartes**.

**Acheter une licence** — Sélectionnez **Options** > **Boutique et licences** > **Boutique** et choisissez l'option de navigation en voiture pour votre région.

**© 2010 Nokia. Tous droits réservés. 115**

**Cartes (Maps)**

**Démarrer la navigation en voiture** — Sélectionnez un lieu, tapotez la zone d'informations située en haut de la carte, puis sélectionnez **Y aller en voiture**.

Lorsque vous utilisez la navigation auto pour la première fois, vous êtes invité à sélectionner la langue du guidage vocal et à télécharger les fichiers de guidage vocal de la langue sélectionnée.

**Remarque :** Le téléchargement de contenus tels que des cartes, des images satellite, des fichiers d'assistance vocale, des guides ou des informations sur la circulation routière peut entraîner la transmission d'un grand volume de données (service réseau).

Pour basculer entre les différents affichages pendant la navigation, appuyez sur la zone d'informations située en haut de la carte et sélectionnez **Vue 2D**, **Vue 3D**, **Affichage flèches** ou **Aperçu de l'itinéraire**.

**Rechercher un itinéraire alternatif** — Sélectionnez **Options** > **Autre itin.**.

**Répéter le guidage vocal** — Sélectionnez **Options** > **Répéter**.

**Régler le volume du guidage vocal** — Sélectionnez **Options** > **Volume**.

**Afficher la distance et la durée du voyage** — Sélectionnez **Options** > **Tableau de bord**.

**Arrêter la navigation** — Sélectionnez **Arrêter**.

Votre préoccupation première pendant l'utilisation de Cartes doit être la sécurité sur la route. Le service ne devrait pas être utilisé par le conducteur d'un véhicule à moteur durant la conduite.

## **Trafic et sécurité**

Le service d'informations en temps réel sur la circulation routière vous renseigne sur les événements routiers susceptibles d'affecter votre voyage. Vous pouvez acheter et télécharger le service d'informations de trafic sur votre appareil, s'il est disponible dans votre pays ou région.

**Remarque :** Le téléchargement de contenus tels que des cartes, des images satellite, des fichiers d'assistance vocale, des guides ou des informations sur la circulation routière peut entraîner la transmission d'un grand volume de données (service réseau).

Les contenus tels que les images satellite, les guides, les prévisions météorologiques et les informations sur la circulation routière, ainsi que les services associés, sont générés par des tierces parties, indépendamment de Nokia. Ces contenus peuvent être dans une certaine mesure inexacts et incomplets, et soumis à des conditions de disponibilité. Assurez-vous de ne jamais vous fier uniquement aux contenus précédemment cités et aux services associés.

Pour acheter une licence pour le service d'informations sur la circulation routière, sélectionnez **Options** > **Boutique et licences** > **Boutique** > **Trafic et sécurité**.

Lorsque vous achetez la licence, vous bénéficiez également du service d'avertissement de radars, s'il est disponible pour votre pays ou région.

L'emplacement des radars peut être affiché sur votre itinéraire durant la navigation et le suivi, si cette fonctionnalité est activée. Certaines juridictions interdisent ou réglementent l'utilisation de données d'emplacement de radars. Nokia n'est pas responsable de la précision ou des conséquences de l'utilisation des données d'emplacement de radars.

Pour afficher les informations concernant les événements routiers, sélectionnez **Options** > **Infos trafic**. Ces événements s'affichent sur la carte sous la forme de triangles et de lignes.

Pour afficher les informations détaillées d'un événement, y compris les options de reguidage possibles, sélectionnez l'événement, puis **Options** > **Ouvrir**.

Pour mettre à jour les informations relatives au trafic, sélectionnez **Actualiser infos trafic**.

Pour que votre appareil planifie automatiquement un nouvel itinéraire afin d'éviter les embarras de la circulation, dans l'écran principal, sélectionnez **Options** > **Outils** > **Para.** > **Navigation** > **Changer itin. cause trafic**.

**Cartes (Maps)**

## **Paramètres de Cartes**

Pour modifier les paramètres de l'application Cartes, sélectionnez **Options** > **Outils** > **Para.** et l'une des options suivantes :

- **Internet** Pour définir les paramètres Internet.
- **Navigation** Pour définir les paramètres de navigation.
- **Itinér.** Pour définir les paramètres de l'itinéraire.
- **Carte** Pour définir les paramètres de la carte.
- **Synchro.** Pour définir les paramètres de synchronisation des éléments enregistrés avec le service Web d'Ovi.

## **Paramètres Internet**

Sélectionnez **Menu** > **Cartes**.

Sélectionnez **Options** > **Outils** > **Para.** > **Internet** et l'une des options suivantes :

- **Se connect. au démarr.** Pour que l'appareil ouvre une connexion Internet lorsque vous ouvrez Cartes.
- **Point d'accès par défaut** ou **Destination réseau** Pour sélectionner le point d'accès à utiliser pour la connexion Internet.
- **Avertis. itinérance** Pour que l'appareil vous avertisse lorsqu'il se connecte à un réseau autre que le réseau domestique.

## **Paramètres de navigation**

Sélectionnez **Menu** > **Cartes**.

Sélectionnez **Options** > **Outils** > **Para.** > **Navigation** et l'une des options suivantes :

- **Guidage vocal** Pour sélectionner la langue du guidage vocal de la navigation en voiture. Si vous sélectionnez une langue avec le texte « avec noms de rues », les noms de rues sont également prononcés. Vous devrez peut-être télécharger les fichiers vocaux avant de pouvoir sélectionner la langue.
- **Rétro-éclairage** Pour définir le réglage du rétroéclairage.
- **Zoom automatique** Pour utiliser le zoom automatique.
- **Actualiser infos trafic** Pour mettre à jour les informations relatives aux embarras de la circulation.
- **Changer itin. cause trafic** Pour planifier un itinéraire afin d'éviter les embarras de la circulation.
- **Témoin de durée** Pour afficher la durée du voyage ou l'heure d'arrivée approximative.
- **Avertis. limit. vitesse** Pour que l'appareil vous avertisse lorsque vous dépassez la limite de vitesse, si les informations de limite de vitesse sont disponibles pour votre itinéraire.
- **Avertisseur zone danger** Pour que l'appareil vous avertisse lorsque vous approchez d'un radar, si de telles informations sont disponibles pour votre itinéraire.
- **Amélioration de Cartes** Pour que Nokia puisse utiliser des informations de votre appareil pour améliorer l'application Cartes. Les informations sont recueillies périodiquement lorsque vous voyagez à une vitesse spécifique, elles sont anonymes et cryptées. Ces informations contiennent votre direction, votre vitesse, votre position, l'heure du satellite et la précision du positionnement. Les informations sont uniquement envoyées lorsque vous utilisez Cartes via une connexion à un réseau local sans fil ou fixe. Une fois envoyées, les informations sont supprimées de votre appareil.

Les options disponibles peuvent varier.

## **Paramètres de l'itinéraire**

Pour modifier les paramètres de l'itinéraire, sélectionnez **Options** > **Outils** > **Para.** > **Itinér.**.

Pour choisir le mode de transport, sélectionnez **Mode de transport** > **A pied** ou **En voiture**. Si vous sélectionnez **A pied**, les rues à sens unique sont considérées comme des rues à circulation normale et vous pouvez utiliser les voies piétonnes.

Pour utiliser l'itinéraire le plus rapide, sélectionnez **Sélection de l'itinéraire** > **Le plus rapide**. Cette option n'est disponible que si vous avez sélectionné **En voiture** comme mode de transport.

#### **Cartes (Maps)**

Pour utiliser l'itinéraire le plus court, sélectionnez **Sélection de l'itinéraire** > **Le plus court**.

Pour planifier un itinéraire présentant à la fois les avantages d'un itinéraire rapide et d'un itinéraire court, sélectionnez **Sélection de l'itinéraire** > **Optimisé**.

Vous pouvez également choisir d'utiliser ou d'éviter les voies express, les tunnels, les ferries et les autoroutes à péage.

## **Paramètres des cartes**

Pour modifier les paramètres de Cartes, sélectionnez **Options** > **Outils** > **Para.** et choisissez parmi les options suivantes :

- **Internet** Pour définir les paramètres Internet.
- **Navigation** Pour définir les paramètres de navigation.
- **Itinér.** Pour définir les paramètres de l'itinéraire.
- **Carte** Pour définir les paramètres de la carte.

## **Mettre à jour des cartes**

Pour mettre à jour les cartes et les fichiers d'assistance vocale sur votre appareil compatible, téléchargez Nokia Maps Updater sur votre ordinateur à partir de [www.nokia.com/maps](http://www.nokia.com/maps). Connectez votre appareil à l'ordinateur, ouvrez Nokia Maps Updater, puis procédez comme suit :

- 1. Sélectionnez une langue dans la liste.
- 2. Si plusieurs appareils sont connectés à l'ordinateur, sélectionnez le vôtre dans la liste.
- 3. Lorsque Nokia Maps Updater a trouvé des mises à jour, téléchargez-les vers votre appareil.
- 4. Acceptez le téléchargement sur votre appareil lorsque celui-ci vous le demande.

# **17. Connectivité**

Votre appareil dispose de plusieurs options vous permettant de vous connecter à Internet ou à un autre appareil ou PC compatible.

## **Connexions de données et points d'accès**

Votre appareil prend en charge les connexions de données par paquets (service réseau), tels que le GPRS dans le réseau GSM. Lorsque vous utilisez votre appareil sur les réseaux GSM et UMTS, vous pouvez avoir plusieurs connexions de données actives en même temps et les points d'accès peuvent partager une connexion de données. Dans le réseau UMTS, les connexions de données restent actives durant les appels vocaux.

Un point d'accès est obligatoire pour établir une connexion de données. Vous pouvez définir différents genres de points d'accès, tels que :

- un point d'accès MMS pour envoyer et recevoir des messages multimédias
- un point d'accès Internet (IAP) pour envoyer et recevoir des messages e-mail et établir une connexion à Internet

Renseignez-vous auprès de votre prestataire de services pour savoir quel type de point d'accès est requis pour le service auquel vous souhaitez accéder. Pour en savoir plus sur la disponibilité du service de connexion de données par paquets et sur l'abonnement à ce service, contactez votre prestataire de services.

## **Paramètres réseau**

#### Sélectionnez **Menu** > **Paramètres** et **Connectivité** > **Réseau**.

Votre appareil peut automatiquement passer du réseau GSM au réseau UMTS. Les réseaux GSM sont désignés par  $\overline{Y}$ . Les réseaux UMTS sont désignés par  $\overline{3}$ G.

Sélectionnez l'une des options suivantes :

● **Mode réseau** — Sélectionner le réseau à utiliser. Si vous sélectionnez **Mode double**, l'appareil utilise le réseau GSM ou UMTS automatiquement selon les paramètres du réseau et les accords d'itinérance entre les prestataires de

#### **Connectivité**

services sans fil. Pour plus d'informations et pour connaître le coût de l'itinérance, contactez votre prestataire de services réseau. Cette option est uniquement affichée si elle est prise en charge par le prestataire de services sans fil.

Un accord d'itinérance est un accord entre deux prestataires de services ou plus qui permet aux utilisateurs dépendant d'un même prestataire de services d'utiliser les services d'autres prestataires.

- **Sélection opérateur** Sélectionnez **Automatique** si vous voulez que l'appareil recherche et sélectionne l'un des réseaux disponibles ou **Manuelle** pour sélectionner le réseau manuellement dans une liste. En cas d'interruption de la connexion au réseau sélectionné manuellement, l'appareil émet un signal d'erreur et vous demande de sélectionner le réseau de nouveau. Le réseau sélectionné doit disposer d'un accord d'itinérance avec votre réseau domestique.
- **Diffusion sur cellules** Configurez l'appareil afin qu'il indique quand il est utilisé sur un réseau cellulaire basé sur la technologie micro cellulaire (MCN/Micro Cellular Network) et pour activer la réception des informations de cellules.

## **Points d'accès**

### **Créer un nouveau point d'accès**

#### Sélectionnez **Menu** > **Paramètres** et **Connectivité** > **Destinations**.

Vous pouvez recevoir des paramètres de point d'accès de votre prestataire de services sous forme de message. Certains ou tous les points d'accès peuvent être prédéfinis pour votre appareil par votre prestataire de services et vous ne pourrez peut-être pas les modifier, les supprimer ou en créer.

Lorsque vous ouvrez l'un des groupes de points d'accès ( $\langle \cdot \rangle$ ,  $\langle \cdot \rangle$ ,  $\langle \cdot \rangle$ ), les types de points d'accès suivants s'affichent :

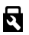

**indique un point d'accès protégé** 

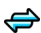

indique un point d'accès de données par paquets

Pour créer un nouveau point d'accès, sélectionnez **Point d'accès**. L'appareil vous invite à rechercher des connexions disponibles. Après la recherche, les connexions déjà disponibles s'affichent et peuvent être partagées par un nouveau point d'accès. Si vous ignorez cette étape, vous êtes invité à sélectionner une méthode de connexion et à définir les paramètres nécessaires.

Pour modifier les paramètres d'un point d'accès, ouvrez l'un des groupes de points d'accès et sélectionnez un point d'accès. Suivez les instructions fournies par votre prestataire de services.

- **Nom de la connexion** Attribuez un nom à la connexion.
- **Porteuse de données** Sélectionnez le type de connexion de données.

En fonction de la connexion de données que vous sélectionnez, seuls certains champs seront disponibles. Renseignez tous les champs signalés par la mention **A définir** ou par un astérisque (\*) rouge. Sauf indication contraire de votre prestataire de services, vous n'êtes pas obligé de renseigner les autres champs.

Pour utiliser une connexion de données, votre prestataire de services doit prendre en charge cette fonctionnalité et, si nécessaire, l'activer pour votre carte SIM.

### **Créer des groupes de points d'accès**

#### Sélectionnez **Menu** > **Paramètres** et **Connectivité** > **Destinations**.

Certaines applications permettent l'utilisation de groupes de points d'accès pour la connexion réseau.

Pour éviter d'avoir à sélectionner un point d'accès unique à chaque fois que l'appareil établit une connexion réseau, vous pouvez créer un groupe contenant différents points d'accès permettant de se connecter à ce réseau et définir l'ordre d'utilisation de ces points d'accès.

Pour créer un nouveau groupe de point d'accès, sélectionnez **Options** > **Gérer** > **Nouvelle destination**.

Pour ajouter des points d'accès à un groupe de points d'accès, sélectionnez le groupe et sélectionnez **Options** > **Nouveau point d'accès**. Pour copier un point d'accès existant depuis un autre groupe, sélectionnez le groupe, tapez sur le point d'accès approprié s'il n'est pas déjà mis en surbrillance, puis sélectionnez **Options** > **Organiser** > **Copier ds autre dest.**.

#### **Connectivité**

Pour modifier la priorité d'un point d'accès dans le groupe, sélectionnez **Options** > **Organiser** > **Changer de priorité**.

### **Points d'accès de données par paquet**

Sélectionnez **Menu** > **Paramètres** et **Connectivité** > **Destinations** > **Point d'accès**, puis suivez les instructions présentes à l'écran.

Pour modifier un point d'accès de données par paquets, ouvrez l'un des groupes de points d'accès et sélectionnez un point d'accès signalé par la mention  $\Rightarrow$ .

Suivez les instructions fournies par votre prestataire de services.

Sélectionnez l'une des options suivantes :

- **Nom du point d'accès** Vous obtenez le nom du point d'accès de votre prestataire de services.
- **Nom d'utilisateur** Le nom d'utilisateur peut être nécessaire pour établir une connexion de données. Il est généralement fourni par votre prestataire de services.
- **Demander mot de passe** Si vous devez taper un nouveau mot de passe à chaque fois que vous vous connectez à un serveur, ou si vous ne souhaitez pas enregistrer de mot de passe sur l'appareil, sélectionnez **Oui**.
- **Mot de passe** Un mot de passe peut être nécessaire pour établir une connexion de données. Il est généralement fourni par votre prestataire de services.
- **Authentification** Sélectionnez **Sécurisée** pour envoyer toujours votre mot de passe crypté ou **Normale** pour envoyer votre mot de passe crypté dans la mesure du possible.
- **Page d'accueil** En fonction du point d'accès que vous définissez, vous devez écrire soit l'adresse Web, soit l'adresse du centre de messagerie multimédia.
- **Utiliser le point d'accès** Sélectionnez **Après confirmation** si vous souhaitez que l'appareil demande une confirmation avant la création de la connexion utilisant ce point d'accès ou **Automatiquement** si vous souhaitez que l'appareil se connecte à la destination en utilisant ce point d'accès automatiquement.

Sélectionnez **Options** > **Paramètres avancés** et l'une des options suivantes :

- **Type de réseau** Sélectionnez le type de protocole Internet à utiliser pour le transfert de données de/vers votre appareil. Les autres paramètres dépendent du type de réseau sélectionné.
- **Adresse IP du téléphone** (pour IPV4 uniquement) Saisissez l'adresse IP de votre appareil.
- **Adresses DNS** Si votre prestataire de services vous le demande, saisissez les adresses IP des serveurs DNS primaire et secondaire. Pour obtenir ces adresses, contactez votre prestataire de services Internet.
- **Adresse du serveur proxy** Saisissez l'adresse du serveur proxy.
- **Numéro de port proxy** Saisissez le numéro de port du serveur proxy.

## **Connexions de données actives**

#### Sélectionnez **Menu** > **Paramètres** et **Connectivité** > **Gest. connexions**.

Dans l'écran des connexions de données actives, vous pouvez voir les connexions de données ouvertes :

**D** appels de données

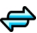

connexions de données par paquet

**Remarque :** Le montant effectivement facturé pour vos appels et les services fournis par le prestataire de services peut varier selon les fonctions du réseau, l'arrondissement au niveau de la facturation, les taxes, etc.

Pour mettre fin à une connexion, sélectionnez **Options** > **Se déconnecter**.

Pour mettre fin à toutes les connexions ouvertes, sélectionnez **Options** > **Tout déconnecter**.

Pour afficher les détails d'une connexion, sélectionnez **Options** > **Détails**.

## **Synchronisation**

Sélectionnez **Menu** > **Paramètres** et **Connectivité** > **Transf. données** > **Sync**.

#### **Connectivité**

L'application Synchronisation vous permet de synchroniser vos notes, vos entrées d'agenda, vos SMS et MMS, vos signets du navigateur ou vos contacts avec différentes applications compatibles sur un ordinateur compatible ou sur Internet.

Vous pouvez recevoir des paramètres de synchronisation de votre prestataire de services dans un message spécifique.

Un profil de synchronisation contient les paramètres nécessaires à la synchronisation.

Lorsque vous ouvrez l'application, le profil de synchronisation par défaut ou le dernier profil utilisé s'affiche. Pour modifier le profil, tapez sur un élément à synchroniser pour l'inclure dans le profil ou pour ne pas l'ajouter.

Pour gérer les profils de synchronisation, sélectionnez **Options** et l'option souhaitée.

Pour synchroniser des données, sélectionnez **Options** > **Synchroniser**. Pour annuler la synchronisation avant la fin du processus, sélectionnez **Annuler**.

## **Connectivité Bluetooth**

### **A propos de la connectivité Bluetooth**

Vous pouvez établir une connexion sans fil à d'autres périphériques compatibles, tels que des téléphones portables, des ordinateurs, des casques et des kits de voiture à l'aide de la connectivité Bluetooth.

Vous pouvez utiliser la connexion pour envoyer des images, des clips vidéo, de la musique et des clips audio ainsi que des notes, transférer des fichiers à partir de votre ordinateur compatible et imprimer des images sur une imprimante compatible.

Comme les équipements dotés de la technologie sans fil Bluetooth communiquent grâce à des ondes radioélectriques, ils ne doivent pas nécessairement être positionnés en visibilité directe. Toutefois, ils doivent être distants d'au maximum 10 mètres (33 pieds) ; la connexion risque toutefois d'être exposée à des interférences dues à des obstacles (murs, autres équipements électroniques...).

Cet appareil est conforme à la spécification de la technologie Bluetooth 2.0 + EDR qui prend en charge les modes suivants : audio distribution avancée, télécommande audio/vidéo, imagerie de base, identification de l'appareil, accès réseau à distance, transfert de fichier, distribution audio/vidéo générique, mains libres, casque, push d'objet, accès au carnet d'adresses, accès à la carte SIM et diffusion audio stéréo. Pour assurer l'interopérabilité avec d'autres appareils prenant en charge la technologie Bluetooth, utilisez les accessoires agréés par Nokia pour ce modèle. N'hésitez pas à consulter les constructeurs des autres appareils pour déterminer leur compatibilité avec cet appareil.

Les fonctions qui font appel à la technologie Bluetooth augmentent l'utilisation de la batterie et réduisent la durée de vie de cette dernière.

Lorsque l'appareil est verrouillé, vous ne pouvez pas utiliser la connectivité Bluetooth.

### **Paramètres**

#### Sélectionnez **Menu** > **Paramètres** et **Connectivité** > **Bluetooth**.

Lorsque vous ouvrez l'application pour la première fois, vous êtes invité à définir un nom pour votre appareil. Vous pourrez changer le nom ultérieurement.

Sélectionnez l'une des options suivantes :

- **Bluetooth** Activer ou désactiver la connectivité Bluetooth.
- **Visibilité de mon tél.** Pour autoriser votre appareil à être trouvé par d'autres appareils disposant de la technologie sans fil Bluetooth, sélectionnez **Visible par tous**. Pour définir une période après laquelle la visibilité passe de "masquée" à "visible", sélectionnez **A définir**. Pour empêcher à d'autres appareils de voir le vôtre, sélectionnez **Masqué**.
- **Nom de mon téléphone** Modifiez le nom qui apparaît pour les autres équipements à l'aide de la technologie sans fil Bluetooth.
- **Mode SIM distant** Activer ou désactiver un autre appareil, notamment un kit de voiture compatible, pour utiliser la carte SIM de votre appareil afin de vous connecter au réseau.

#### **Connectivité**

### **Conseils de sécurité**

#### Sélectionnez **Menu** > **Paramètres** et **Connectivité** > **Bluetooth**.

Lorsque vous n'utilisez pas la connectivité Bluetooth, pour contrôler qui peut trouver votre appareil et s'y connecter, sélectionnez **Bluetooth** > **Désactivé** ou **Visibilité de mon tél.** > **Masqué**. La désactivation de la connectivité Bluetooth n'affecte pas les autres fonctions de l'appareil.

N'effectuez pas d'appariement et n'acceptez pas de demande de connexion d'un appareil inconnu. Cela vous permettra de protéger votre appareil de tout contenu dangereux. L'utilisation de l'appareil en mode caché est le meilleur moyen de se protéger contre les logiciels malveillants.

### **Envoyer des données à l'aide de la connectivité Bluetooth**

Plusieurs connexions Bluetooth peuvent être actives à la fois. Par exemple, si vous êtes connecté à un kit oreillette compatible, vous pouvez également transférer des fichiers vers un autre appareil compatible en même temps.

- 1. Ouvrez l'application dans laquelle l'élément que vous souhaitez envoyer est stocké. Par exemple, pour envoyer une photo à un autre appareil compatible, sélectionnez **Galerie** > **Photos et vidéos**.
- 2. Sélectionnez un élément, puis **Options** > **Envoyer** > **Par Bluetooth**.

Les équipements dotés de la technologie sans fil Bluetooth qui sont à portée du réseau sont affichés. Les icônes de l'équipement sont les suivants :

**同** ordinateur

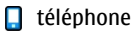

- $\triangleleft$  équipement audio ou vidéo
- **88** autre équipement

Pour interrompre la recherche, sélectionnez **Arrêter**.

3. Sélectionnez l'appareil auquel vous souhaitez vous connecter.

4. Si l'autre appareil nécessite un appariement avant la transmission de données, une tonalité retentit et vous êtes invité à entrer un mot de passe. Le même mot de passe doit être saisi sur les deux appareils.

Lorsque la connexion est établie, **Envoi des données** s'affiche.

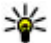

**Conseil :** Lorsque vous recherchez des appareils, certains appareils peuvent n'afficher que l'adresse unique (adresse de l'appareil). Pour trouver l'adresse unique de votre appareil, entrez **\*#2820#** .

### **Lier des équipements**

#### Sélectionnez **Menu** > **Paramètres** et **Connectivité** > **Bluetooth**.

Pour lier votre appareil avec des appareils compatibles et consulter vos appareils appariés, ouvrez l'onglet **Equipements reliés**.

Avant la liaison, créez votre propre code d'authentification (de 1 à 16 chiffres), puis mettez-vous d'accord avec le propriétaire de l'autre équipement pour utiliser le même code. Les appareils sans interface utilisateur possèdent un code d'authentification défini en usine. Le code d'authentification n'est utilisé qu'une seule fois.

- 1. Pour effectuer une liaison avec un appareil, sélectionnez **Options** > **Ajouter équipement**. Les appareils à portée s'affichent.
- 2. Sélectionnez l'appareil et saisissez le mot de passe. Vous devez entrer le même mot de passe sur l'autre appareil également.
- 3. Certains accessoires audio se connectent automatiquement à votre appareil après l'appariement. Dans le cas contraire, pour vous connecter à un accessoire, sélectionnez **Options** > **Connexion à équipt audio**.

Les appareils liés sont indiqués par  $*_*$  dans la recherche d'appareils.

Pour définir un appareil comme autorisé ou non autorisé, sélectionnez l'une des options suivantes :

● **Défini comme autorisé** — Les connexions entre votre appareil et l'appareil autorisé peuvent être réalisées sans que vous en soyez conscient. Votre autorisation ou votre accord ne vous sera pas demandé séparément. Utilisez cet

#### **Connectivité**

état exclusivement pour les appareils vous appartenant, comme votre casque compatible ou votre ordinateur, ou pour des appareils appartenant à une personne de confiance. indique les appareils autorisés dans l'affichage des appareils appariés.

● **Déf. comme non autorisé** — Chacune des demandes de connexion provenant de cet équipement doit être acceptée séparément.

Pour annuler une liaison avec un appareil, sélectionnez **Options** > **Supprimer**.

Pour annuler toutes les liaisons, sélectionnez **Options** > **Tout supprimer**.

### **Recevoir des données à l'aide de la connectivité Bluetooth**

Lorsque vous recevez des données via la connectivité Bluetooth, une tonalité retentit et vous êtes invité à définir si vous acceptez le message. Si vous acceptez, s'affiche et l'élément est placé dans le dossier Messages reçus de la messagerie. Les messages reçus via la connectivité Bluetooth sont indiqués par  $\Omega$ .

### **Bloquer des appareils**

Sélectionnez **Menu** > **Paramètres** et **Connectivité** > **Bluetooth**.

Pour empêcher un appareil d'établir une connexion Bluetooth avec votre équipement, ouvrez l'onglet **Equipements reliés**. Sélectionnez un appareil que vous souhaitez bloquer, s'il n'est pas encore mis en surbrillance, et sélectionnez **Options** > **Bloquer**.

Pour débloquer un appareil, ouvrez l'onglet **Equipements bloqués**, sélectionnez un appareil, s'il n'est pas encore en surbrillance, et sélectionnez **Options** > **Supprimer**.

Pour débloquer tous les appareils bloqués, sélectionnez **Options** > **Tout supprimer**.

Lorsque vous rejetez une demande de liaison provenant d'un autre appareil, vous êtes invité à spécifier si vous souhaitez bloquer toutes ses futures demandes de connexion. Si la réponse est positive, l'appareil distant est ajouté à la liste des appareils bloqués.

### **Mode SIM distant**

#### Sélectionnez **Menu** > **Paramètres** et **Connectivité** > **Bluetooth**.

Avant que le mode SIM distant puisse être activé, les deux appareils doivent être appariés et l'appariement initié depuis l'autre appareil. Lors de l'appariement, utilisez un mot de passe à 16 caractères et définissez l'autre appareil comme autorisé.

Pour utiliser le mode SIM distant avec un kit de voiture compatible, activez la connectivité Bluetooth et activez l'utilisation du mode SIM distant avec votre appareil. Activez la carte SIM distante depuis l'autre appareil.

Lorsque le mode SIM distant est activé sur votre appareil, **Mode SIM distant** s'affiche sur l'écran d'accueil. La connexion au réseau sans fil est désactivée, comme indiqué par  $\times$  dans la zone indiquant la force du signal, et vous ne pouvez pas utiliser les services de carte SIM ou les fonctions nécessitant une couverture réseau cellulaire.

Lorsque l'appareil sans fil est en mode SIM distant, vous ne pouvez utiliser qu'un accessoire connecté compatible, tel qu'un kit de voiture, pour émettre ou recevoir vos appels. Dans ce mode, votre appareil sans fil n'émettra pas d'appels, à l'exception des appels aux numéros d'urgence programmés dans votre appareil. Pour émettre des appels depuis votre appareil, vous devrez d'abord quitter le mode SIM distant. Si l'appareil a été verrouillé, entrez d'abord le code de déverrouillage pour le déverrouiller.

Pour quitter le mode SIM distant, appuyez sur la touche de marche/arrêt et sélectionnez **Quitter SIM distante**.

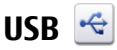

Sélectionnez **Menu** > **Paramètres** et **Connectivité** > **USB**.

#### **Connectivité**

Pour que l'appareil demande l'objet de la connexion chaque fois qu'un câble de données compatible est connecté, sélectionnez **Dmder à la connexion** > **Oui**.

Si l'option **Dmder à la connexion** est désactivée ou si vous souhaitez modifier le mode durant une connexion active, sélectionnez **Mode de connexion USB** et l'une des options suivantes :

- **PC Suite** Utilisez des applications Nokia PC, telles que Nokia Ovi Suite et Nokia Software Updater.
- **Stockage de masse** Transférez des données entre votre appareil et un ordinateur compatible.
- **Transfert de photos** Imprimez des images sur une imprimante compatible.
- **Transfert multimédia** Synchronisez la musique avec Nokia Music ou le Lecteur Windows Media.

## **Connexions PC**

Vous pouvez utiliser votre appareil mobile avec une large gamme d'applications de connectivité PC et de communications de données. Nokia Ovi Suite vous permet notamment de transférer des fichiers et des images entre votre appareil et un ordinateur compatible.

Pour utiliser Ovi Suite avec un mode de connexion USB, sélectionnez **Mode PC Suite**.

Pour plus d'informations à propos d'Ovi Suite, voir la zone d'assistance sur le site [www.ovi.com](http://www.ovi.com).

## **Paramètres administratifs**

Sélectionnez **Menu** > **Paramètres** et **Connectivité** > **Param. admin.**.

Pour définir l'heure de mise en ligne pour la connexion d'appel de données, sélectionnez **Appel données**. Les paramètres d'appel de données affectent tous les points d'accès utilisant un appel de données GSM.

### **Paramètres des données par paquets**

#### Sélectionnez **Menu** > **Paramètres** et **Connectivité** > **Param. admin.** > **Donn. paquets**.

Les paramètres des données par paquets affectent tous les points d'accès utilisant une connexion de données par paquets.

Sélectionnez l'une des options suivantes :

- **Connexion paquets** Si vous sélectionnez **Si disponible** et que vous vous trouvez dans un réseau prenant en charge les données par paquets, l'appareil s'enregistre sur le réseau de données par paquets. Le démarrage d'une connexion de données par paquets active (par exemple, pour envoyer et recevoir des e-mails) est plus rapide que si l'appareil établit une connexion de données par paquets lorsqu'elle est nécessaire. En cas d'absence de couverture de données par paquets, l'appareil tente périodiquement d'établir une connexion de données par paquets. Si vous sélectionnez **Si nécessaire**, l'appareil utilise une connexion de données par paquets uniquement si vous démarrez une application ou une action nécessitant celle-ci.
- **Point d'accès** Le nom du point d'accès est nécessaire lorsque vous voulez utiliser votre appareil comme modem GPRS avec un ordinateur compatible.
- **Accès par paquet ht débit** Pour activer ou désactiver l'utilisation de HSDPA (service réseau) dans des réseaux UMTS.

### **Paramètres SIP**

Sélectionnez **Menu** > **Paramètres** et **Connectivité** > **Param. admin.** > **Paramètres SIP**.

Les paramètres SIP (Session Initiation Protocol) sont requis pour certains services réseau utilisant ce protocole. Vous pouvez recevoir des paramètres de votre prestataire de services dans un message spécifique. Vous pouvez afficher, supprimer ou créer ces profils de paramètres dans les paramètres SIP.

**Rechercher**

### **Gestion noms de point d'accès**

#### Sélectionnez **Menu** > **Paramètres** et **Connectivité** > **Param. admin.** > **Gestion noms PA**.

Avec le service Gestion noms de point d'accès, vous pouvez limiter les connexions de données par paquets et limiter les points d'accès de données par paquets auxquels votre appareil peut accéder.

Ce paramètre n'est disponible que si votre carter SIM prend en charge le service de contrôle des points d'accès.

Pour activer ou désactiver le service de contrôle ou pour modifier les points d'accès autorisés, sélectionnez **Options** et l'option correspondante. Pour modifier les options, vous devez disposer du code PIN2. Contactez votre prestataire de services pour obtenir le code.

## **18. Rechercher**

## **A propos de la recherche**

#### Sélectionnez **Menu** > **Internet** > **Recherche**.

La fonction de recherche vous permet d'utiliser plusieurs services de recherche sur Internet afin de rechercher, par exemple, des sites Web et des photos. Le contenu et la disponibilité des services peuvent varier.

### **Démarrer une recherche**

#### Sélectionnez **Menu** > **Internet** > **Recherche**.

Pour explorer le contenu de votre appareil mobile, entrez les éléments à rechercher dans le champ de recherche ou parcourez les catégories de contenu. Pendant que vous entrez les termes à rechercher, les résultats se classent par catégories. Les derniers résultats consultés apparaissent au début de la liste s'ils correspondent aux termes à rechercher.

Pour rechercher des pages Web sur Internet, sélectionnez **Recherch. sur Internet**, un service de recherche et entrez les termes à rechercher dans le champ de recherche. Le service de recherche que vous sélectionnez devient le service de recherche Internet par défaut.

Si un service de recherche par défaut est déjà défini, sélectionnez-le pour lancer une recherche ou sélectionnez **Autres services rech.** pour utiliser un autre service de recherche.

Pour changer de service de recherche par défaut, sélectionnez **Options** > **Sélectionner un service**.

Pour modifier les paramètres de pays ou de région pour trouver d'autres services de recherche, sélectionnez **Options** > **Paramètres** > **Pays ou région**.

## **19. Téléchargez!**

Certaines fonctions peuvent ne pas être disponibles dans votre région. Vérifiez la disponibilité auprès de votre opérateur local.

## **À propos de Téléchargez!**

### Sélectionnez **Menu** > **Téléchargez!**.

L'option Téléchargez! vous permet de découvrir, afficher un aperçu, acheter, télécharger et mettre à jour du contenu, des services et des applications. Jeux, sonneries, papiers peints, applications, et beaucoup d'autres éléments aisément accessibles. Les éléments sont répertoriés en catalogues et en dossiers provenant de différents prestataires de services. Le contenu disponible dépend de votre prestataire de services.

Téléchargez! utilise vos services réseau pour accéder au contenu le plus récent. Pour plus d'informations sur les éléments supplémentaires qui sont disponibles via Téléchargez!, contactez votre prestataire de services ou encore le fournisseur ou le fabricant de l'élément.

Téléchargez! reçoit en permanence des mises à jour et vous propose les derniers contenus que votre prestataire de services met à disposition pour votre appareil.

#### **Autres applications**

Certains éléments peuvent être payants, mais vous pouvez généralement en afficher gratuitement un aperçu. Pour plus d'informations sur les frais, contactez votre prestataire de services ou le fournisseur de l'élément.

Pour mettre à jour manuellement le contenu de Téléchargez!, sélectionnez **Options** > **Actualiser le contenu**.

## **Télécharger et acheter des éléments**

Pour acheter l'élément sélectionné sur l'écran principal ou dans un dossier ou un catalogue, sélectionnez **Options** > **Acheter**. Dans le sous-menu qui s'ouvre, vous pouvez sélectionner la version de l'élément et visualiser les informations relatives au prix. Les options disponibles dépendent du prestataire de services.

Pour télécharger un élément gratuit, sélectionnez **Options** > **Obtenir**.

## **20. Autres applications**

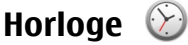

### **Définir l'heure et la date**

Sélectionnez **Menu** > **Applications** > **Horloge**.

Sélectionnez **Options** > **Paramètres** et choisissez parmi les options suivantes :

- **Heure** Permet de définir l'heure.
- **Date** Permet de définir la date.
- **Mise à jour autom. heure** Pour configurer le réseau afin qu'il mette automatiquement à jour les données d'heure, de date et de fuseau horaire sur votre appareil (service réseau).

### **Réveil**

Sélectionnez **Menu** > **Applications** > **Horloge**.

Pour définir une nouvelle alarme, sélectionnez **Nouvelle alarme**. Pour régler l'heure de l'alarme. Sélectionnez **Répéter** pour choisir de répéter ou non l'alarme et à quel moment, puis sélectionnez **Terminer**.

Pour consulter vos alarmes actives et inactives, sélectionnez **Alarmes**. Lorsque l'alarme est active,  $\Omega$  s'affiche. Lorsque l'alarme est répétée,  $\zeta$ ) s'affiche.

Pour supprimer une alarme, sélectionnez **Alarmes**, faites défiler jusqu'à l'alarme et sélectionnez **Options** > **Supprimer l'alarme**.

Pour désactiver l'alarme lorsqu'elle a expiré, sélectionnez **Arrêter**. Pour répéter l'alarme, sélectionnez **Répéter**. Si votre appareil est hors tension au moment où l'alarme expire, il se met automatiquement sous tension et émet un signal sonore d'alarme.

Pour définir l'intervalle de répétition, sélectionnez **Options** > **Paramètres** > **Durée répétition alarme**.

Pour modifier la sonnerie de l'alarme, sélectionnez **Options** > **Paramètres** > **Sonnerie alarme horloge**.

### **Horloge mondiale**

#### Sélectionnez **Menu** > **Applications** > **Horloge**.

Pour afficher l'heure actuelle dans plusieurs lieux, sélectionnez **Horloge mondiale**. Pour ajouter des emplacements à la liste, sélectionnez **Options** > **Ajouter un emplacement**.

Pour définir votre emplacement actuel, faites défiler jusqu'à celui-ci et sélectionnez **Options** > **Déf. comme empl. actuel**. L'heure de votre appareil est modifiée en fonction de l'emplacement sélectionné. Vérifiez que l'heure est correcte et qu'elle correspond à votre fuseau horaire.

## **Agenda**

Pour ouvrir l'agenda, sélectionnez **Menu** > **Agenda**.

#### **Autres applications**

### **Affichages de l'agenda**

Pour basculer entre l'affichage mois, semaine, jour et note de tâches, sélectionnez **Options** > **Changer de vue** et la vue souhaitée.

Pour modifier le premier jour de la semaine ou l'écran affiché lorsque vous ouvrez l'agenda, ou encore pour modifier les paramètres d'alarme de l'agenda, sélectionnez **Options** > **Paramètres**.

Pour accéder à une date précise, sélectionnez **Options** > **Chercher date**.

### **Barre d'outils de l'agenda**

Dans la barre d'outils, choisissez parmi les options suivantes :

- **Affichage suivant** Sélectionner l'affichage Mois.
- **Affichage suivant** Sélectionner l'affichage Semaine.
- **Affichage suivant** Sélectionner l'affichage Jour.
- **Affichage suivant** Sélectionner l'affichage des tâches.
- **Nouvelle réunion** Ajouter un nouveau rappel de rendez-vous.
- **Nouvelle tâche** Pour ajouter une nouvelle note de tâche.

## **Gestionnaire de fichiers**

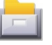

### **A propos du Gestionnaire de fichiers**

Sélectionnez **Menu** > **Applications** > **Bureau** > **Gest. fichiers**.

Le Gestionnaire de fichiers permet de parcourir, de gérer et d'ouvrir les fichiers enregistrés dans votre appareil, sur une carte mémoire ou sur un lecteur externe compatible.

Les options disponibles dépendent de la mémoire sélectionnée.

### **Rechercher et organiser des fichiers**

Sélectionnez **Menu** > **Applications** > **Bureau** > **Gest. fichiers**.

Pour trouver un fichier, sélectionnez **Options** > **Chercher**. Saisissez un texte de recherche correspondant au nom du fichier.

Pour déplacer et copier des fichiers et dossiers, ou encore pour créer de nouveaux dossiers dans la mémoire, sélectionnez **Options** > **Organiser**, puis l'option souhaitée.

Pour trier les fichiers, sélectionnez **Options** > **Trier par** et la catégorie souhaitée.

### **Modifier la carte mémoire**

#### Sélectionnez **Menu** > **Applications** > **Bureau** > **Gest. fichiers**.

Ces options ne sont disponibles que si une carte mémoire compatible est insérée dans l'appareil.

Sélectionnez **Options** et l'une des options suivantes :

- **Options carte mémoire** Renommer ou formater une carte mémoire.
- **Mot passe carte mém.** Protéger une carte mémoire par mot de passe.
- **Déverr. carte mémoire** Déverrouiller une carte mémoire.

### **Sauvegarde de fichiers sur une carte mémoire**

Sélectionnez **Menu** > **Applications** > **Bureau** > **Gest. fichiers**.

Pour sauvegarder, sélectionnez les types de fichier à sauvegarder sur une carte mémoire, puis **Options** > **Sauvegarder maintenant**. Vérifiez que votre carte mémoire dispose de suffisamment d'espace pour les fichiers que vous avez choisi de sauvegarder.

## **Gestionnaire d'applications**

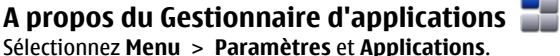

Le Gestionnaire d'applications vous permet de consulter les modules logiciels installés sur votre appareil. Vous pouvez consulter les détails des applications installées, retirer des applications et définir des paramètres d'installation.

#### **Autres applications**

Vous pouvez installer les types d'applications et de logiciels suivants sur votre appareil :

- Les applications JME reposant sur la technologie Java™ avec les extensions de fichier .jad ou .jar
- D'autres applications et logiciels adaptés au système d'exploitation Symbian avec les extensions de fichier .sis ou .sisx
- Les widgets avec l'extension de fichier .wgz

Installez uniquement des logiciels compatibles avec votre appareil.

### **Installer les applications**

Vous pouvez transférer des fichiers d'installation sur votre appareil à partir d'un ordinateur compatible, les télécharger pendant la navigation ou les recevoir dans un message multimédia sous la forme d'une pièce jointe à un e-mail ou en utilisant d'autres méthodes de connexion, comme la connectivité Bluetooth.

Vous pouvez utiliser Nokia Application Installer dans Nokia Ovi Suite pour installer une application sur votre appareil.

Les icônes du Gestionnaire d'applications indiquent les informations suivantes :

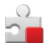

application SIS ou SISX

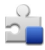

Application Java

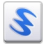

widgets

**IE** application installée sur la carte mémoire

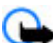

**Important :** N'installez et n'utilisez que des applications et autres éléments logiciels provenant de sources sûres, par exemple des applications Symbian Signed ou des applications ayant passé avec succès les tests Java Verified.

Avant l'installation, procédez comme suit :

● Pour afficher le type d'application, le numéro de version et le fournisseur ou le fabricant de l'application, sélectionnez **Options** > **Afficher les détails**.

Pour afficher les détails de certificat de sécurité de l'application, sélectionnez **Détails:** > **Certificats:** > **Afficher les détails**. Contrôler l'utilisation de certificats numériques dans Gestion certificats.

● Si vous installez un fichier de mise à jour ou de réparation pour une application existante, vous ne pouvez restaurer l'application d'origine que si vous disposez du fichier d'installation d'origine ou d'une copie de sauvegarde complète du logiciel supprimé. Pour effectuer la restauration, désinstallez l'application, puis réinstallez-la à partir du fichier d'installation d'origine ou de la copie de sauvegarde.

Le fichier JAR est requis pour l'installation des applications Java. S'il est manquant, l'appareil vous demande de le télécharger. Si aucun point d'accès n'est défini pour l'application, vous êtes invité à en sélectionner un.

Pour installer une application, procédez comme suit :

- 1. Pour localiser un fichier d'installation, sélectionnez **Menu** > **Paramètres**, et **Applications**. Vous pouvez aussi rechercher des fichiers d'installation à l'aide du Gestionnaire de fichiers ou sélectionner **Messagerie** > **Messages reçus** et ouvrir un message qui contient un fichier d'installation.
- 2. Dans le Gestionnaire d'applications, sélectionnez **Options** > **Installer**. Dans d'autres applications, sélectionnez le fichier d'installation pour démarrer l'installation.

Pendant l'installation, l'appareil affiche les informations relatives à la progression de l'installation. Si vous installez une application sans signature numérique ou certificat, l'appareil affiche un avertissement. Ne continuez l'installation que si vous êtes certain de l'origine et du contenu de l'application.

Pour démarrer une application installée, localisez l'application dans le menu, puis sélectionnez-la. Si aucun dossier par défaut n'est défini pour l'application, elle est installée dans le dossier Appl. installées du menu principal.

Pour savoir quelles suites logicielles sont installées ou supprimées, ainsi qu'à quel moment, sélectionnez **Options** > **Afficher journal**.

#### **Autres applications**

**Important :** Votre appareil ne prend en charge qu'une seule application antivirus. Si plusieurs applications disposant d'une fonctionnalité antivirus sont présentes, les performances et le fonctionnement de l'appareil peuvent être affectés ou l'appareil peut s'arrêter de fonctionner.

Une fois les applications installées sur une carte mémoire compatible, les fichiers d'installation (.sis, .sisx) sont conservés dans la mémoire de l'appareil. Les fichiers peuvent utiliser une grande quantité de mémoire et vous empêcher de stocker d'autres fichiers. Pour conserver suffisamment de mémoire, utilisez Nokia OVI Suite pour sauvegarder les fichiers d'installation sur un PC compatible, puis utilisez le gestionnaire de fichiers pour supprimer les fichiers d'installation de la mémoire de l'appareil. Si le fichier .sis est une pièce jointe à un message, supprimez ce dernier de la boîte de réception de la messagerie.

### **Supprimer des applications**

#### Sélectionnez **Menu** > **Paramètres** et **Applications**.

Pour supprimer un module logiciel, sélectionnez **Appl. installées** > **Options** > **Désinstaller**. Sélectionnez **Oui** pour confirmer.

Si vous supprimez un logiciel, vous ne pouvez le réinstaller que si vous disposez du progiciel d'origine ou d'une copie de sauvegarde du progiciel supprimé. Si vous supprimez un progiciel, vous ne pouvez plus ouvrir les documents créés dans ce logiciel.

Si un autre progiciel dépend du progiciel supprimé, cet autre progiciel risque de ne plus fonctionner. Pour plus d'informations, reportez-vous à la documentation du progiciel installé.

### **Paramètres du gestionnaire d'applications**

#### Sélectionnez **Menu** > **Paramètres** et **Applications**.

Sélectionnez **Param. d'installation** et l'une des options suivantes :

● **Installation logiciels** — Choisissez si un logiciel Symbian ne comportant aucune signature numérique vérifiée peut être installé.

- **Vérif. en ligne certificat** Choisissez de vérifier les certificats en ligne avant l'installation d'une application.
- **Adresse Web par défaut** Définir l'adresse Web par défaut utilisée lors de la vérification de certificats en ligne.

## **RealPlayer**

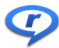

RealPlayer vous permet de lire des clips vidéo ou diffuser des fichiers multimédia par liaison radio sans les enregistrer d'abord sur l'appareil.

RealPlayer ne prend pas nécessairement en charge tous les formats de fichiers ou toutes les variantes de formats de fichiers.

Sélectionnez **Menu** > **Applications** > **RealPlayer**.

### **Barre d'outils RealPlayer**

Dans les affichages Clips vidéo, Liens streaming et Dernier contenu, les icônes de barre d'outils suivantes peuvent être disponibles :

- **Envoyer** Envoyer un clip vidéo ou un lien de diffusion.
- **Lecture** Lire le clip vidéo ou la diffusion de vidéo.
- **Supprimer** Supprimer le clip vidéo ou le lien de diffusion.
- **Retirer** Supprimer un fichier de la liste dernier éléments.

### **Lire des clips vidéo**

#### Sélectionnez **Menu** > **Applications** > **RealPlayer**.

Pour lire un clip vidéo, sélectionnez **Clips vidéo**, et un clip.

Pour dresser la liste des fichiers lus récemment, dans l'écran principal de l'application, sélectionnez **Dern. élémts lus**.

Dans la liste des clips vidéo, faites défiler jusqu'à un clip, sélectionnez **Options** et l'une des options suivantes :

● **Utiliser le clip vidéo** — Affecter une vidéo à un contact ou la définir comme sonnerie.

#### **Autres applications**

- **Cocher/Décocher** Marquer des éléments de la liste en vue de l'envoi ou de la suppression de plusieurs éléments simultanément.
- **Afficher les détails** Afficher les détails de l'élément sélectionné, tels que son format, sa résolution et sa durée.
- **Paramètres** Modifier les paramètres de lecture et de diffusion vidéo.

Dans les affichages Clips vidéo, Dern. élémts lus et Liens streaming, les icônes de barre d'outils suivantes peuvent être disponibles :

- **Envoyer** Pour envoyer un clip vidéo ou un lien de diffusion.
- **Lecture** Pour lire le clip vidéo ou la diffusion de vidéo.
- **Supprimer** Pour supprimer le clip vidéo ou le lien de diffusion.
- **<b>Retirer** Pour supprimer un fichier de la liste Dern. élémts lus.

### **Diffuser du contenu par liaison radio**

Dans RealPlayer, vous pouvez utiliser uniquement un lien RTSP. Toutefois, RealPlayer lit un fichier RAM si vous ouvrez un lien HTTP vers ce fichier dans un navigateur.

#### Sélectionnez **Menu** > **Applications** > **RealPlayer**.

Pour diffuser du contenu par liaison radio (service réseau), sélectionnez **Liens streaming** et un lien. Vous pouvez également recevoir un lien de diffusion dans un SMS ou un MMS, ou encore ouvrir un lien sur une page Web. Avant le début de la diffusion de contenu en direct, votre appareil se connecte au site et commence à charger le contenu. Celui-ci n'est pas enregistré sur l'appareil.

## **Recorder**

### Sélectionnez **Menu** > **Musique** > **Dictaphone**.

L'application Recorder vous permet d'enregistrer des mémos vocaux et des conversations téléphoniques.

La fonction d'enregistrement ne peut pas être utilisée lorsqu'un appel de données ou une connexion GPRS est en cours.
<span id="page-144-0"></span>Pour enregistrer un clip audio, sélectionnez  $\bullet$ .

Pour arrêter l'enregistrement d'un clip audio, sélectionnez  $\blacksquare$ .

Pour écouter le clip audio, sélectionnez  $\blacktriangleright$ .

Pour sélectionner la qualité d'enregistrement ou l'emplacement où vous souhaitez enregistrer vos clips audio, sélectionnez **Options** > **Paramètres**.

Les clips audio enregistrés sont sauvegardés dans la Galerie.

Pour enregistrer une conversation téléphonique, ouvrez l'enregistreur pendant un appel et sélectionnez  $\bullet$ . Les deux parties entendent une tonalité toutes les 5 secondes pendant l'enregistrement.

# **Rédiger des notes**

Sélectionnez **Menu** > **Applications** > **Bureau** > **Notes**. Pour rédiger une note, sélectionnez **Options** > **Nouvelle note**. Sélectionnez le champ de notes pour saisir du texte, puis sélectionnez  $\blacktriangleright$ .

Vous pouvez enregistrer des fichiers texte simple (format de fichier .txt) que vous recevez dans les Notes.

# **Calculatrice**

### Sélectionnez **Menu** > **Applications** > **Bureau** > **Calculatrice**.

La calculatrice a une précision limitée et n'est conçue que pour des calculs simples.

Pour effectuer un calcul, entrez le premier nombre du calcul. Pour supprimer un numéro, sélectionnez **C** . Sélectionnez une fonction, comme l'addition ou la soustraction. Entrez le deuxième nombre du calcul, puis sélectionnez **=** .

# **Convertisseur**

Le convertisseur vous permet de convertir des mesures.

### <span id="page-145-0"></span>**Paramètres**

La précision du convertisseur est limitée et des erreurs d'arrondi peuvent se produire.

Sélectionnez **Menu** > **Applications** > **Bureau** > **Convert.**.

# **Dictionnaire**

### Sélectionnez **Menu** > **Applications** > **Bureau** > **Traducteur**.

Pour traduire les mots d'une langue à l'autre, entrez le texte dans le champ de recherche. À mesure que vous entrez le texte, des suggestions de mots à traduire s'affichent. Pour traduire un mot, sélectionnez-le dans la liste. Il est possible que toutes les langues ne soient pas prises en charge.

Sélectionnez **Options**, puis choisissez parmi les options suivantes :

- **Ecouter** Pour écouter le mot sélectionné.
- **Historique** Pour rechercher des mots précédemment traduits dans la session actuelle.
- **Langues** Pour modifier la langue source ou cible, pour télécharger des langues depuis Internet ou pour supprimer une langue du dictionnaire. La langue anglaise ne peut pas être supprimée du dictionnaire. Vous pouvez installer deux langues supplémentaires en plus de l'anglais.

# **21. Paramètres**

Certains paramètres peuvent être prédéfinis pour l'appareil par votre prestataire de service et il se peut que vous ne puissiez pas les modifier.

# **Paramètres du téléphone**

# **Paramètres de date et d'heure**

### Sélectionnez **Menu** > **Paramètres** et **Téléphone** > **Date et heure**.

Sélectionnez l'une des options suivantes :

● **Heure** — Entrer l'heure actuelle.

- <span id="page-146-0"></span>● **Fuseau horaire** — Sélectionner le lieu.
- **Date** Entrer la date.
- **Format date** Sélectionner le format de date.
- **Séparateur date** Sélectionner le symbole séparant les jours, les mois et les années.
- **Format heure** Sélectionner le format d'heure.
- **Séparateur heure** Sélectionner le symbole séparant les heures et les minutes.
- **Type d'horloge** Sélectionner le type d'horloge.
- **Sonnerie alarme horloge** Sélectionner la tonalité pour l'horloge.
- **Durée répétition alarme** Régler l'intervalle de répétition.
- **Jours ouvrables** Sélectionner vos jours de travail. Vous pouvez ensuite définir une alarme uniquement pour les matins où vous travaillez, par exemple.
- **Mise à jour autom. heure** Pour mettre à jour l'heure, la date et le fuseau horaire, sélectionnez **Activée**. Ce service réseau peut ne pas être disponible sur tous les réseaux.

# **Paramètres de langue**

### Sélectionnez **Menu** > **Paramètres** et **Téléphone** > **Langue**.

Pour modifier la langue de l'appareil, sélectionnez **Langue du téléphone**.

Pour modifier la langue d'écriture, sélectionnez **Langue d'écriture**.

Pour activer ou désactiver la saisie de texte intuitive, sélectionnez **Saisie prédictive**.

# **Paramètres d'affichage**

### Sélectionnez **Menu** > **Paramètres** et **Téléphone** > **Affichage**.

Choisissez parmi les options suivantes :

- **Luminosité** Pour régler la luminosité de l'affichage de votre appareil.
- **Taille de police** Sélectionner la taille du texte et des icônes à l'écran.
- **Logo ou texte accueil** Pour définir une note ou une image à afficher lorsque vous mettez votre appareil sous tension.

#### <span id="page-147-0"></span>**Paramètres**

● **Expiration de l'éclairage** — Définir la durée pendant laquelle la lumière reste allumée lorsque vous cessez d'utiliser l'appareil.

# **Commandes vocales**

Pour activer les commandes vocales avancées afin de lancer des applications et des profils, maintenez la touche d'appel enfoncée dans l'écran d'accueil.

Pour contrôler votre appareil à l'aide des commandes vocales avancées, maintenez la touche d'appel enfoncée dans l'écran d'accueil et prononcez une commande vocale. La commande vocale est le nom de l'application ou du mode qui est affiché dans la liste.

### Sélectionnez **Menu** > **Paramètres** et **Téléphone** > **Cmdes vocales**.

Sélectionnez **Options**, puis choisissez parmi les options suivantes :

- **Chger la commande** Pour modifier les commandes vocales.
- **Ecouter** Pour écouter l'identificateur vocal synthétisé.
- **Supprimer cmde vocale** Pour supprimer une commande vocale ajoutée manuellement.
- **Paramètres** Pour régler les paramètres.

# **Paramètres des accessoires**

### Sélectionnez **Menu** > **Paramètres** et **Téléphone** > **Accessoires**.

Certains connecteurs d'accessoire indiquent le type d'accessoire connecté à l'appareil.

Sélectionnez un accessoire et l'une des options suivantes :

- **Mode par défaut** Définissez le profil que vous souhaitez activer à chaque fois que vous connectez un accessoire compatible spécifique à votre appareil.
- **Réponse automatique** Choisissez si vous voulez que l'appareil réponde automatiquement à un appel entrant au bout de cinq secondes. Si le type de sonnerie est réglé sur **Un seul bip** ou **Silencieuse**, la réponse automatique est désactivée.
- **Eclairage** Choisissez si l'éclairage reste activé après le délai spécifié.

<span id="page-148-0"></span>Les paramètres disponibles dépendent du type d'accessoire.

# **Paramètres application**

Sélectionnez **Menu** > **Paramètres** et **Téléphone** > **Param. des appl.**.

Dans les paramètres de l'application, vous pouvez modifier les paramètres de certaines des applications de votre appareil.

Pour modifier les paramètres, vous pouvez également sélectionner **Options** > **Paramètres** dans chaque application.

# **Mises à jour**

Sélectionnez **Menu** > **Paramètres** et **Téléphone** > **Gestion du tél.** > **Mises à jr termin.**.

Mises à jour vous permet de vous connecter à un serveur et de recevoir des paramètres de configuration pour votre appareil, de créer de nouveaux profils de serveur, de consulter la version logicielle et les informations sur l'appareil et de consulter et de gérer des profils de serveur existants.

Si les mises à jour logicielles par liaison radio (OTA) sont prises en charge par votre réseau, vous pourrez également demander les mises à jour par l'intermédiaire de votre appareil.

Vous pouvez recevoir des profils de serveur et des paramètres de configuration de la part de vos prestataires de service et du service dédié à la gestion des informations sur la société. Ces paramètres de configuration peuvent inclure la connexion et d'autres paramètres utilisés par différentes applications de votre appareil.

Pour vous connecter au serveur et recevoir des paramètres de configuration pour votre appareil, sélectionnez **Options** > **Modes serveur**, un profil et **Options** > **Début configuration**.

Pour créer un profil de serveur, sélectionnez **Options** > **Modes serveur** > **Options** > **Nouveau mode serveur**.

#### <span id="page-149-0"></span>**Paramètres**

Pour supprimer un profil de serveur, sélectionnez le profil et **Options** > **Supprimer**.

Pour vérifier les mises à jour disponibles, sélectionnez **Options** > **Chercher mises à jour**.

**Avertissement :** Si vous installez une mise à jour logicielle, vous ne pouvez pas utiliser l'appareil, même pour émettre un appel d'urgence, tant que vous n'avez pas terminé l'installation et redémarré l'appareil. Veillez à bien sauvegarder les données avant d'accepter l'installation d'une mise à jour.

Le téléchargement de mises à jour logicielles peut entraîner la transmission d'un grand volume de données (service réseau).

Assurez-vous que la batterie de l'appareil est suffisamment chargée ou branchez le chargeur avant de lancer la mise à jour.

# **Paramètres de sécurité**

### **Téléphone et SIM**

Sélectionnez **Menu** > **Paramètres** et **Téléphone** > **Gestion du tél.** > **Sécurité** > **Téléphone et carte SIM**.

Sélectionnez l'une des options suivantes :

- **Demande code PIN** Si elle est activée, vous devez entrer le code chaque fois que vous allumez l'appareil. Certaines cartes SIM n'autorisent pas la désactivation de la demande de code PIN.
- **Code PIN** et **Code PIN2** Modifiez le code PIN et le code PIN2. Ces codes ne peuvent être constitués que de chiffres. N'utilisez pas des codes d'accès similaires à des numéros d'urgence afin d'éviter les appels à ces numéros par inadvertance. Si vous oubliez le code PIN ou PIN2, contactez votre prestataire de services. Si vous oubliez le code verrou, contactez un centre Nokia Care ou votre prestataire de services.
- **Code verrou** Le code verrou sert à déverrouiller l'appareil. Pour éviter une utilisation non autorisée de votre appareil, modifiez le code verrou. Le code prédéfini est 12345. Le nouveau code peut compter de 4 à 255 caractères. Les

<span id="page-150-0"></span>caractères alphanumériques ainsi que les lettres majuscules et minuscules peuvent être utilisés. L'appareil vous avertit lorsque le code verrou n'est pas correctement formaté. Conservez le nouveau code secret, à l'écart de votre appareil.

- **Période verrou téléphone** Pour éviter toute utilisation non autorisée, vous pouvez définir un délai après lequel l'appareil sera automatiquement verrouillé. Un appareil verrouillé ne peut pas être utilisé à moins que le code verrou correct ne soit saisi. Pour désactiver le verrouillage automatique, sélectionnez **Aucune**.
- **Verrou si carte SIM chgée** Configurez l'appareil pour qu'il demande le code verrou en cas d'insertion d'une carte SIM inconnue. L'appareil conserve une liste de cartes SIM reconnues comme appartenant au propriétaire du téléphone.
- **Verrouillage distant tél.** Activer ou désactiver le verrou distant.
- **Grpe d'utilisateurs limité** Spécifier un groupe de personnes que vous pouvez appeler ou qui peuvent vous appeler (service réseau)
- **Confirmer services SIM** Configurez l'appareil pour qu'il affiche des messages de confirmation lorsque vous utilisez un service de la carte SIM (service réseau).

### **Gestion des certificats**

### Sélectionnez **Menu** > **Paramètres** et **Téléphone** > **Gestion du tél.** > **Sécurité** > **Gestion certificats**.

Les certificats numériques doivent être utilisés si vous souhaitez vous connecter à une banque en ligne ou à un autre site ou serveur distant pour les actions impliquant le transfert d'informations confidentielles. Ils doivent également être utilisés si vous souhaitez réduire le risque de virus ou d'autres logiciels malveillants et vous assurer de l'authenticité des logiciels lors du téléchargement et de l'installation de logiciels.

Sélectionnez l'une des options suivantes :

- **Certificats d'autorité** Consulter et modifier les certificats d'autorité.
- **Certificats sites sécurisés** Consulter et modifier les certificats d'autorité de confiance.
- **Certificats personnels** Consulter et modifier les certificats personnels.
- **Certificats du téléphone** Consulter et modifier les certificats d'appareils.

#### **Paramètres**

Les certificats numériques ne garantissent pas la sécurité ; ils sont utilisés pour vérifier l'origine du logiciel.

**Important :** Même si des certificats attestent que les risques encourus dans les connexions à distance et l'installation de logiciels sont considérablement réduits, celles-ci doivent être utilisées correctement pour bénéficier d'une sécurité améliorée. L'existence d'un certificat n'offre aucune protection en soi ; le gestionnaire de certificats doit contenir des certificats corrects, authentiques ou de confiance pour une sécurité améliorée. Les certificats ont une durée de validité limitée. Si un certificat apparaît comme étant arrivé à expiration ou n'étant plus valide alors qu'il devrait l'être, vérifiez l'exactitude de la date et de l'heure actuelles de votre appareil.

# **Consulter les détails des certificats - vérifier l'authenticité**

Vous ne pouvez être certain de l'identité correcte d'un serveur qu'après avoir vérifié la signature et la période de validité de son certificat.

Vous êtes averti si l'identité du serveur n'est pas authentique ou si vous ne possédez pas le certificat de sécurité approprié sur votre appareil.

Pour vérifier les détails d'un certificat, sélectionnez **Options** > **Détails du certificat**. La validité du certificat est vérifiée et une des notes suivantes peut s'afficher :

- **Certificat non sécurisé** Votre application n'est pas configurée pour utiliser le certificat.
- **Certificat expiré** La période de validité du certificat a pris fin.
- **Certificat pas encore valide** La période de validité du certificat n'a pas encore commencé.
- **Certificat corrompu** Le certificat ne peut pas être utilisé. Contactez le fournisseur du certificat.

### **Modifier les paramètres de confiance**

Avant de modifier les paramètres d'un certificat, vous devez vous assurer de la fiabilité du détenteur du certificat et vérifier que le certificat appartient vraiment au détenteur indiqué.

<span id="page-152-0"></span>Pour modifier les paramètres d'un certificat d'autorité, sélectionnez **Options** > **Paramètres conseillés**. Selon le certificat, une liste des applications susceptibles d'utiliser le certificat sélectionné s'affiche. Par exemple :

- **Installation Symbian**: **Oui** Le certificat peut certifier l'origine d'une nouvelle application de système d'exploitation Symbian.
- **Internet**: **Oui** Le certificat peut certifier des serveurs.
- **Install. d'applications**: **Oui** Le certificat peut certifier l'origine d'une nouvelle application Java.

Pour modifier la valeur, sélectionnez **Options** > **Changer param. conseillé**.

### **Module de sécurité**

Sélectionnez **Menu** > **Paramètres** et **Téléphone** > **Gestion du tél.** > **Sécurité** > **Module de sécurité**.

Pour consulter ou modifier un module de sécurité (le cas échéant), sélectionnez-le dans la liste.

Pour consulter des informations détaillées sur un module de sécurité, sélectionnez **Options** > **Détails de sécurité**.

### **Restaurer les paramètres originaux**

### Sélectionnez **Menu** > **Paramètres** et **Téléphone** > **Gestion du tél.** > **Config. d'origine**.

Vous pouvez restaurer les valeurs d'origine de certains paramètres. Pour cela, vous avez besoin du code de verrouillage.

Après la réinitialisation, l'appareil peut mettre plus de temps à s'allumer. Cela n'a pas d'incidence sur les documents et les fichiers.

### **Contenu protégé**

Pour gérer les licences des droits numériques, appuyez sur **Menu** > **Paramètres**, puis sélectionnez **Téléphone** > **Gestion du tél.** > **Sécurité** > **Contenu protégé**.

#### <span id="page-153-0"></span>**Paramètres**

### **Gestion des droits numériques**

Les propriétaires de contenu peuvent utiliser différents types de technologies de gestion des droits numériques pour protéger leur propriété intellectuelle, y compris les copyrights ou droits d'auteur. Cet appareil utilise différents types de logiciels de gestion des droits numériques pour accéder à des contenus protégés. Cet appareil vous permet d'accéder à du contenu protégé par WMDRM 10, OMA DRM 1.0 et OMA DRM 2.0. Si certains logiciels de gestion des droits numériques ne parviennent pas à protéger le contenu, les propriétaires peuvent exiger que la capacité de ce logiciel à accéder à de nouveaux contenus protégés soit révoquée. Cette révocation peut également empêcher le renouvellement d'un tel contenu protégé déjà présent dans votre appareil. La révocation de ce type de logiciel de gestion des droits numériques n'affecte pas l'utilisation de contenus protégés par d'autres types de logiciels de gestion des droits numériques ou l'utilisation de contenus non protégés.

Un contenu protégé par la gestion des droits numériques est accompagné d'une clé d'activation associée qui définit vos droits d'utilisation de ce contenu.

Si votre appareil possède un contenu protégé par la technologie WMDRM, les clés d'activation et le contenu seront tous deux perdus en cas de formatage de la mémoire. Vous perdrez peut-être également les clés d'activation et le contenu si les fichiers de votre appareil sont endommagés. La perte des clés d'activation ou d'un contenu peut limiter votre capacité à utiliser à nouveau le même contenu sur votre appareil. Pour plus d'informations, contactez votre prestataire de services.

Certaines clés d'activation peuvent être liées à une carte SIM spécifique, et le contenu protégé par ces clés ne pourra être lu que si cette carte SIM est installée dans l'appareil.

# **Témoins de notification**

### Sélectionnez **Menu** > **Paramètres** et **Téléphone** > **Voyants de notification**.

Pour activer ou désactiver l'illumination de la respiration en mode veille, sélectionnez **Voy. clign. veille**. Lorsque l'illumination de la respiration en mode veille est activée, la touche Menu s'allume périodiquement.

<span id="page-154-0"></span>Pour allumer ou éteindre le témoin de notification, sélectionnez **Voyant de notification**. Lorsque le témoin de notification est activé, la touche Menu s'allume pendant la durée définie pour vous avertir d'événements manqués, comme des appels en absence ou des messages non lus.

# **Paramètres d'appel**

### **Paramètres appel**

Sélectionnez **Menu** > **Paramètres**. Sélectionnez **Appel** > **Appel** et l'une des options suivantes :

- **Envoyer mon numéro** Choisir **Oui** pour que votre numéro de téléphone s'affiche sur le téléphone du destinataire. Pour utiliser les paramètres convenus avec votre prestataire de services, sélectionnez (**Défini par réseau**) (service réseau).
- **Appel en attente** Activer l'option permettant à votre appareil de vous informer en cas d'appel entrant en cours d'appel (service réseau) ou vérifier si la fonction est activée.
- **Rejeter l'appel avec msg** Activer le refus d'un appel avec un message texte afin d'expliquer à l'appelant pourquoi vous n'avez pas pu répondre à l'appel.
- **SMS** Rédiger le message texte standard envoyé lorsque vous refusez un appel.
- **Rappel automatique** Définir votre appareil pour qu'il effectue jusqu'à 10 tentatives de rappel après un appel infructueux. Pour arrêter le rappel automatique, appuyez sur la touche de fin.
- **Durée des appels** Définir l'affichage de la durée d'un appel pendant celui-ci.
- **Résumé après appel** Définir l'affichage de la durée d'un appel après celuici.
- **Appels abrégés** Activer la numérotation rapide.
- **Réponse touches** Activer la réponse avec n'importe quelle touche.
- **Ligne utilisée** Ce paramètre (service réseau) n'est disponible que si la carte SIM prend en charge deux numéros d'abonné, c'est-à-dire deux lignes téléphoniques. Sélectionnez le téléphone que vous voulez utiliser pour passer vos appels et envoyer des messages texte. Les appels peuvent être reçus sur les deux lignes quelle que soit la ligne sélectionnée. Si vous sélectionnez **Ligne 2**

#### <span id="page-155-0"></span>**Paramètres**

alors que vous ne vous êtes pas abonné à ce service réseau, vous ne pouvez pas établir d'appel. Lorsque la ligne 2 est sélectionnée, 2 s'affiche dans l'écran d'accueil.

● **Changement de ligne** — Sélectionner l'option empêchant la sélection de la ligne (service réseau), si cette option est prise en charge par votre carte SIM. Pour modifier ce paramètre, vous devez disposer du code PIN2.

# **Renvoi d'appels**

### Sélectionnez **Menu** > **Paramètres** et **Appel** > **Renvoi d'appels**.

Le renvoi d'appel vous permet de dévier des appels entrants vers votre boîte vocale ou un autre numéro de téléphone. Pour plus d'informations, contactez votre prestataire de services.

- 1. Sélectionnez le type d'appels à renvoyer et une option de renvoi. Par exemple, pour renvoyer tous les appels vocaux, sélectionnez **Appels vocaux** > **Tous les appels vocaux**.
- 2. Pour activer le renvoi d'appel, sélectionnez **Activer**.
- 3. Pour renvoyer les appels vers votre boîte vocale, sélectionnez **Vers la boîte vocale**.
- 4. Pour renvoyer les appels vers un autre numéro de téléphone, sélectionnez **Vers un autre numéro** et saisissez le numéro, ou sélectionnez **Chercher** pour récupérer un numéro enregistré dans la liste des contacts.

Plusieurs options de renvoi peuvent être activées simultanément. Lorsque tous les appels sont déviés, s'affiche dans l'écran d'accueil.

# **Limitation d'appels**

La restriction d'appels (service réseau) vous permet de limiter les appels que vous passez ou recevez avec l'appareil. Vous pouvez, par exemple, restreindre tous les appels internationaux sortants ou entrants quand vous êtes à l'étranger. Pour modifier les paramètres, vous devez obtenir le mot de passe de restriction auprès de votre prestataire de services.

### <span id="page-156-0"></span>Sélectionnez **Menu** > **Paramètres** et **Appel** > **Interd. d'appels**.

Lorsque vous utilisez des fonctions de sécurité restreignant les appels (restriction d'appels, groupe limité et appels autorisés), il peut toujours être possible d'émettre des appels au numéro d'urgence officiel programmé dans votre appareil. La restriction d'appels et le renvoi d'appels ne peuvent pas être activés en même temps.

### **Limitation d'appels vocaux**

Sélectionnez l'option de restriction souhaitée et **Activer**, **Désactiver**, ou **Vérifier l'état**. La limitation d'appel affecte tous les appels, y compris les appels de données.

# **22. Résolution des problèmes**

Pour afficher des questions fréquemment posées à propos de votre appareil, consultez les pages de support produit sur le site [www.nokia.com/support](http://www.nokia.com/support).

### **Q : Quel est le mot de passe pour le code verrou, le code PIN ou le code PUK ?**

R : Le code verrou par défaut est 12345. Si vous oubliez le code verrou, contactez le revendeur de votre appareil. Si vous perdez un code PIN ou PUK, ou si vous n'avez pas reçu ce code, contactez votre prestataire de services réseau. Pour obtenir des informations sur les mots de passe, contactez votre fournisseur de point d'accès, par exemple, un prestataire de services Internet ou un prestataire de services réseau.

### **Q : Comment fermer une application qui ne répond plus ?**

R : Maintenez la touche de menu enfoncée. Sélectionnez et maintenez enfoncée l'icône de l'application, puis sélectionnez **Quitter**.

### **Q : Pourquoi les photos paraissent-elles tachées ?**

R : Vérifiez que les fenêtres de protection de l'objectif de l'appareil photo sont propres.

**Résolution des problèmes**

### **Q : Pourquoi l'écran présente-t-il des points manquants, décolorés ou brillants lorsque j'allume mon appareil ?**

R : Ceci est une caractéristique propre à ce type d'affichage. Certains écrans peuvent contenir de pixels ou points qui restent allumés ou éteints. Ceci est normal, ça n'est pas un défaut.

### **Q : Pourquoi mon appareil Nokia ne peut-il pas établir une connexion GPS ?**

R : L'établissement d'une connexion GPS peut prendre de quelques secondes à quelques minutes. L'établissement d'une connexion GPS dans un véhicule peut durer plus longtemps. Si vous êtes à l'intérieur, sortez pour recevoir un meilleur signal. Si vous êtes à l'extérieur, accédez à un espace plus dégagé. Vérifiez si votre main ne couvre pas l'antenne GPS de votre appareil. Si les conditions météorologiques sont mauvaises, la puissance du signal risque également d'en être affectée. Certains véhicules possèdent des vitres teintées (athermiques) susceptibles de bloquer les signaux satellites.

### **Q : Pourquoi ne puis-je pas trouver l'appareil d'un ami lorsque j'utilise la connectivité Bluetooth ?**

R : Vérifiez si les deux appareils sont compatibles, si leur connectivité Bluetooth est activée et s'ils ne sont pas en mode masqué. Vérifiez que la distance entre les deux appareils ne dépasse pas 10 mètres (33 pieds) et que les appareils ne sont pas séparés par un mur ou un autre obstacle.

# **Q : Pourquoi ne puis-je pas mettre fin à une connexion Bluetooth ?**

R : Si un autre équipement est connecté à votre appareil, vous pouvez mettre fin à la connexion en utilisant l'autre équipement ou en désactivant la connectivité Bluetooth sur votre appareil. Sélectionnez **Menu** > **Paramètres** et **Connectivité** > **Bluetooth** > **Bluetooth** > **Désactivé**.

### **Q : Que dois-je faire quand la mémoire est pleine ?**

R : Supprimer les éléments de la mémoire. Si **Espace mémoire insuffisant. Supprimer d'abord certaines données.** ou **Mémoire presque pleine.**

**Supprimez des données de la mémoire du téléphone.** apparaît quand vous supprimez plusieurs éléments simultanément, supprimez les éléments un à un, en commençant par les moins volumineux.

### **Q : Pourquoi m'est-il impossible de sélectionner un contact pour mon message ?**

R : La fiche de contact ne comporte pas de numéro de téléphone, d'adresse ou d'adresse e-mail. Sélectionnez **Menu** > **Contacts** et le contact approprié, puis modifiez la fiche de contact.

### **Q : Comment mettre fin à la connexion de données lorsque l'appareil la redémarre à chaque tentative ?**

R : L'appareil tente peut-être de récupérer un message multimédia du centre de messagerie multimédia. Pour empêcher que l'appareil n'effectue une connexion de données, sélectionnez **Menu** > **Messagerie** et **Options** > **Paramètres** > **MMS** > **Récupération MMS**. Sélectionnez **Manuelle** pour que le centre de messagerie multimédia enregistre les messages à récupérer ultérieurement ou **Désactivée** pour ignorer tous les messages multimédia entrants. Si vous sélectionnez **Manuelle**, vous recevez une notification lors de la réception d'un message multimédia dans le centre de messagerie multimédia. Si vous sélectionnez **Désactivée**, l'appareil n'établit plus aucune connexion liée aux messages multimédia. Pour que l'appareil utilise une connexion de données par paquets uniquement si vous démarrez une application ou une action qui le nécessite, sélectionnez **Menu** > **Paramètres** et **Connectivité** > **Param. admin.** > **Donn. paquets** > **Connexion paquets** > **Si nécessaire**. Si cela ne résout par le problème, mettez l'appareil hors tension, puis à nouveau sous tension.

### **Q : Puis-je utiliser mon appareil Nokia comme fax modem avec un ordinateur compatible ?**

R : Vous ne pouvez pas utiliser votre appareil comme fax modem. Cependant, la fonction de renvoi d'appel (service réseau) vous permet de rediriger les appels de fax entrants vers un numéro de fax.

### **Conseils verts**

# **Q : Comment étalonner l'écran ?**

R : L'écran est étalonné à l'usine. Si vous avez besoin de réétalonner l'écran, sélectionnez **Menu** > **Paramètres** et **Téléphone** > **Saisie tactile** > **Etalonnage écran tactile**. Suivez les instructions.

### **Q : Pourquoi le message d'erreur Certificat expiré ou Certificat pas encore valide s'affiche-t-il lorsque j'installe une application téléchargée ?**

R : Si le message **Certificat expiré** ou **Certificat pas encore valide** s'affiche, même si le certificat devrait être valide, vérifiez si la date et l'heure actuelles de votre appareil sont correctes. Vous avez peut-être omis le réglage de la date et de l'heure lors du démarrage de l'appareil pour la première fois ou le réseau mobile n'est peutêtre pas parvenu à mettre à jour ces paramètres sur votre appareil. Pour résoudre ce problème, sélectionnez **Menu** > **Paramètres** et **Téléphone** > **Gestion du tél.** > **Config. d'origine**. Restaurez les paramètres d'usine et, lorsque l'appareil redémarre, définissez la date et l'heure correctes.

# **23. Conseils verts**

Voici des conseils qui peuvent vous aider à protéger l'environnement.

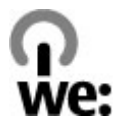

# **Economiser de l'énergie**

Quand la batterie est entièrement chargée et quand le chargeur est débranché de l'appareil, débranchez le chargeur de la prise secteur murale.

Vous ne devrez pas charger votre batterie aussi souvent si vous procédez comme suit :

● Fermez et désactivez les applications, services et connexions que vous n'utilisez pas.

- Réduisez la luminosité de l'affichage.
- Réglez votre appareil pour qu'il passe en mode économiseur d'écran après la période d'inactivité minimale, si cette option est disponible sur votre appareil.
- Désactivez les sons inutiles, comme les tonalités de touches et les sonneries.

# **Recycler**

La plupart des matériaux utilisés dans un téléphone Nokia sont recyclables. Vérifiez comment recycler vos produits Nokia sur le site [www.nokia.com/werecycle](http://www.nokia.com/werecycle) ou avec un appareil mobile sur le site [www.nokia.mobi/werecycle.](http://www.nokia.mobi/werecycle)

Recyclez l'emballage et les manuels d'utilisation conformément à la réglementation locale en vigueur en matière de recyclage.

# **Economiser du papier**

Le présent manuel d'utilisation vous aide lors de la mise en route de votre appareil. Pour des instructions plus détaillées, ouvrez la rubrique d'aide de l'appareil (dans la plupart des applications, sélectionnez **Options** > **Aide**). Pour plus d'informations, voir [www.nokia.com/support.](http://www.nokia.com/support)

# **En savoir plus**

Pour plus d'informations sur les caractéristiques environnementales de votre appareil, voir [www.nokia.com/ecodeclaration](http://www.nokia.com/ecodeclaration).

# **Informations sur le produit et la sécurité Accessoires**

Les kits oreillettes suivants ont été agréés par Nokia pour cet appareil particulier : WH-701. Pour plus d'informations sur les kits oreillettes compatibles avec cet appareil, consultez les pages du site [www.nokia.fr.](http://www.nokia.fr)

**Avertissement :** N'utilisez que des batteries, chargeurs et accessoires agréés par Nokia pour ce modèle particulier. L'utilisation d'accessoires d'un autre type peut annuler toute autorisation ou garantie et peut revêtir un caractère dangereux.

Pour vous procurer ces accessoires agréés, veuillez vous adresser à votre revendeur. Lorsque vous débranchez le cordon d'alimentation d'un accessoire, tirez sur la fiche et non sur le cordon.

# **Batterie Informations relatives à la batterie et au chargeur**

Votre appareil est alimenté par une batterie rechargeable. La batterie BL-5J est conçue pour être utilisée avec cet appareil. Nokia pourra rendre d'autres modèles de batterie compatibles avec cet appareil. Cet appareil est conçu pour être utilisé avec les chargeurs suivants : AC-8E. Le numéro de modèle exact du chargeur peut varier en fonction du type de prise utilisé. Le type de prise est identifié par l'un des codes suivants : E, EB, X, AR, U, A, C, K ou UB.

La batterie peut être chargée et déchargée des centaines de fois mais elle s'épuise à la longue. Lorsque le temps de conversation et le temps de veille sont sensiblement plus courts que la normale, remplacez la batterie. N'utilisez que des batteries agréées par Nokia et ne rechargez votre batterie qu'à l'aide de chargeurs agréés par Nokia pour cet appareil.

Si une batterie est utilisée pour la première fois ou si la batterie n'a pas été utilisée pendant une longue période, il peut être nécessaire de connecter le chargeur puis de le déconnecter et de le reconnecter à nouveau pour commencer le chargement. Si la batterie est complètement déchargée, il peut s'écouler plusieurs minutes avant que le témoin de charge ne s'affiche ou avant que vous puissiez effectuer un appel. Retrait en toute sécurité. Mettez toujours l'appareil hors tension et débranchez le chargeur avant de retirer la batterie.

Chargement correct. Débranchez le chargeur de sa source d'alimentation ainsi que l'appareil lorsqu'ils ne sont plus en cours d'utilisation. Lorsque la batterie est

entièrement chargée, déconnectez-la du chargeur, car toute surcharge risque de réduire sa durée de vie. Si elle reste inutilisée, une batterie entièrement chargée se décharge progressivement.

Évitez les températures extrêmes. Essayez de toujours garder la batterie à une température comprise entre 15°C et 25°C (59°F et 77°F). Des températures extrêmes réduisent la capacité et la durée de vie de la batterie. Un appareil utilisant une batterie chaude ou froide risque de ne pas fonctionner temporairement. Les performances de la batterie sont particulièrement limitées à des températures très inférieures à 0°C (32°F).

Évitez les court-circuits. Un court-circuit accidentel peut se produire si un objet métallique tel qu'une pièce de monnaie, un trombone ou un stylo, provoque la connexion directe des pôles positif (+) et négatif (-) de la batterie (contacts métalliques situés sur la batterie). Cela peut se produire si, par exemple, vous avez une batterie de rechange dans votre poche ou dans un sac. La mise en court-circuit des bornes risque d'endommager la batterie ou l'élément de connexion.

Mise au rebut. Ne jetez pas les batteries au feu car elles peuvent exploser. Les batteries doivent être jetées conformément à la réglementation locale. Recyclezles si possible. Elles ne doivent pas être jetées dans une poubelle réservée aux ordures ménagères.

Fuite. Vous ne devez pas démonter, couper, ouvrir, écraser, tordre, percer ou découper des éléments ou des batteries. Dans le cas d'une fuite de la batterie, empêchez le liquide d'entrer en contact avec votre peau ou vos yeux. Si cela se produit, rincez immédiatement les zones touchées avec de l'eau ou consultez un médecin.

Dommages. Vous ne devez pas modifier ou refabriquer une batterie, ni tenter d'y insérer des corps étrangers et vous ne devez pas la plonger dans de l'eau ou d'autres liquides ou l'exposer à ceux-ci. Les batteries risquent d'exploser si elles sont endommagées.

Utilisation correcte. N'utilisez la batterie que dans le but pour lequel elle a été conçue. Une utilisation inadéquate de la batterie peut être à l'origine d'un incendie, d'une explosion ou d'autres dangers. Si vous faites tomber l'appareil ou la batterie, en particulier sur une surface dure, et pensez que la batterie a été endommagée,

portez-la à un centre de maintenance avant de continuer à l'utiliser, afin qu'elle soit examinée. N'utilisez jamais de chargeur ou de batterie endommagé(e). Gardez votre batterie hors de portée des enfants.

# **Directives d'authentification des batteries Nokia**

Pour votre sécurité, utilisez toujours des batteries Nokia d'origine. Pour être sûr(e) d'acheter une batterie Nokia d'origine, achetez-la toujours dans un centre de service Nokia agréé ou chez un distributeur Nokia agréé et inspectez l'hologramme comme suit :

### **Authentification de l'hologramme**

- 1. Lorsque vous regardez l'hologramme, vous devriez voir le symbole des mains associées Nokia, sous un certain angle, et le logo des accessoires Nokia d'origine, sous un autre angle.
- 2. Lorsque vous inclinez l'hologramme vers la gauche, la droite, le bas et le haut, vous devriez voir respectivement 1, 2, 3 et 4 points de chaque côté.

Réaliser avec succès ces étapes ne garantit pas totalement l'authenticité de la batterie. Si vous avez des raisons de croire que votre batterie n'est pas une batterie Nokia d'origine malgré son hologramme ou si vous ne pouvez confirmer son authenticité, évitez de l'utiliser et portez-la à un centre de service Nokia agréé ou chez un distributeur Nokia agréé pour obtenir de l'aide.

Pour en savoir plus sur les batteries Nokia d'origine, visitez le site [www.nokia.com/battery](http://www.nokia.com/battery).

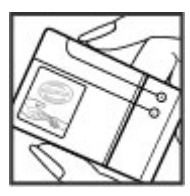

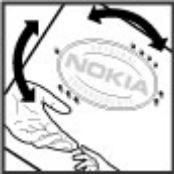

# **Prendre soin de votre appareil**

Votre appareil est un produit de conception et d'élaboration de haute technologie et doit être manipulé avec précaution. Les suggestions suivantes vous permettront de maintenir la couverture de votre garantie.

- Maintenez l'appareil au sec. L'eau de pluie, l'humidité et les liquides contiennent des minéraux susceptibles de détériorer les circuits électroniques. Si votre appareil est mouillé ou a été exposé à l'humidité, retirez la batterie et laissez l'appareil sécher complètement avant de la remettre en place.
- N'utilisez pas ou ne conservez pas votre appareil dans un endroit poussiéreux ou sale. Ses composants, et ses composants électroniques, peuvent être endommagés.
- Ne conservez pas l'appareil dans des zones de haute ou basse température. Des températures élevées peuvent réduire la durée de vie des appareils électroniques, endommager les batteries et fausser ou faire fondre certains composants en plastique. Lorsqu'il reprend sa température normale après une exposition au froid, de l'humidité peut se former à l'intérieur de l'appareil et endommager les circuits électroniques.
- N'essayez pas d'ouvrir l'appareil autrement que selon les instructions de ce manuel.
- Ne faites pas tomber l'appareil, ne le heurtez pas ou ne le secouez pas. Une manipulation brutale risquerait de détruire les différents circuits internes et les petites pièces mécaniques.
- N'utilisez pas de produits chimiques durs, de solvants ou de détergents puissants pour nettoyer votre appareil. Utilisez seulement un chiffon doux, propre et sec pour nettoyer l'appareil.
- Ne peignez pas l'appareil. La peinture risque d'encrasser ses composants et d'en empêcher le fonctionnement correct.
- N'utilisez que l'antenne fournie ou une antenne de remplacement agréée. Vous risquez d'endommager l'appareil et de violer la réglementation relative aux appareils de transmission par fréquences radioélectriques si vous utilisez une

autre antenne, si vous modifiez l'antenne agréée ou encore si vous effectuez des adaptations non autorisées.

- N'utilisez pas les chargeurs à l'extérieur.
- Effectuez des sauvegardes des données que vous souhaitez conserver, telles que vos contacts et les notes de l'agenda.
- Pour réinitialiser l'appareil de temps en temps afin d'améliorer ses performances, éteignez-le et retirez sa batterie.

Ces recommandations s'appliquent à votre appareil ainsi qu'à la batterie, au chargeur et à tout autre accessoire.

# **Recyclage**

Retournez toujours vos produits électroniques, batteries et emballages usagés à des points de collecte dédiés. Vous contribuerez ainsi à la lutte contre la mise au rebut non contrôlée et à la promotion du recyclage des matériaux. Pour consulter les informations environnementales du produit et découvrir comment recycler vos produits Nokia, rendez-vous sur [www.nokia.com/werecycle](http://www.nokia.com/werecycle) ou www.nokia.mobi/ werecycle.

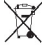

Sur votre produit, sa batterie, sa documentation ou son emballage, le symbole  $\mathbb Z_\bullet$  de la poubelle barrée d'une croix a pour objet de vous rappeler que les produits

électriques et électroniques, les batteries et les accumulateurs doivent faire l'objet d'une collecte sélective en fin de vie. Cette exigence s'applique aux pays de l'Union Européenne. Ne jetez pas ces produits dans les ordures ménagères non sujettes au tri sélectif. Pour plus d'informations sur la sauvegarde de l'environnement, consultez les "éco-déclarations" relatives aux produits sur la page [www.nokia.com/environment](http://www.nokia.com/environment).

# **Informations supplémentaires sur la sécurité Enfants**

Votre appareil et ses accessoires ne sont pas des jouets. Ils peuvent contenir des éléments de petite taille. Gardez-les hors de portée des enfants.

# **Environnement et utilisation**

Cet appareil est conforme aux recommandations en matière d'exposition aux fréquences radioélectriques lorsqu'il est utilisé soit dans sa position normale contre l'oreille, soit à une distance minimale de 1,5 centimètre (5/8 pouce). Lorsqu'un étui, un clip ceinture ou un support est utilisé à des fins de transport sur soi, il ne doit pas contenir de parties métalliques et doit placer l'appareil à une distance minimale de votre corps.

L'envoi de fichiers de données ou de messages requiert une connexion de qualité au réseau. L'envoi des fichiers ou messages peut être retardé jusqu'à ce qu'une telle connexion soit possible. Suivez les instructions relatives à la distance de séparation tant que la transmission n'est pas achevée.

Certains composants de l'appareil sont magnétiques. L'appareil peut donc exercer une attraction sur les objets métalliques. Ne placez pas de cartes de crédit ou d'autres supports de stockage magnétiques à proximité de l'appareil car les informations qu'ils contiennent pourraient être effacées.

Pendant des opérations étendues notamment une connexion de données haut débit active, l'appareil peut chauffer. Dans la plupart des cas, ceci est normal. Si vous pensez que l'appareil ne fonctionne pas correctement, portez-le au service de maintenance habilité le plus proche.

# **Appareils médicaux**

Les équipements de transmission par fréquences radioélectriques, y compris les téléphones sans fil, peuvent interférer avec le bon fonctionnement des appareils médicaux insuffisamment protégés. Consultez un médecin ou le fabricant de l'appareil médical pour déterminer s'ils sont protégés correctement des signaux de fréquences radioélectriques externes. Éteignez votre appareil dans les endroits où le règlement l'exige. Les centres hospitaliers ou de santé peuvent utiliser des équipements sensibles aux signaux de fréquences radioélectriques externes.

### **Implants médicaux**

Les fabricants d'appareils médicaux recommandent une distance minimale de 15,3 centimètres (6 pouces) entre un appareil sans fil et un implant médical tel qu'un

stimulateur cardiaque ou un défibrillateur, afin d'éviter toute interférence avec l'appareil médical. Il est recommandé aux personnes équipées de tels appareils :

- De toujours veiller à maintenir l'appareil sans fil à une distance de plus de 15,3 centimètres (6 pouces) de l'appareil médical.
- Ne transportez pas l'appareil sans fil dans la poche d'une chemise.
- De placer l'appareil sans fil au niveau de l'oreille opposée à l'appareil médical.
- D'éteindre l'appareil sans fil si elles pensent qu'une interférence peut se produire.
- De suivre les instructions fournies par le fabricant de leur implant médical.

Si vous portez un implant médical et avez des questions concernant l'utilisation de votre appareil sans fil, consultez votre médecin.

### **Prothèses auditives**

Certains appareils numériques sans fil peuvent interférer avec le bon fonctionnement des prothèses auditives.

# **Véhicules**

Les signaux de fréquences radioélectriques peuvent affecter les systèmes électroniques mal installés ou insuffisamment protégés dans les véhicules à moteur tels que les systèmes électroniques à injection, de freinage antidérapant, de régulation de vitesse ou les systèmes à airbag. Pour plus d'informations, consultez le constructeur de votre véhicule ou de ses équipements.

Seul le personnel habilité peut procéder à la maintenance de l'appareil ou à son installation dans un véhicule. Une installation ou une maintenance défectueuse peut s'avérer dangereuse et annuler votre garantie. Vérifiez régulièrement l'installation de votre équipement de transmission sans fil dans votre véhicule ainsi que son fonctionnement. Ne stockez pas ou ne transportez pas de liquides inflammables, de gaz ou de matériaux explosifs dans le même compartiment que l'appareil, ses composants ou ses accessoires. N'oubliez pas que l'airbag gonfle avec beaucoup de puissance. Ne placez pas votre appareil ou vos accessoires dans la zone de déploiement de l'airbag.

Éteignez votre appareil avant de monter à bord d'un avion. L'utilisation d'appareils sans fil dans un avion peut s'avérer dangereuse pour le fonctionnement de l'avion et peut être illégale.

### **Environnements potentiellement explosifs**

Éteignez votre appareil dans les zones où l'atmosphère est potentiellement explosive. Conformez-vous à toutes les instructions affichées. Des étincelles dans de telles zones peuvent provoquer une explosion ou un incendie, causant des blessures corporelles graves voire mortelles. Éteignez votre appareil dans les stations-essence, près des pompes à carburant des stations-service. Observez strictement les restrictions d'utilisation dans les dépôts de carburant, les zones de stockage et de distribution, les usines chimiques ou dans les endroits où sont utilisés des explosifs. Les zones où l'atmosphère est potentiellement explosive sont souvent, mais pas toujours, signalées clairement. Il s'agit notamment des zones où il est habituellement conseillé de couper le moteur des véhicules, de la zone située en dessous du pont des bateaux, des installations destinées au transfert ou au stockage de produits chimiques et des zones dont l'air contient des produits chimiques ou des particules, par exemple le grain, la poussière ou les poudres métalliques. Vérifiez également auprès des constructeurs de véhicules utilisant des gaz de pétrole liquéfiés (tels que le propane ou le butane) si l'appareil peut être utilisé en toute sécurité à proximité de ces véhicules.

# **Appels d'urgence**

**Important :** Cet appareil fonctionne grâce aux signaux radioélectriques, aux réseaux cellulaires et terrestres ainsi qu'aux fonctions programmées par l'utilisateur. Si votre appareil prend en charge les appels vocaux via Internet (appels Internet), activez à la fois les appels Internet et les appels cellulaires. L'appareil tentera d'émettre les appels d'urgence à la fois sur le réseau cellulaire et via votre fournisseur d'appels Internet si les deux fonctionnalités sont activées. Les connexions ne peuvent être garanties dans tous les cas. Aussi, vous ne devez pas compter uniquement sur un appareil sans fil pour les communications de première importance, comme les urgences médicales.

Pour émettre un appel d'urgence :

- 1. Si l'appareil est éteint, allumez-le. Vérifiez que la puissance du signal est appropriée. Selon votre appareil, vous devrez peut-être effectuer également les actions suivantes :
	- Insérez une carte SIM si votre appareil doit en utiliser une.
	- Supprimez certaines limitations d'appel activées sur votre appareil.
	- Passez du mode Hors ligne à un mode actif.
	- Si l'affichage et les touches sont verrouillés, déverrouillez-les en faisant glisser l'interrupteur de verrouillage situé sur le côté de l'appareil.
- 2. Appuyez sur la touche de fin autant de fois que nécessaire pour effacer l'affichage et préparer l'appareil à émettre un appel.
- 3. Pour ouvrir le composeur, sélectionnez **Téléphone** ou .
- 4. Entrez le numéro d'urgence officiel correspondant à l'endroit où vous vous trouvez. Ces numéros varient selon les endroits où vous vous trouvez.
- 5. Appuyez sur la touche d'appel.

Lorsque vous émettez un appel d'urgence, indiquez toutes les informations nécessaires de façon aussi précise que possible. Votre appareil sans fil peut constituer le seul moyen de communication sur le lieu d'un accident. N'interrompez pas l'appel avant d'en avoir reçu l'autorisation.

### **Informations relatives à la certification (DAS) Cet appareil mobile est conforme aux recommandations en matière d'exposition aux fréquences radioélectriques.**

Votre appareil mobile est un émetteur-récepteur radio. Il a été conçu de manière à respecter les limites fixées par les recommandations internationales en matière d'exposition aux fréquences radioélectriques. Ces recommandations ont été développées par une organisation scientifique indépendante, l'ICNIRP ; elles intègrent des marges de sécurité destinées à assurer la protection de tous, indépendamment de l'âge et de l'état de santé.

Les recommandations en matière d'exposition applicables aux appareils mobiles sont fondées sur une unité de mesure appelée le débit d'absorption spécifique ou DAS. La limite DAS définie dans les recommandations de l'ICNIRP est de 2,0 watts/ kilogramme (W/kg) en moyenne sur un tissu cellulaire de 10 grammes. Lors des tests visant à déterminer le DAS, l'appareil est utilisé dans des positions de fonctionnement standard et fonctionne à son niveau de puissance certifié le plus élevé dans toutes les bandes de fréquences testées. Le niveau de DAS réel d'un appareil en cours d'utilisation peut être inférieur à la valeur maximale car l'appareil est conçu pour utiliser uniquement la puissance nécessaire pour atteindre le réseau. Cette valeur change en fonction d'un certain nombre de facteurs tels que la distance par rapport à une station de base du réseau.

La valeur DAS la plus élevée selon les recommandations de l'ICNIRP pour l'utilisation de l'appareil contre l'oreille est de 1,10 W/kg.

L'utilisation d'accessoires peut modifier les valeurs DAS. Les valeurs DAS peuvent varier selon les normes de test et de présentation des informations en vigueur dans les différents pays et selon la bande de réseau. Consultez la rubrique des informations relatives aux produits sur le site [www.nokia.com,](http://www.nokia.com) celle-ci pouvant contenir d'autres informations relatives aux valeurs DAS.

# **A**

**accessoires [148](#page-147-0) à envoyer, message [60](#page-59-0) agenda [137](#page-136-0)** barre d'outils [138](#page-137-0) **A-GPS (GPS assisté) [105](#page-104-0) alarme** note de l'agenda [138](#page-137-0) **alarme de l'agenda [138](#page-137-0) antennes [32](#page-31-0) aperçu de la page [100](#page-99-0) appareil photo** attribuer des photos à des contacts [84](#page-83-0) déclencheur à retardement [86](#page-85-0) enregistrement [88](#page-87-0) envoyer des photos [84](#page-83-0) informations d'emplacement [85](#page-84-0) mode image [83](#page-82-0) mode série [87](#page-86-0) mode vidéo [87](#page-86-0) options [84](#page-83-0) scènes [85](#page-84-0) témoins [81](#page-80-0), [88](#page-87-0) **appels [38](#page-37-0)** composés [47](#page-46-0) conférence [41](#page-40-0) durée de [48](#page-47-0) manqués [47](#page-46-0) options pendant [39](#page-38-0) paramètres [155](#page-154-0)

rappel [155](#page-154-0) reçus [47](#page-46-0) rejeter [40](#page-39-0) répondre [40](#page-39-0) restriction Voir appels autorisés **appels abrégés [41](#page-40-0) appels autorisés [59](#page-58-0) appels en conférence [41](#page-40-0) appels vocaux** Voir appels **application d'aide [11](#page-10-0) applications [139](#page-138-0) Applications Java [139](#page-138-0) applications logicielles [139](#page-138-0) Applications Symbian [139](#page-138-0)**

# **B**

**barre de contacts [32](#page-31-0) barre multimédia [28](#page-27-0) batterie** économie d'énergie [15](#page-14-0) insertion [18](#page-17-0) **blogs [100](#page-99-0) blogs Web [100](#page-99-0) Bluetooth [128](#page-127-0) boîte** vocaux [40](#page-39-0) **boîte aux lettres** e-mail [64](#page-63-0) **boîte aux lettres distante [64](#page-63-0) boîte de réception, message [62](#page-61-0)**

# **C**

**calculatrice [145](#page-144-0) capteur de proximité [38](#page-37-0) carte mémoire [19](#page-18-0)** modification [139](#page-138-0) sauvegarde de fichiers [139](#page-138-0) **cartes** à pied [114](#page-113-0) collections [113](#page-112-0) éléments enregistrés [113](#page-112-0) enregistrement de lieux [113](#page-112-0) envoi de lieux [113](#page-112-0) favoris [113](#page-112-0) historique [114](#page-113-0) itinéraires [113](#page-112-0) itinéraires en voiture [115](#page-114-0) mise à jour [120](#page-119-0) navigation [111](#page-110-0) paramètres [118](#page-117-0), [120](#page-119-0) paramètres de l'itinéraire [119](#page-118-0) paramètres Internet [118](#page-117-0) positionnement réseau [111](#page-110-0) recherche de lieux [112](#page-111-0) trafic et sécurité [116](#page-115-0) **Cartes [110](#page-109-0)** indicateurs [112](#page-111-0) **carte SIM** insertion [17](#page-16-0) messages [68](#page-67-0) suppression [37](#page-36-0) **centre vidéo** affichage [94](#page-93-0) flux vidéo [95](#page-94-0) mes vidéos [96](#page-95-0)

téléchargement [94](#page-93-0) transfert de vidéos [96](#page-95-0) **Centre vidéo [93](#page-92-0) certificats [151](#page-150-0) certificats personnels [151](#page-150-0) clavier virtuel [50](#page-49-0) clips vidéo** partagé [43](#page-42-0) **code de sécurité [14](#page-13-0) code PIN [14](#page-13-0) code PIN2 [14](#page-13-0) codes d'accès [14](#page-13-0) codes PUK [14](#page-13-0) code UPIN [14](#page-13-0) code UPUK [14](#page-13-0) code verrou [14](#page-13-0) commandes de services [68](#page-67-0) commandes vocales [42](#page-41-0), [148](#page-147-0)** Voir aussi numérotation vocale **commande vocale [148](#page-147-0) configuration d'origine** restauration [153](#page-152-0) **Configuration du téléphone [29](#page-28-0) connectivité Bluetooth** activation/désactivation [127](#page-126-0) adresse de l'appareil [129](#page-128-0) blocage d'appareils [130](#page-129-0) envoi de données [128](#page-127-0) liaison d'appareils [129](#page-128-0) paramètres [127](#page-126-0) réception de données [130](#page-129-0) visibilité de l'appareil [127](#page-126-0)

#### **connexion de données par paquets** compteurs [48](#page-47-0) paramètres [133](#page-132-0) paramètres de point d'accès [124](#page-123-0) **connexion du câble [131](#page-130-0) connexion du câble USB [131](#page-130-0) connexion Internet [98](#page-97-0)** Voir aussi navigateur **connexions à un ordinateur [132](#page-131-0)** Voir aussi connexions de données **connexions de données** câble [131](#page-130-0) connectivité PC [132](#page-131-0) mises à jour [149](#page-148-0) synchronisation [125](#page-124-0) **connexion Web [98](#page-97-0) contacts [56](#page-55-0)** copie [58](#page-57-0) enregistrement [55](#page-54-0) envoi [56](#page-55-0) identificateurs vocaux [56](#page-55-0) modification [55](#page-54-0) par défaut [57](#page-56-0) photos dans [55](#page-54-0) sonneries [57](#page-56-0) suppression [56](#page-55-0) synchronisation [125](#page-124-0) **contrôle du volume [35](#page-34-0) couper un son [40](#page-39-0)**

# **D**

**date et heure [136](#page-135-0)**

**déclencheur à retardement** appareil photo [86](#page-85-0) **dictionnaire [146](#page-145-0) dossier messages envoyés [60](#page-59-0) dragonne [37](#page-36-0) DRM (gestion des droits numériques) [153](#page-152-0) durée des appels [48](#page-47-0)**

# **E**

**écran d'accueil [24](#page-23-0) écran tactile [26,](#page-25-0) [54](#page-53-0) effectuer un zoom [87](#page-86-0) élimination d'appels [40](#page-39-0) e-mail [67](#page-66-0) enregistrement de clips vidéo [87](#page-86-0)**

# **F**

**flux, actualités [100](#page-99-0) flux d'actualité [100](#page-99-0) fond d'écran [71](#page-70-0)**

### **G**

**galerie [89](#page-88-0)** affichage [89](#page-88-0) affichage d'images [90](#page-89-0) affichage de vidéos [90](#page-89-0) organisation [89](#page-88-0) **gestionnaire d'applications [139](#page-138-0)** paramètres [142](#page-141-0) **gestionnaire de fichiers [138](#page-137-0), [139](#page-138-0)** organisation des fichiers [138](#page-137-0) sauvegarde de fichiers [139](#page-138-0)

### **GPS**

demandes de position [107](#page-106-0) **GPS (Global Positioning System) [104](#page-103-0) GPS assisté (A-GPS) [104](#page-103-0)**

# **H**

**haut-parleur [35](#page-34-0) heure et date [136](#page-135-0) horloge [136](#page-135-0)** réglage de l'heure [136](#page-135-0) réglage de la date [136](#page-135-0)

# **I**

**informations d'emplacement [104](#page-103-0) informations de positionnement [104](#page-103-0) Informations de support Nokia [11](#page-10-0) informations générales [11](#page-10-0) informations utiles [11](#page-10-0) installation d'applications [140](#page-139-0) interdire des appels [156](#page-155-0) interrupteur de verrouillage [24](#page-23-0) itinérance [121](#page-120-0)**

### **J**

**journal des appels [49](#page-48-0)**

### **K**

**kit oreillette [36](#page-35-0)**

### **L**

**lecteur audio [73](#page-72-0)** listes de lecture [74](#page-73-0) transfert de musique [76](#page-75-0) **licences [153](#page-152-0)**

### **M**

**Mail pour Exchange [67](#page-66-0) média** lecteur audio [73](#page-72-0) **mémoire** cache Web [103](#page-102-0) suppression [16](#page-15-0) **mémoire cache [103](#page-102-0) menu [25](#page-24-0) messages** dossiers pour [60](#page-59-0) e-mail [64](#page-63-0) icône pour les [62](#page-61-0) multimédia [63](#page-62-0) paramètres [69](#page-68-0) vocaux [40](#page-39-0) **messages audio [61](#page-60-0) messages de diffusion cellulaire [68](#page-67-0) messages de service [63](#page-62-0) messages e-mail [64](#page-63-0) messages multimédia [61](#page-60-0), [63](#page-62-0), [70](#page-69-0) messages reçus** message [62](#page-61-0) **messages texte** envoyer [61](#page-60-0)

**messages texte entrants** Messages SIM [68](#page-67-0) paramètres [69](#page-68-0) réception et lecture de [62](#page-61-0) réponse aux [62](#page-61-0) **Mini plan [100](#page-99-0) mise à jour automatique de l'heure et de la date [136](#page-135-0) mise en attente d'appels [42](#page-41-0) mises à jour [149](#page-148-0)** logiciel de l'appareil [13](#page-12-0) **mises à jour logicielles [12](#page-11-0), [13](#page-12-0) MMS (multimedia message service) [61](#page-60-0), [63](#page-62-0), [70](#page-69-0) mode hors connexion [33](#page-32-0) modes** limitations hors connexion [33](#page-32-0) personnalisation [72](#page-71-0) **modes de prise de vue** appareil photo [85](#page-84-0) **mode SIM distant [131](#page-130-0) module de sécurité [153](#page-152-0) morceaux [73](#page-72-0) multimédia** RealPlayer [143](#page-142-0)

# **N**

**navigateur** barre d'outils [99](#page-98-0) mémoire cache [103](#page-102-0) navigation dans des pages [98,](#page-97-0) [100](#page-99-0) recherche de contenu [101](#page-100-0) sécurité [104](#page-103-0)

signets [103](#page-102-0) téléchargements [102](#page-101-0) widgets [101](#page-100-0) **Nokia Care [28](#page-27-0) Nokia Maps Updater [120](#page-119-0) nokia music [77](#page-76-0) Nokia Music [76](#page-75-0) Nokia Music Store [77](#page-76-0) notes [145](#page-144-0) numéros composés [47](#page-46-0) numérotation vocale [42](#page-41-0)**

# **O**

**option de fin de tous les appels [42](#page-41-0) outils de navigation [104](#page-103-0)**

### **P**

**paramètres [82](#page-81-0), [146](#page-145-0), [148](#page-147-0)** affichage [147](#page-146-0) appels [155](#page-154-0) applications [149](#page-148-0) centre vidéo [97](#page-96-0) certificats [151](#page-150-0) connectivité Bluetooth [127](#page-126-0) contrôle du nom du point d'accès [134](#page-133-0) date et heure [146](#page-145-0) données par paquets [133](#page-132-0) langue [147](#page-146-0) messages [70](#page-69-0) partage vidéo [44](#page-43-0) podcasting [78](#page-77-0) points d'accès [122](#page-121-0), [123](#page-122-0)

points d'accès de données par paquets [124](#page-123-0) positionnement [109](#page-108-0) renvoi d'appel [156](#page-155-0) réseau [121](#page-120-0) SIP [133](#page-132-0) **paramètres d'affichage [35](#page-34-0), [147](#page-146-0) paramètres d'enregistrement** dans l'appareil photo [82](#page-81-0) **paramètres de capture** dans l'appareil photo [82](#page-81-0) **paramètres de date et d'heure [146](#page-145-0) paramètres de l'application [149](#page-148-0) paramètres de langue [147](#page-146-0) paramètres de positionnement [109](#page-108-0) paramètres du capteur [35](#page-34-0) paramètres proxy [125](#page-124-0) paramètres réseau [121](#page-120-0) paramètres semaine [138](#page-137-0) partage de fichiers multimédia en ligne [91](#page-90-0) Partage en ligne [91](#page-90-0)** abonnement [91](#page-90-0) activation des services [91](#page-90-0) comptes [92](#page-91-0) création de publications [92](#page-91-0) publication [93](#page-92-0) **partage vidéo** accepter une invitation [46](#page-45-0) exigences [44](#page-43-0) partage de clips vidéo [45](#page-44-0) partage de vidéo en direct [45](#page-44-0) **personnalisation [71](#page-70-0)**

**photos** Voir appareil photo **pièces jointes [63](#page-62-0), [65](#page-64-0) podcasting** paramètres [78](#page-77-0) téléchargements [79](#page-78-0) **points d'accès [122](#page-121-0)** groupes [123](#page-122-0) **points de repères [108](#page-107-0) présentations, multimédia [63](#page-62-0) Prise en charge des applications Java JME [139](#page-138-0) profils [72](#page-71-0) protection par copyright [153](#page-152-0)**

# **R**

**radio** écouter [80](#page-79-0) stations [80](#page-79-0) **RealPlayer [143](#page-142-0) recherche [134](#page-133-0) rejet d'appels [40](#page-39-0) renvoi d'appels** Voir rejet d'appels **réponse aux appels [40](#page-39-0) résolution des problèmes [157](#page-156-0) ressources de support [11](#page-10-0) réveil [136](#page-135-0)**

# **S**

**saisie de texte [51,](#page-50-0) [53](#page-52-0) sauvegarde de la mémoire de l'appareil [138](#page-137-0)**

#### **scènes** image et vidéo [85](#page-84-0) **sécurité** certificats [151](#page-150-0) Navigateur Web [104](#page-103-0) **Sécurité de la carte SIM [150](#page-149-0) signets [103](#page-102-0) SIP [133](#page-132-0) SMS (short message service) [61](#page-60-0) sonneries [72](#page-71-0) suppression d'applications [142](#page-141-0) synchronisation de données [125](#page-124-0)**

# **T**

**téléchargement (envoi) de fichiers multimédia [91](#page-90-0) téléchargements [102](#page-101-0) Téléchargez! [135](#page-134-0)** achat et téléchargement d'éléments [136](#page-135-0) **témoin de notification [154](#page-153-0) témoins et icônes [30](#page-29-0) thèmes [71](#page-70-0) tonalités [72](#page-71-0) touche multimédia [28](#page-27-0) touches [22](#page-21-0) transfert de contenu [29](#page-28-0)**

# **V**

**verrou distant** Voir verrouillage de l'appareil par SMS **verrouillage de l'appareil par SMS [35](#page-34-0)**

**verrouillage des touches [24](#page-23-0) verrouillage du clavier [24](#page-23-0) vidéo partagée [43](#page-42-0)**

### **W**

**widgets [101](#page-100-0)**